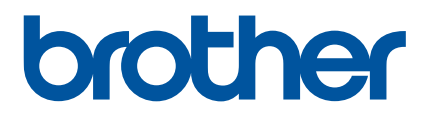

# **Guida dell'utente**

# RJ-4250WB RJ-4230B

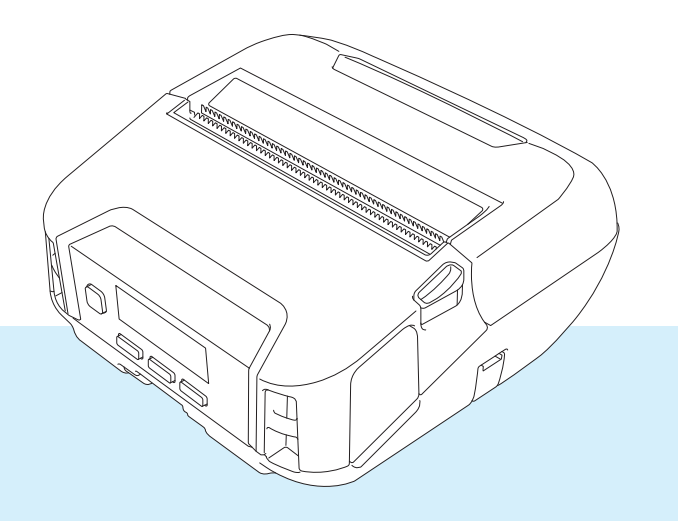

# **Introduzione**

### **Avviso importante**

- Il contenuto di questo documento e le specifiche di questo prodotto sono soggetti a modifiche senza preavviso.
- ■È assolutamente vietato duplicare o riprodurre senza previa autorizzazione parte o tutto il contenuto del presente documento.
- Brother si riserva il diritto di apportare modifiche senza preavviso alle specifiche e ai materiali qui contenuti e non potrà essere in alcun modo ritenuta responsabile di eventuali danni (inclusi quelli indiretti) causati dall'affidamento riposto nei materiali presentati, inclusi, a titolo esemplificativo ma non esaustivo, gli errori tipografici e di altro tipo eventualmente contenuti nelle pubblicazioni.
- È opportuno notare che non possiamo assumerci alcuna responsabilità per danni o perdite derivanti dall'uso dell'etichetta creata con questa stampante, né per la scomparsa o la modifica di dati a causa di guasti, riparazioni o materiali di consumo durante l'uso della batteria ricaricabile agli ioni di litio, né qualsiasi richiesta di risarcimento da parte di terzi.
- Per risolvere il problema, contattare il distributore Brother o il Servizio assistenza clienti.
- Se la stampante funziona in modo anomalo o se si verifica un malfunzionamento, spegnerla e scollegare tutti i cavi, quindi contattare il Servizio clienti Brother o il distributore Brother di zona.
- Le immagini delle schermate riportate in questo documento possono differire in base alla versione di Windows del computer.
- Prima di utilizzare la stampante, accertarsi di leggere tutta la documentazione fornita con la stessa, per informazioni sulla sicurezza e sull'utilizzo adeguato.
- Non tutti i modelli sono disponibili in tutti i paesi o in tutte le aree geografiche.

#### **Marchi**

- Android è un marchio di Google LLC.
- La parola e il logo Bluetooth<sup>®</sup> sono marchi registrati che appartengono a Bluetooth SIG, Inc. e qualsiasi forma di utilizzo di tali marchi da parte di Brother Industries, Ltd. avviene sotto licenza.
- $\blacksquare$  QR Code è un marchio registrato di DENSO WAVE INCORPORATED.
- Epson ESC/P è un marchio registrato di Seiko Epson Corporation.
- AirPrint, iPad, iPhone e iPod touch sono marchi di Apple Inc.
- Wi-Fi<sup>®</sup> è un marchio registrato di Wi-Fi Alliance<sup>®</sup>.
- Wi-Fi Protected Setup™ è un marchio registrato di Wi-Fi Alliance<sup>®</sup>.

#### **Licenza**

- QR Code Generating Program Copyright © 2008 DENSO WAVE INCORPORATED.
- BarStar Pro Encode Library (PDF417, Micro PDF417, DataMatrix, MaxiCode, AztecCode, GS1 Composite, GS1 Databar, Code93, MSI/Plessey, POSTNET, Intelligent Mail Barcode).

Copyright © 2007 AINIX Corporation. All rights reserved.

■ Blue SDK

Copyright © 1995-2018 OpenSynergy GmbH.

All rights reserved. All unpublished rights reserved.

■ Portions of this software are copyright © 2014 The FreeType Project ([www.freetype.org](http://www.freetype.org)). All rights reserved.

## **Manuali disponibili**

Per scaricare la versione più recente dei manuali sul sito Web di supporto Brother, visitare il sito [support.brother.com](http://support.brother.com)

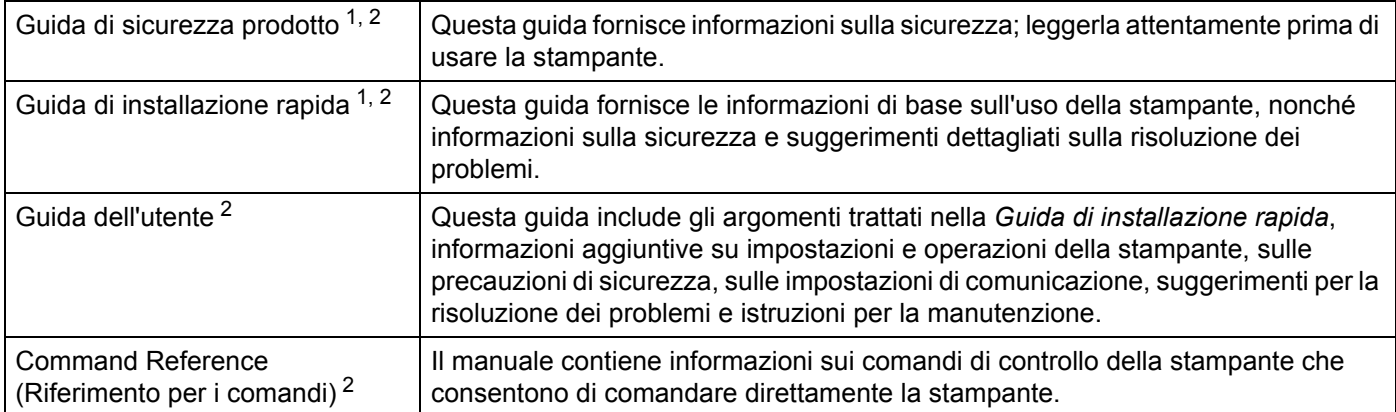

<span id="page-2-0"></span><sup>1</sup> Manuale stampato nella confezione.

<span id="page-2-1"></span><sup>2</sup> Manuale PDF sul sito Web di supporto Brother.

## **Simboli usati in questa guida**

Nella presente guida sono utilizzati i seguenti simboli:

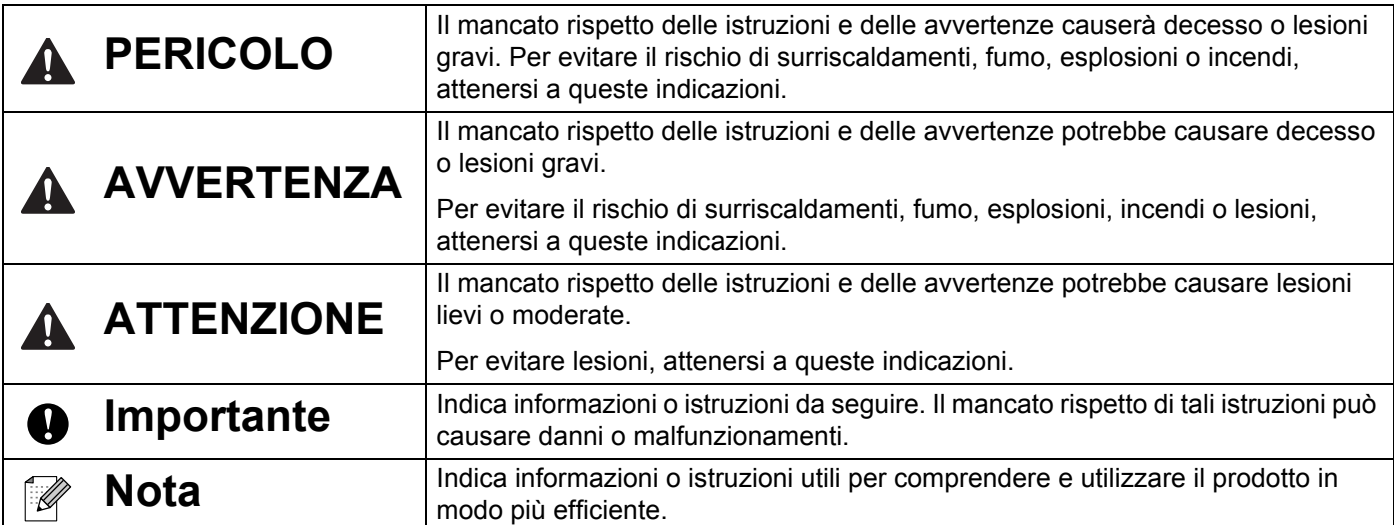

#### **Importanti istruzioni per la sicurezza**

# **PERICOLO**

#### **Batteria ricaricabile agli ioni di litio**

- Non immergere la batteria in sostanze liquide.
- Non caricare, utilizzare o lasciare la batteria in luoghi soggetti a temperature elevate (oltre i 60 °C).
- Non tentare di caricare la batteria utilizzando un caricabatterie non supportato.
- Utilizzare la batteria solo per gli scopi previsti.
- Tenere lontano la batteria da fonti di calore e fiamme.
- Non collegare i terminali + e con oggetti metallici, come ad esempio un cavo. Non trasportare o conservare la batteria insieme a oggetti metallici.
- Non lanciare, colpire o danneggiare la batteria in alcun modo.
- Non eseguire saldature sulla batteria.
- Non smontare né apportare modifiche alla batteria.
- Non smaltire la batteria insieme ai rifiuti domestici.

# **AVVERTENZA**

NON utilizzare la stampante in luoghi in cui ne è proibito l'utilizzo, come ad esempio in aereo. Questo potrebbe influenzare le apparecchiature dell'aereo, provocando un incidente.

NON utilizzare la stampante in ambienti speciali, come ad esempio in prossimità di apparecchiature medicali. Le onde elettromagnetiche potrebbero provocare il malfunzionamento dell'apparecchiatura medica.

EVITARE che solventi organici, come benzene, diluenti, prodotti per la rimozione di smalto per unghie o deodoranti vengano a contatto con il rivestimento di plastica. Questi prodotti potrebbero provocare la deformazione o lo scioglimento del rivestimento di plastica, con possibili scosse elettriche o incendi.

#### **Stampante, adattatore CA (opzionale) o adattatore per auto (opzionale)**

- Se nella stampante o nei relativi connettori e porte vengono inseriti oggetti estranei, interrompere l'utilizzo della stampante e spegnere la stampante. Scollegare quindi tutti i cavi o rimuovere la batteria.
- Non utilizzare, caricare e conservare il prodotto:
	- In luoghi in cui potrebbe entrare in contatto con liquidi.
	- In luoghi soggetti a condensa.
	- In luoghi molto polverosi.
	- In luoghi soggetti a temperature estremamente elevate.
	- Durante un temporale.
- Non smontare o alterare il prodotto.
- Non versare sostanze chimiche e non utilizzare spray combustibili sul prodotto.
- Non utilizzare o conservare la stampante, altri componenti o l'imballaggio alla portata dei bambini.
- Rimuovere la batteria o scollegare i cavi durante la spedizione.
- Se la stampante non viene utilizzata per lunghi periodi, rimuovere la batteria o scollegare i cavi prima di riporla.

#### **Batteria ricaricabile agli ioni di litio**

- Tenere lontano dalla portata dei bambini. Se ingerita, contattare immediatamente i servizi di emergenza.
- Se si notano anomalie quali cattivo odore, surriscaldamento, deformazione o scolorimento, interrompere l'uso della batteria.
- Qualora il liquido della batteria entri in contatto con gli occhi, sciacquarli immediatamente con acqua pulita. Contattare immediatamente i servizi di emergenza.

#### **Adattatore CA, adattatore per auto**

- Utilizzare solo con il prodotto specificato.
- Inserire saldamente la spina nella presa.
- Utilizzare l'adattatore CA con prese elettriche standard (CA 100-240 V 50/60 Hz) e l'adattatore per auto con alimentatori CC 12 V.
- Evitare che oggetti metallici entrino in contatto con connettori e porte.
- Quando si scollega il cavo dell'adattatore CA o l'adattatore per auto dalla presa elettrica, NON tirare i cavi. Afferrare la spina ed estrarla dalla presa elettrica.
- Non danneggiare, attorcigliare, piegare eccessivamente, tirare, legare l'adattatore CA o l'adattatore per auto, né posizionarvi sopra oggetti.
- Non permettere che i cavi dell'adattatore CA e dell'adattatore per auto vengano compressi o stretti.
- Non sovraccaricare le prese elettriche.

# **ATTENZIONE**

I rotoli RD utilizzano carta termica e pertanto il colore dell'etichetta e dei documenti stampati può cambiare o sbiadire in caso di esposizione a luce solare o calore. Quando viene utilizzato all'esterno, oppure quando la durata è importante, l'uso dei rotoli RD è SCONSIGLIATO.

A seconda dell'area, del materiale e delle condizioni ambientali, l'etichetta potrebbe non staccarsi o diventare irremovibile, il colore dell'etichetta potrebbe inoltre cambiare o essere trasferito su altri oggetti. Prima di applicare l'etichetta, controllare le condizioni ambientali e il materiale. Provare l'etichetta applicandone una piccola parte a un'area non appariscente della superficie desiderata.

#### **Stampante**

Non afferrare la stampante per il coperchio del vano del rotolo RD o per la guida del rotolo.

Sussiste il rischio che il coperchio si stacchi o che la stampante cada.

- Quando si collegano cavi e accessori, seguire le istruzioni applicabili.
- Non toccare la testina di stampa o le parti metalliche che la circondano.
- Se la stampante viene utilizzata per un lungo periodo di tempo, le parti della stampante mostrate potrebbero diventare sufficientemente calde da causare ustioni a bassa temperatura.

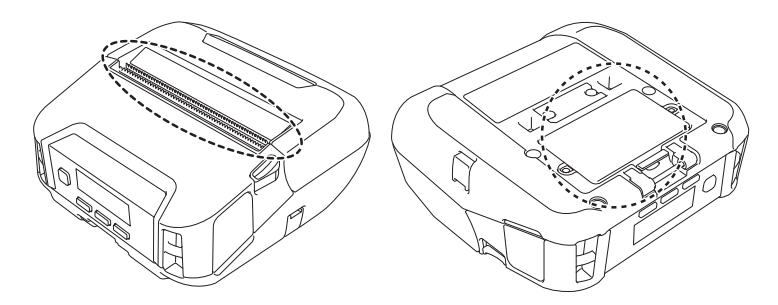

#### **Batteria ricaricabile agli ioni di litio**

Se dalla batteria fuoriesce del liquido e questo viene a contatto con pelle o indumenti, sciacquare immediatamente con acqua.

#### **Adattatore CA, adattatore per auto**

Assicurarsi di poter sempre accedere al cavo dell'adattatore, in modo da poterlo scollegare immediatamente in caso di emergenza.

#### **Fermaglio per cintura**

Assicurarsi che il fermaglio per cintura sia fissato saldamente alla stampante e alla cintura di chi lo indossa.

# **ATTENZIONE**

#### **Etichetta di avvertenza**

Non toccare la lama o la testina di stampa.

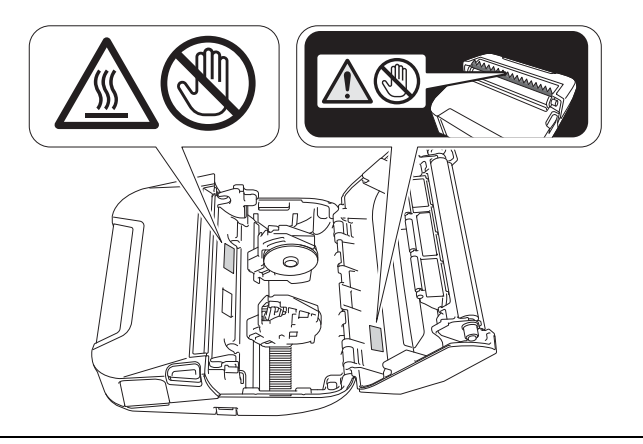

# **IMPORTANTE**

- NON rimuovere le etichette applicate sulla stampante. Tali etichette forniscono informazioni sull'uso e indicano il numero del modello della stampante.
- NON premere il pulsante di alimentazione o l'indicatore LED con un oggetto appuntito, come una penna. Ciò potrebbe danneggiare il pulsante o il LED.
- NON trasportare la stampante con i cavi collegati al connettore CC o alla porta mini-USB. Il connettore e le porte potrebbero danneggiarsi.
- NON riporre la stampante in un'area esposta a temperatura e umidità elevate, luce solare diretta o polvere. Ciò potrebbe provocare lo scolorimento o il malfunzionamento dell'apparecchio.

## **Precauzioni generali**

#### **Stampante**

- Se le funzioni Bluetooth e LAN wireless sono attivate, la velocità di comunicazione può diminuire a causa delle interferenze delle onde radio. In tal caso, disattivare la funzione che non si sta utilizzando (la funzione Bluetooth o LAN wireless).
- NON coprire e non inserire corpi estranei nell'uscita della carta, nel connettore CC o nella porta mini-USB.
- Per pulire la stampante, NON utilizzare diluenti, benzene, alcol o qualsiasi altro solvente organico, in quanto si correrebbe il rischio di danneggiare le finiture della superficie. È possibile utilizzare alcol isopropilico o etanolo solo per la pulizia della testina di stampa o del rullo. Per pulire la stampante, usare un panno morbido e asciutto.
- Quando non viene usato per un lungo periodo di tempo, rimuovere il rotolo dalla stampante.
- Durante la stampa, tenere sempre chiuso il coperchio del vano del rotolo.
- Questa stampante utilizza carta termica. Se sulla carta stampata sono presenti tracce di inchiostro, come ad esempio caratteri stampati o timbri, l'inchiostro potrebbe provocare lo sbiadimento o lo scolorimento del testo stampato. Inoltre, l'inchiostro potrebbe impiegare un po' di tempo per asciugarsi. Se l'etichetta viene a contatto con i seguenti elementi, il testo stampato potrebbe sbiadirsi o scolorirsi: prodotti di cloruro di vinile, prodotti di cuoio, come ad esempio portafogli e portamonete, composti organici come alcol, chetone o esteri, nastro adesivo, gomme per cancellare, tappeti di gomma, inchiostro di pennarelli, inchiostro indelebile, liquido correttore, carboncino, colla, carta, carta fotografica sensibile a base diazoica, lozione per le mani, prodotti per i capelli, cosmetici, acqua o sudore.
- NON toccare la stampante con le mani bagnate.
- NON utilizzare carta piegata, bagnata o umida, altrimenti essa si potrebbe inceppare o causare un malfunzionamento.
- NON toccare carta o etichette con le mani bagnate, altrimenti si potrebbe verificare un malfunzionamento.

#### **Rotolo RD**

Usare accessori e materiali di consumo Brother (indicati dal simbolo **RU** 

- Se l'etichetta viene applicata a una superficie bagnata, sporca o oleosa, potrebbe staccarsi facilmente. Prima di applicare l'etichetta, pulire la superficie sulla quale essa verrà attaccata.
- I rotoli RD utilizzano carta termica e pertanto i raggi ultravioletti, il vento e la pioggia potrebbero far sbiadire il colore dell'etichetta e i suoi bordi potrebbero staccarsi.
- NON esporre il rotolo RD alla luce solare diretta, a temperature o umidità elevate o a polvere. Riporre in un luogo fresco e buio. Utilizzare il rotolo RD subito dopo aver aperto la confezione che lo contiene.
- Se si graffia con le dita o oggetti metallici la superficie stampata dell'etichetta, oppure se la si tocca con le mani bagnate d'acqua, sudore, creme, ecc. il colore potrebbe cambiare o sbiadirsi.
- NON applicare etichette su persone, animali o piante. Non applicare mai etichette in luoghi pubblici o privati, senza l'apposita autorizzazione.
- Le ultime etichette rimaste nel rotolo RD potrebbero non essere stampate correttamente. Per questo motivo, ciascun rotolo contiene più etichette del numero indicato sulla confezione.
- Quando un'etichetta viene rimossa dopo essere stata applicata a una superficie, è possibile che una parte di essa resti attaccata.
- Dopo che un'etichetta è stata applicata, la sua rimozione potrebbe risultare difficoltosa.

#### **Stampante, adattatore CA, adattatore per auto o accessori**

Per lo smaltimento di questi prodotti osservare tutte le norme vigenti.

# **Sommario**

# Sezione I Operazioni di base

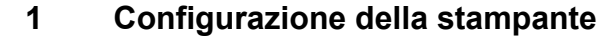

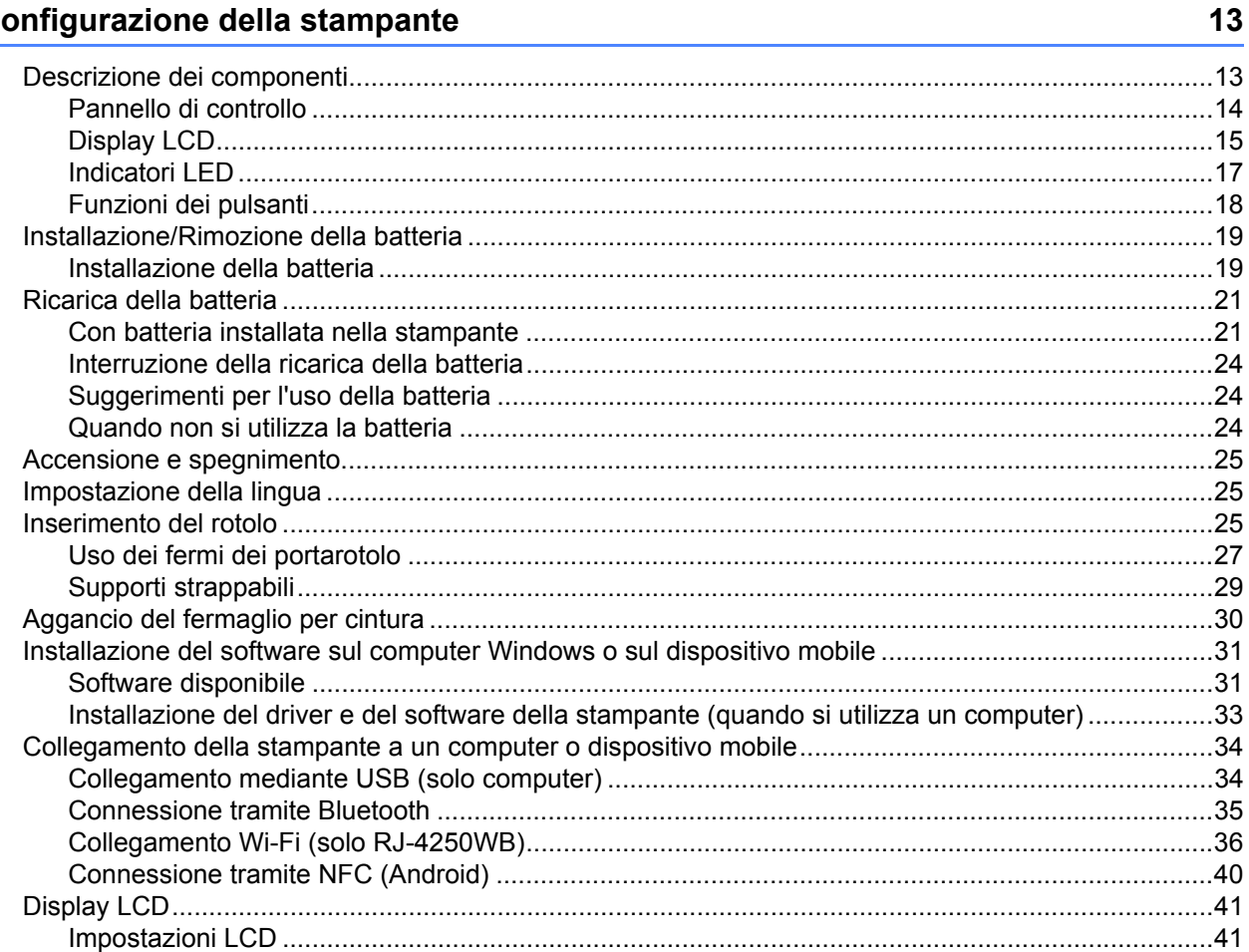

#### Come usare la stampante  $2^{\circ}$

44

46

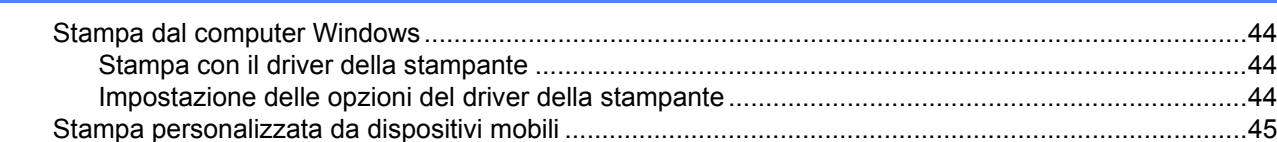

#### $\overline{\mathbf{3}}$ Modifica delle impostazioni della stampante

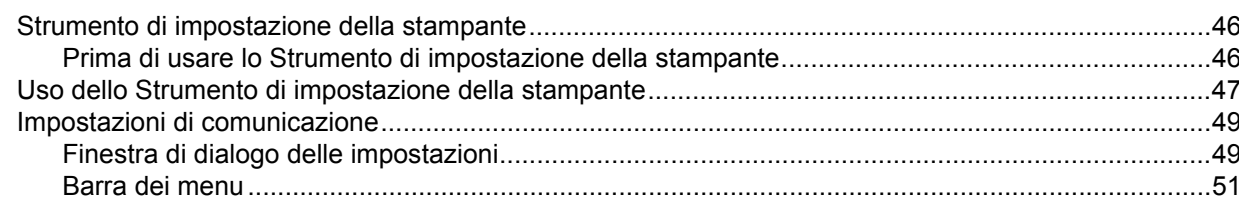

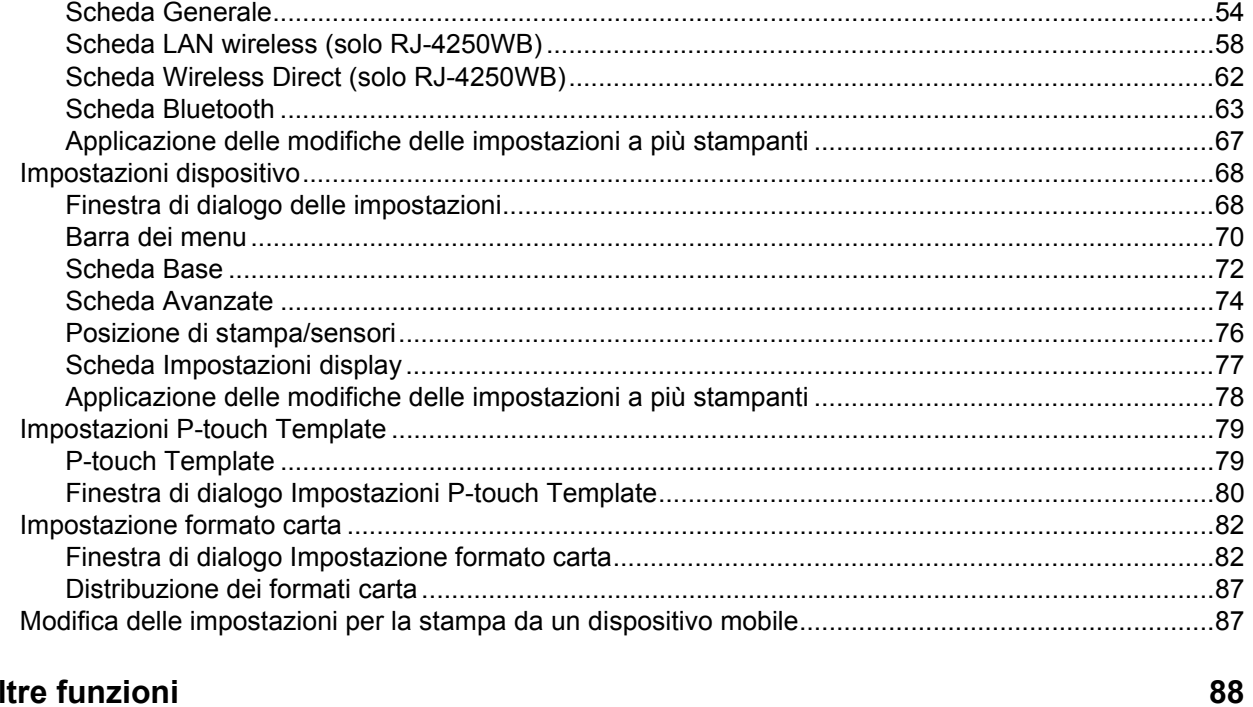

#### 4 Altre funzioni

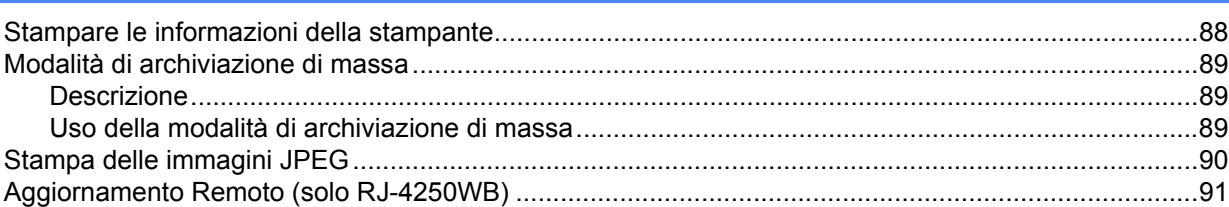

# **Sezione II Software**

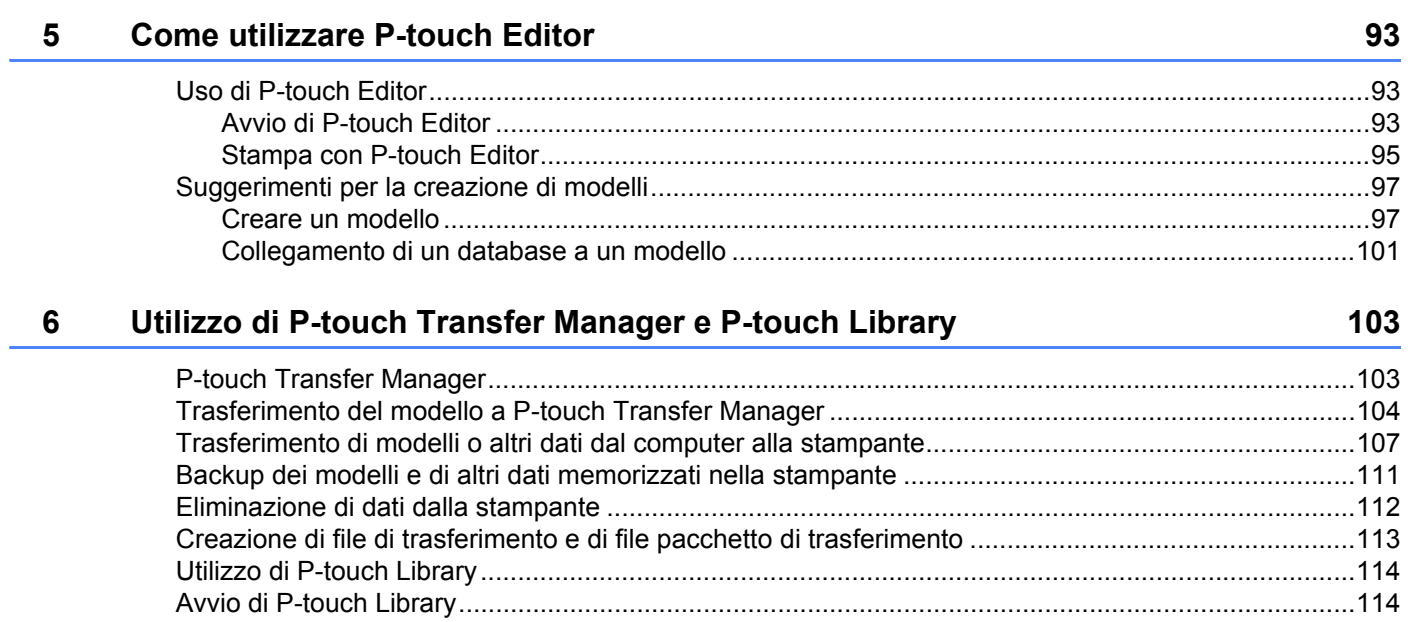

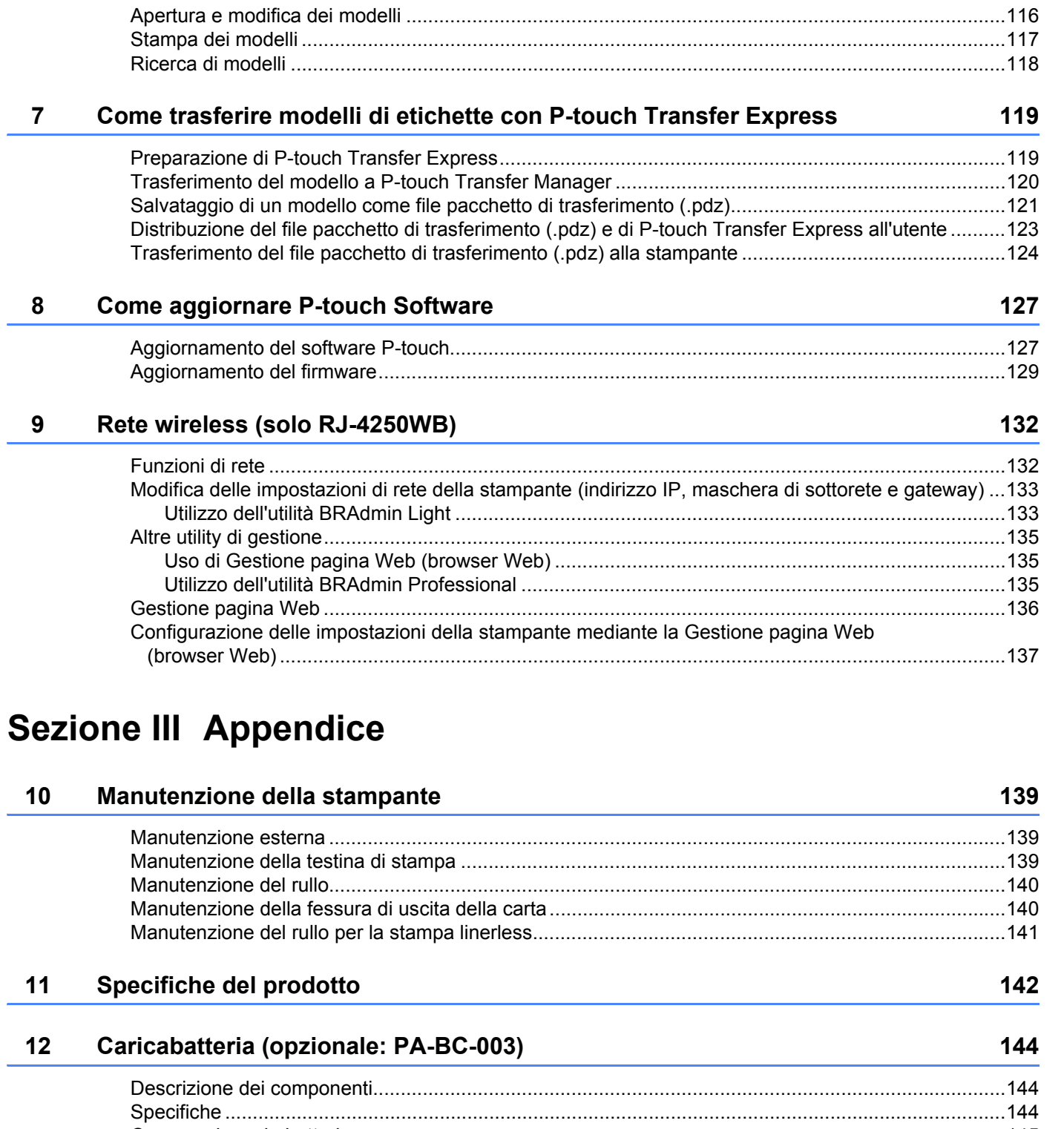

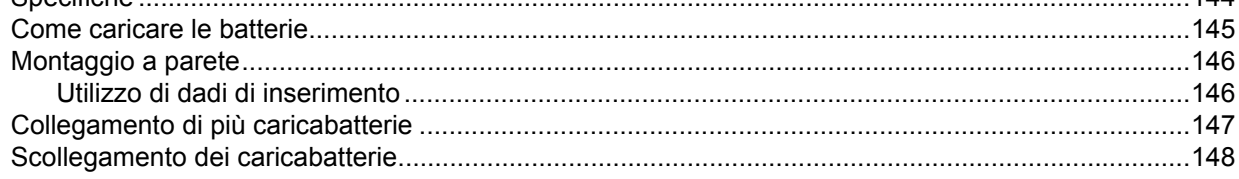

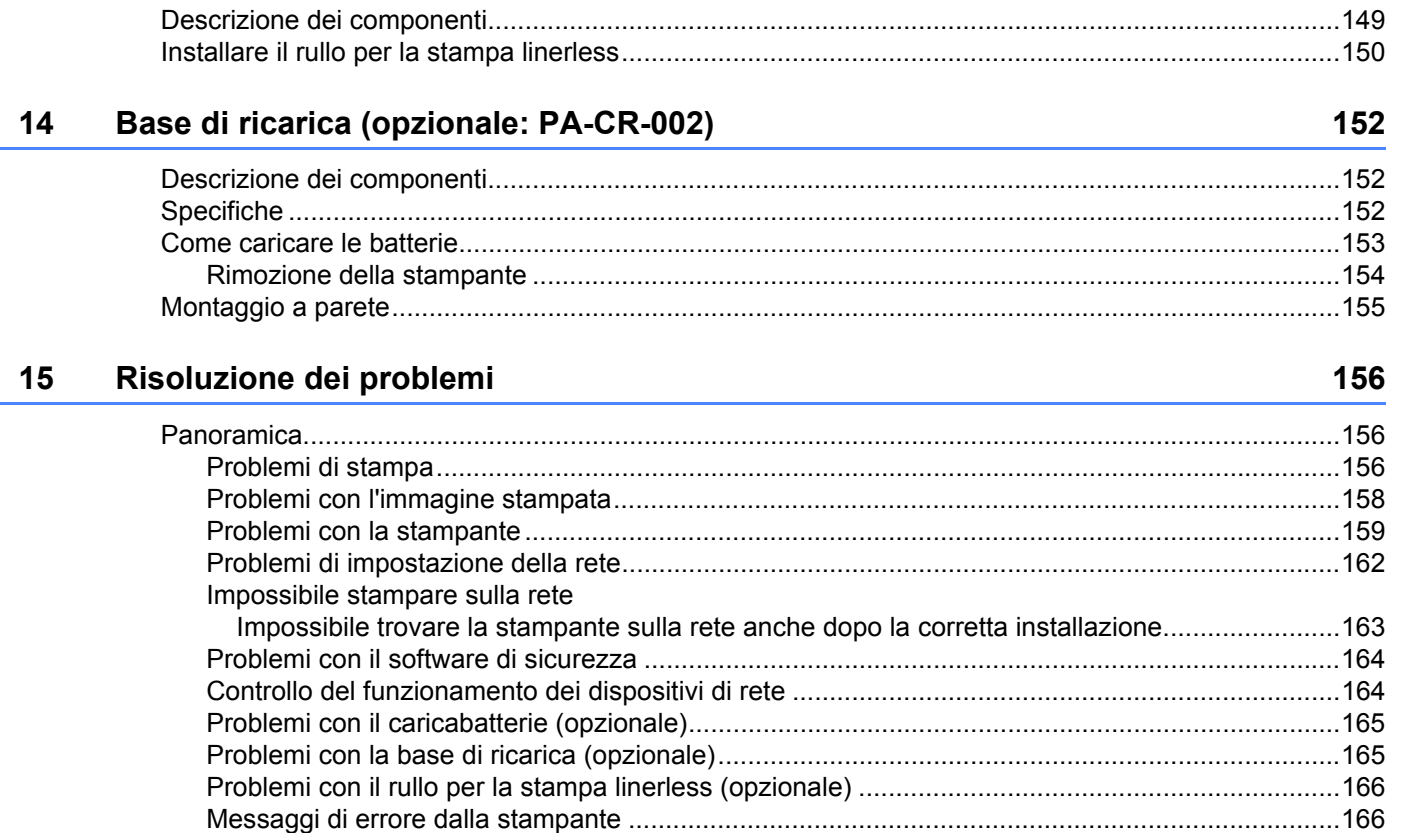

#### Kit rullo per la stampa linerless (Opzionale: PA-LPR-001)

# **Sezione I**

# <span id="page-12-0"></span>**Operazioni di base <sup>I</sup>**

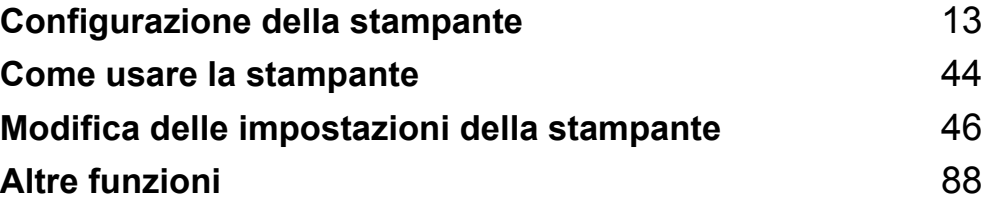

<span id="page-13-2"></span><span id="page-13-0"></span>**Configurazione della stampante** 

# <span id="page-13-1"></span>**Descrizione dei componenti <sup>1</sup>**

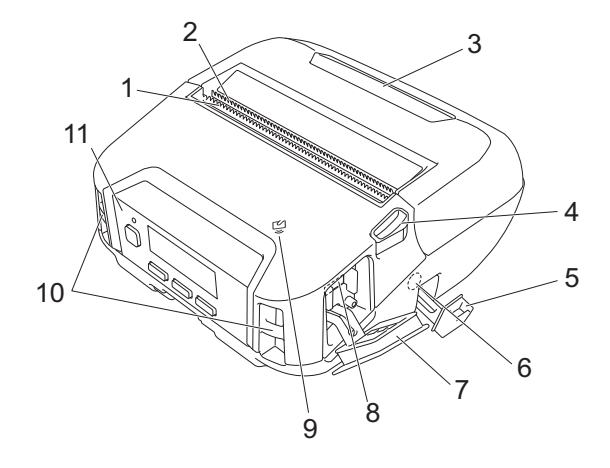

- 1 Barra di strappo superiore
- 2 Barra di strappo inferiore
- 3 Coperchio del vano del rotolo
- 4 Leva di rilascio del coperchio del rotolo
- 5 Coperchio del connettore CC
- 6 Connettore CC

**1**

- 7 Coperchio interfaccia
- 8 Porta mini-USB
- 9 Sensore Near-Field Communication (NFC)
- 10 Fessure per tracolla
- 11 Pannello di controllo

Vedere *[Pannello di controllo](#page-14-0)* a pagina 14.

- 12 Coperchio dei contatti per base di ricarica
- 13 Coperchio batteria (solo RJ-4250WB/RJ-4230B)
- 14 Fermo sportello batteria
- 15 Gancio per fermaglio per cintura
- 16 Vano batteria

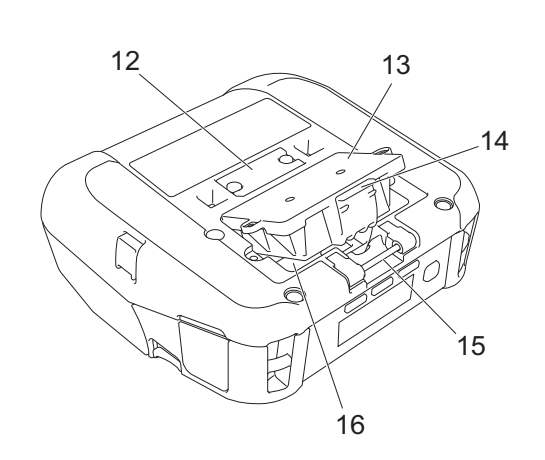

## <span id="page-14-0"></span>**Pannello di controllo <sup>1</sup>**

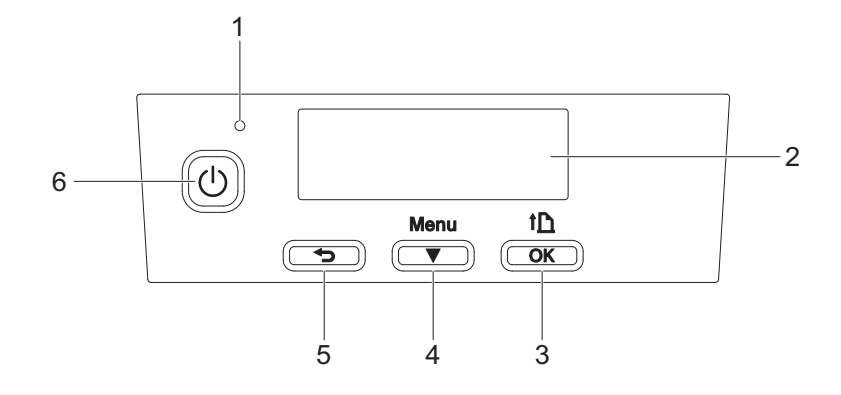

1 Indicatore LED

Vedere *[Indicatori LED](#page-17-0)* a pagina 17.

2 Display LCD

Vedere *[Display LCD](#page-15-0)* a pagina 15.

- 3 Pulsante  $\{\bigcap\}$  (Alimentazione) / OK Per far avanzare la carta o stampare le impostazioni della stampante.
- 4 Pulsante Menu /  $\blacktriangledown$  (Selezione)
- 5 Pulsante  $\rightarrow$  (Indietro)
- 6 Pulsante (Alimentazione) Per accendere/spegnere la stampante.

## <span id="page-15-0"></span>**Display LCD <sup>1</sup>**

All'accensione della stampante, viene visualizzata la schermata principale.

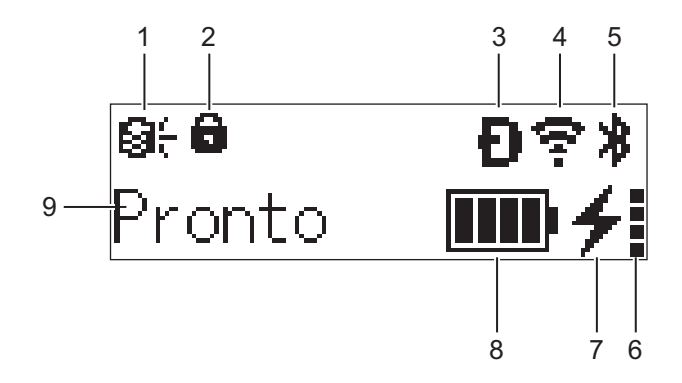

#### **1 Icona aggiornamenti (solo RJ-4250WB)**

Indica lo stato della connessione FTP e lo stato dell'aggiornamento.

**e.** sono disponibili dati nuovi.

(lampeggiante): aggiornamento dati non riuscito.

 $\Theta$ ? (lampeggiante): impossibile collegarsi al server.

#### **2 Icona di blocco del tasto Menu**

Visualizzato quando l'opzione [**Funzioni tasto menu**] dello Strumento di impostazione della stampante è impostato su [**Disattivare**].

**3 Icona Wireless Direct (solo RJ-4250WB)** Indica quando è disponibile Wireless Direct.

#### **4 Icona WLAN (solo RJ-4250WB)**

 $\widehat{\cdot}, \widehat{\cdot}$  : la stampante è collegata alla rete.

 $\cdot \cdot \cdot \cdot$   $\cdot \cdot \cdot$  : la stampante sta cercando la rete.

#### **5 Icona Bluetooth**

Indica che il Bluetooth è attivato. Quando l'icona lampeggia, la Riassociazione automatica è in corso (vedere *[Riparazione automatica](#page-65-0)* a pagina 65).

#### **6 Icona del livello di condizione della batteria**

All'accensione della stampante viene visualizzato il livello di condizione della batteria. Questo indicatore non viene visualizzato quando non è possibile effettuare la ricarica.

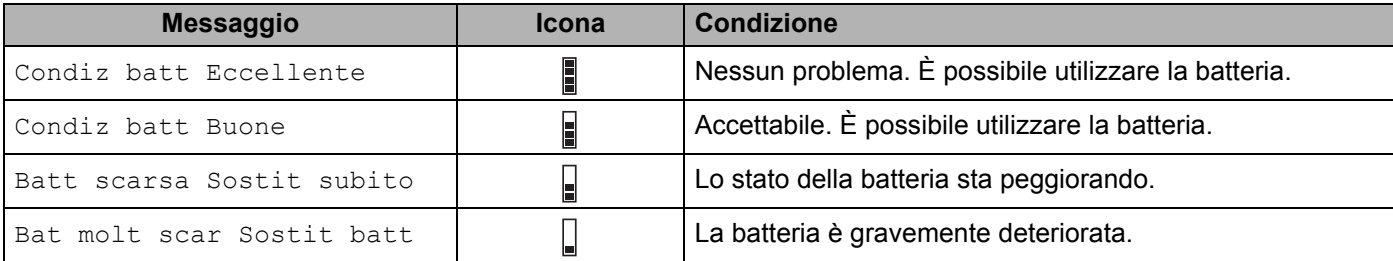

Configurazione della stampante

#### **7 Icona di stato di carica**

Visualizza lo stato di carica della batteria.

- In ricarica (adattatore CA collegato):  $\rightarrow$
- Non in carica (la batteria non può essere ricaricata quando la temperatura è superiore a 40 °C o inferiore a 0  $^{\circ}$ C):  $\star$
- Non in carica (la carica è terminata o in pausa): non viene visualizzata alcuna icona

#### **8 Livello batteria**

Indica il livello di batteria rimanente.

- Piena: **THE**
- Alto:  $\blacksquare$
- Metà:  $\blacksquare$
- Bassa: Г
- 
- **9 Stato della stampante**

### <span id="page-17-0"></span>**Indicatori LED <sup>1</sup>**

L'indicatore si illumina e lampeggia per segnalare lo stato della stampante. I simboli utilizzati in questa sezione illustrano il significato dei diversi colori e delle combinazioni di colori degli indicatori:

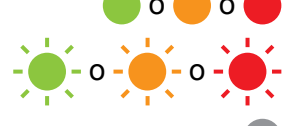

o o Indicatore illuminato nel colore mostrato

 $-\frac{1}{2}$  o  $-\frac{1}{2}$  o  $-\frac{1}{2}$  Indicatore lampeggiante nel colore mostrato

L'indicatore è spento

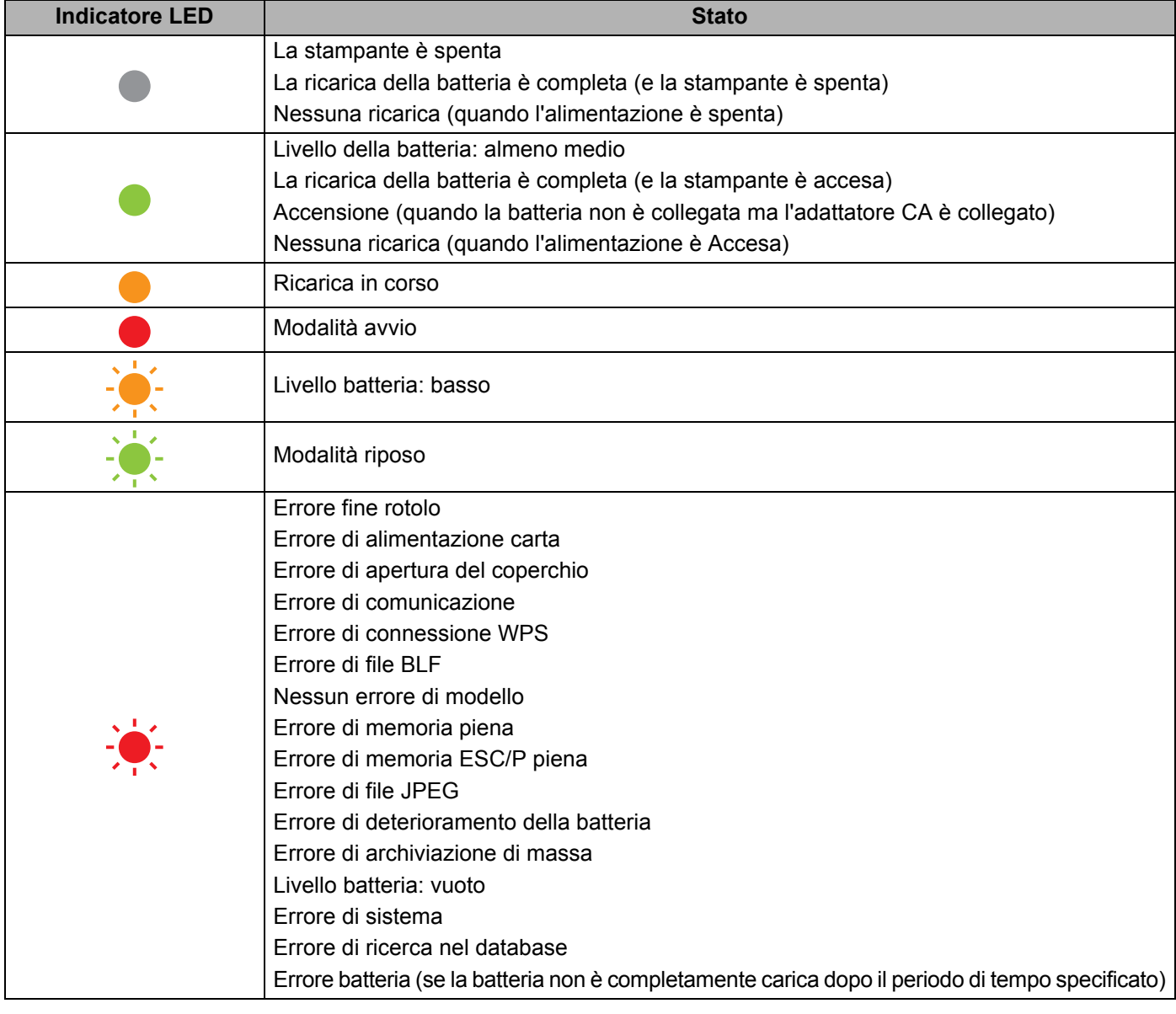

# **Nota**

Se l'indicatore è rosso (modalità di avvio), contattare il distributore Brother di zona.

# <span id="page-18-0"></span>**Funzioni dei pulsanti <sup>1</sup>**

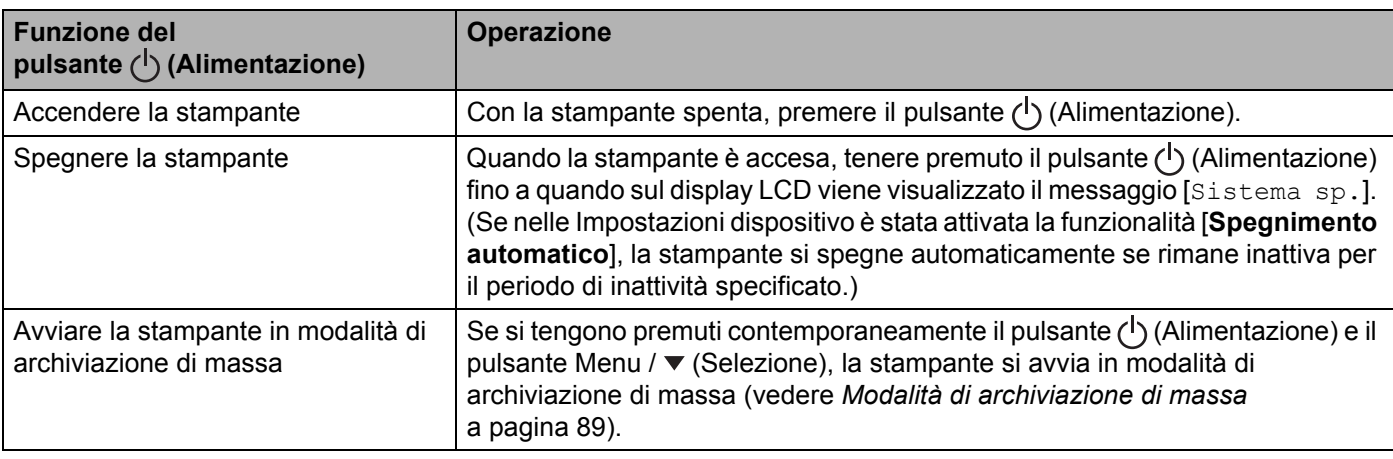

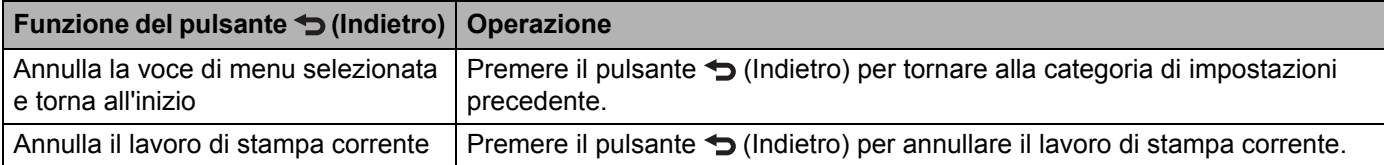

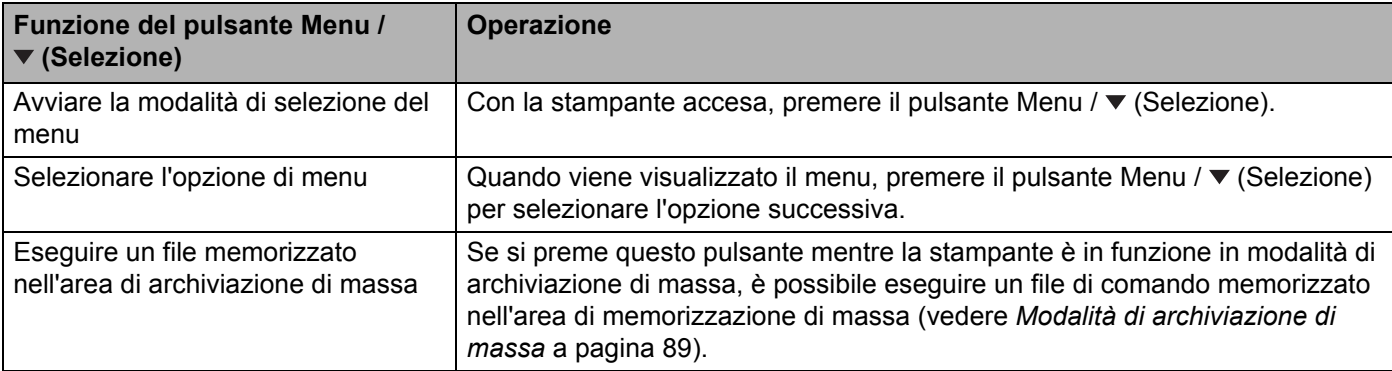

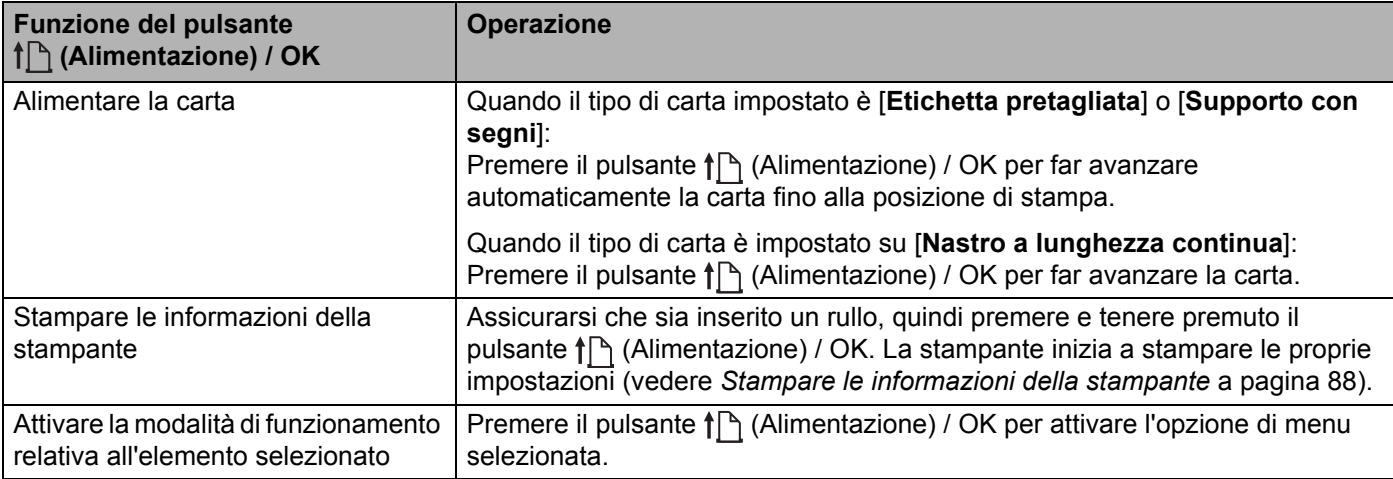

# <span id="page-19-0"></span>**Installazione/Rimozione della batteria <sup>1</sup>**

#### *<u>O* Importante</u>

Assicurarsi di caricare la batteria ricaricabile agli ioni di litio (PA-BT-006) nella stampante o nel caricabatterie prima di utilizzarla per la prima volta.

#### <span id="page-19-1"></span>**Installazione della batteria <sup>1</sup>**

- Per le unità RJ-4250WB/RJ-4230B
	- **1** Sbloccare ed estrarre il coperchio della batteria.

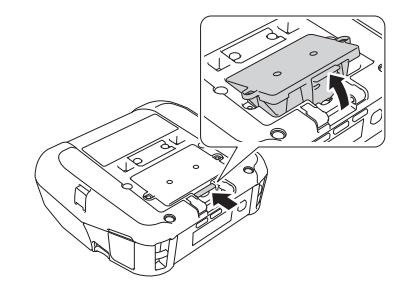

2) Inserire la batteria e spingerla fino a quando non si blocca in posizione.

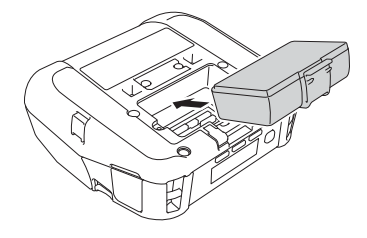

## **Nota**

- Per rimuovere la batteria, seguire al contrario la procedura di installazione.
- Non perdere il coperchio della batteria poiché sarà necessario reinstallarlo in seguito.
- Per le unità RJ-4250WB-L/RJ-4230B-L
	- **1** Sbloccare ed estrarre la batteria.

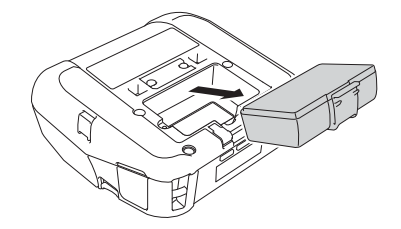

Configurazione della stampante

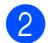

2 Rimuovere il foglio isolante.

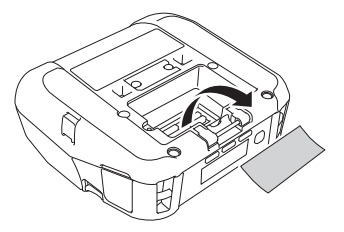

8 Inserire la batteria e spingerla fino a quando non si blocca in posizione.

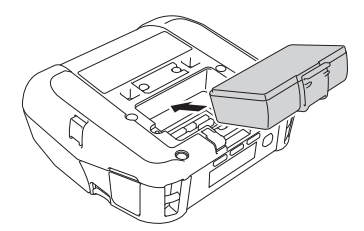

# <span id="page-21-0"></span>**Ricarica della batteria <sup>1</sup>**

## <span id="page-21-1"></span>**Con batteria installata nella stampante <sup>1</sup>**

Per ricaricare la batteria ricaricabile agli ioni di litio (PA-BT-006), inserirla nella stampante e procedere come segue:

#### **Nota**

- Prima di usare la batteria, adottare la procedura seguente per ricaricarla.
- La velocità di stampa varia a seconda dell'energia della batteria.
- 1 Assicurarsi che la batteria ricaricabile sia installata nella stampante.

b Usare l'adattatore CA compatibile Brother (PA-AD-600) e il cavo di alimentazione CA per collegare la stampante a una presa elettrica (vedere *[Come ricaricare la batteria con l'adattatore CA \(opzionale\)](#page-22-0)* [a pagina 22\)](#page-22-0), oppure usare l'adattatore per auto compatibile Brother (PA-CD-600CG) per collegare la stampante a una presa di alimentazione CC (vedere *[Come ricaricare la batteria con l'adattatore per auto](#page-23-0)  (opzionale)* [a pagina 23](#page-23-0)).

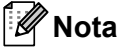

• Quando la batteria è in ricarica, l'indicatore LED della batteria diventa arancione.

Quando la batteria ricaricabile è completamente carica, l'indicatore LED si spegne (se la stampante è spenta) oppure diventa verde (se la stampante è accesa).

- Il tempo di ricarica è di circa 4 ore e varia a seconda delle condizioni ambientali.
- A causa della temperatura della batteria, la ricarica potrebbe arrestarsi se la temperatura ambiente non rientra nell'intervallo indicato: da 0 a 40 °C.
- L'intervallo di temperatura consigliato per la ricarica della batteria è compreso tra 5 e 35 °C.

#### <span id="page-22-0"></span>**Come ricaricare la batteria con l'adattatore CA (opzionale) <sup>1</sup>**

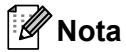

L'adattatore CA e il cavo di alimentazione CA sono accessori opzionali. Al momento dell'acquisto della stampante, acquistare l'adattatore e il cavo di alimentazione appropriati e idonei per il paese in cui verrà utilizzata la stampante.

Utilizzando l'adattatore CA, è possibile utilizzare la stampante anche se la batteria non è installata.

- **1** Aprire il coperchio del connettore CC e collegare l'adattatore CA alla stampante.
- b Collegare il cavo di alimentazione CA all'adattatore CA.
- 8 Collegare il cavo di alimentazione CA a una presa elettrica (100-240 V CA, 50-60 Hz).

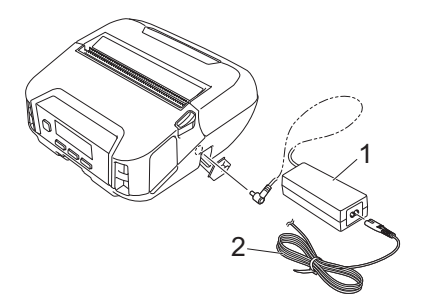

- **1 Adattatore CA**
- **2 Cavo di alimentazione CA**

Configurazione della stampante

#### <span id="page-23-0"></span>**Come ricaricare la batteria con l'adattatore per auto (opzionale) <sup>1</sup>**

Per ricaricare la batteria ricaricabile, collegare la stampante alla presa di alimentazione da 12 V CC del veicolo (accendino o altra presa).

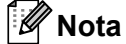

L'adattatore per auto è un accessorio opzionale.

La stampante funzionerà senza batteria installata e con alimentazione esterna.

a Collegare l'adattatore per auto alla presa di corrente da 12 V CC del veicolo.

2) Aprire il coperchio CC e collegare l'adattatore per auto alla stampante.

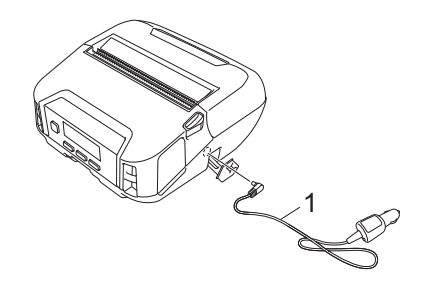

#### **1 Adattatore per auto**

#### **Come ricaricare la batteria con il caricabatterie (opzionale) o con la base di ricarica (opzionale) <sup>1</sup>**

La batteria può essere ricaricata utilizzando il caricabatterie (opzionale) o la base di ricarica (opzionale). Per ulteriori informazioni, vedere *[Caricabatteria \(opzionale: PA-BC-003\)](#page-144-3)* a pagina 144 o *[Base di ricarica](#page-152-3)  [\(opzionale: PA-CR-002\)](#page-152-3)* a pagina 152.

#### <span id="page-24-0"></span>**Interruzione della ricarica della batteria <sup>1</sup>**

Per interrompere la ricarica della batteria, scollegare l'adattatore CA o l'adattatore per auto dal connettore CC.

#### <span id="page-24-1"></span>**Suggerimenti per l'uso della batteria <sup>1</sup>**

- La stampa ad alta densità (scura) incrementa il consumo della carica della batteria rispetto alla stampa a bassa densità. È possibile regolare la densità di stampa tramite le Impostazioni dispositivo (vedere *[Impostazioni dispositivo](#page-68-2)* a pagina 68).
- La ricarica della batteria deve essere eseguita in un ambiente con temperatura compresa tra 0 e 40 °C; in caso contrario la batteria non verrà ricaricata. Se la ricarica si interrompe per via di una temperatura ambiente troppo bassa o troppo elevata, posizionare la stampante a una temperatura compresa tra 0 e 40 °C e provare nuovamente a caricarla.
- L'intervallo di temperatura consigliato per la ricarica della batteria è compreso tra 5 e 35 °C.
- Se la stampante viene utilizzata quando la batteria è installata e l'adattatore CA o l'adattatore per auto è collegato, la ricarica potrebbe interrompersi anche se la batteria non è ancora completamente carica.

#### **Caratteristiche della batteria <sup>1</sup>**

Per garantire prestazioni elevate e la massima durata della batteria:

- Non utilizzare e non riporre la batteria in un luogo in cui essa è esposta a temperature elevate o basse, in quanto potrebbe deteriorarsi più velocemente.
- Rimuovere la batteria quando si ripone la stampante per lunghi periodi di tempo.
- Conservare le batterie con una carica inferiore al 50% in un ambiente fresco e asciutto, lontano dalla luce diretta del sole.
- In caso di mancato utilizzo per lunghi periodi di tempo, ricaricare la batteria ogni sei mesi.
- Durante la ricarica della batteria, un certo surriscaldamento della stampante è normale e non presenta rischi. Se la stampante diventa molto calda al tatto, scollegare il caricabatterie e interrompere l'uso della stampante.
- Quando la stampante è accesa, le condizioni di integrità della batteria vengono visualizzate sul display LCD.

Per la visualizzazione della condizione della batteria, vedere *[Display LCD](#page-15-0)* a pagina 15.

#### <span id="page-24-2"></span>**Quando non si utilizza la batteria <sup>1</sup>**

La stampante può essere utilizzata senza batteria nei seguenti modi:

- Quando alla stampante è collegato un adattatore CA (PA-AD-600) o per auto (PA-CD-600CG).
- Quando la stampante è installata nella base di ricarica (PA-CR-002).

#### **Nota**

Se la batteria non è installata, fissare saldamente il coperchio della batteria con viti autofilettanti  $(M2, 6 \times 6 \text{ mm})$  (non incluse).

# <span id="page-25-0"></span>**Accensione e spegnimento <sup>1</sup>**

Accensione: premere il pulsante  $(1)$  (Alimentazione).

Spegnimento: tenere premuto il pulsante  $(1)$  (Alimentazione) fino a quando sul display LCD non viene visualizzato il messaggio [Sistema sp.].

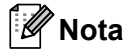

- Quando la stampante è collegata all'adattatore CA, l'alimentazione si accende automaticamente per impostazione predefinita.
- Quando l'adattatore CA non è collegato alla stampante e alla presa elettrica, non rimuovere la batteria finché il display LCD non si spegne.

# <span id="page-25-1"></span>**Impostazione della lingua <sup>1</sup>**

- **1** Premere il pulsante Menu /  $\blacktriangledown$  (Selezione) per selezionare il menu [Impostazioni], quindi premere il pulsante  $\uparrow \upharpoonright$  (Alimentazione) / OK.
- **2** Selezionare [ $\Box$  Lingua], quindi premere il pulsante  $\uparrow$  [ $\uparrow$  (Alimentazione) / OK.
- Selezionare una lingua, quindi premere il pulsante  $\uparrow \uparrow$  (Alimentazione) / OK.

# <span id="page-25-2"></span>**Inserimento del rotolo <sup>1</sup>**

a Premere la leva di rilascio del coperchio del rotolo per aprire il vano del rotolo.

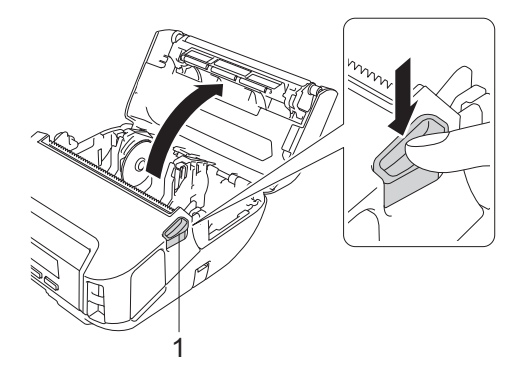

**1 Leva di rilascio del coperchio del rotolo**

Configurazione della stampante

2 Far scorrere entrambe le guide del rotolo verso l'esterno.

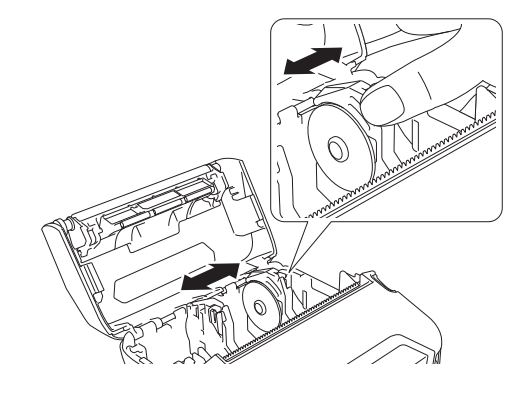

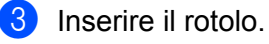

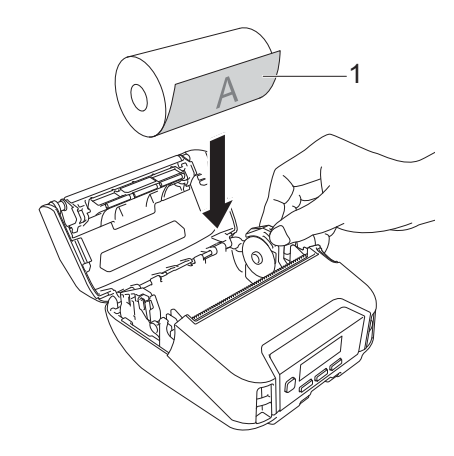

**1 Superficie di stampa (rivolta verso l'esterno sul rotolo)**

4 Chiudere il coperchio del vano del rotolo fino a quando non si blocca.

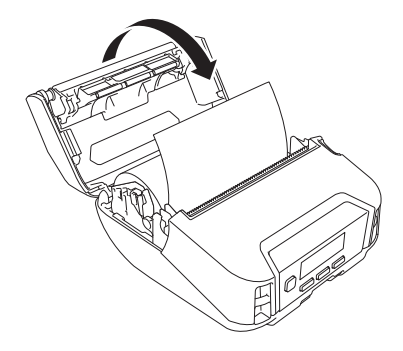

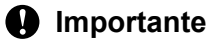

Per ottenere le migliori prestazioni, utilizzare i rulli RD originali Brother.

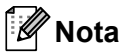

- Quando si utilizzano etichette pretagliate, impostare il tipo di carta su [**Etichetta pretagliata**], quindi premere il pulsante  $\{\uparrow\}$  (Alimentazione) / OK dopo aver inserito il rotolo. La stampante farà avanzare l'etichetta fino alla posizione inizio modulo.
- Per rimuovere il rotolo, seguire al contrario la procedura di installazione.
- Accertarsi che i rotoli inseriti girino correttamente.

#### <span id="page-27-0"></span>**Uso dei fermi dei portarotolo <sup>1</sup>**

Installare i fermi dei portarotolo per fissare saldamente la guida del rotolo. I fermi dei portarotolo possono essere combinati in modo da ottenere una delle quattro diverse larghezze di rotolo, come indicato di seguito:

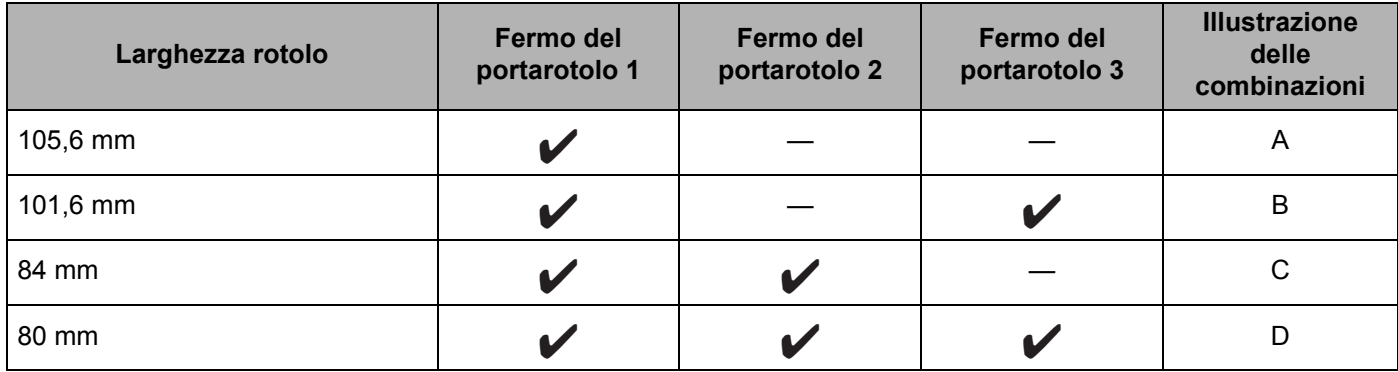

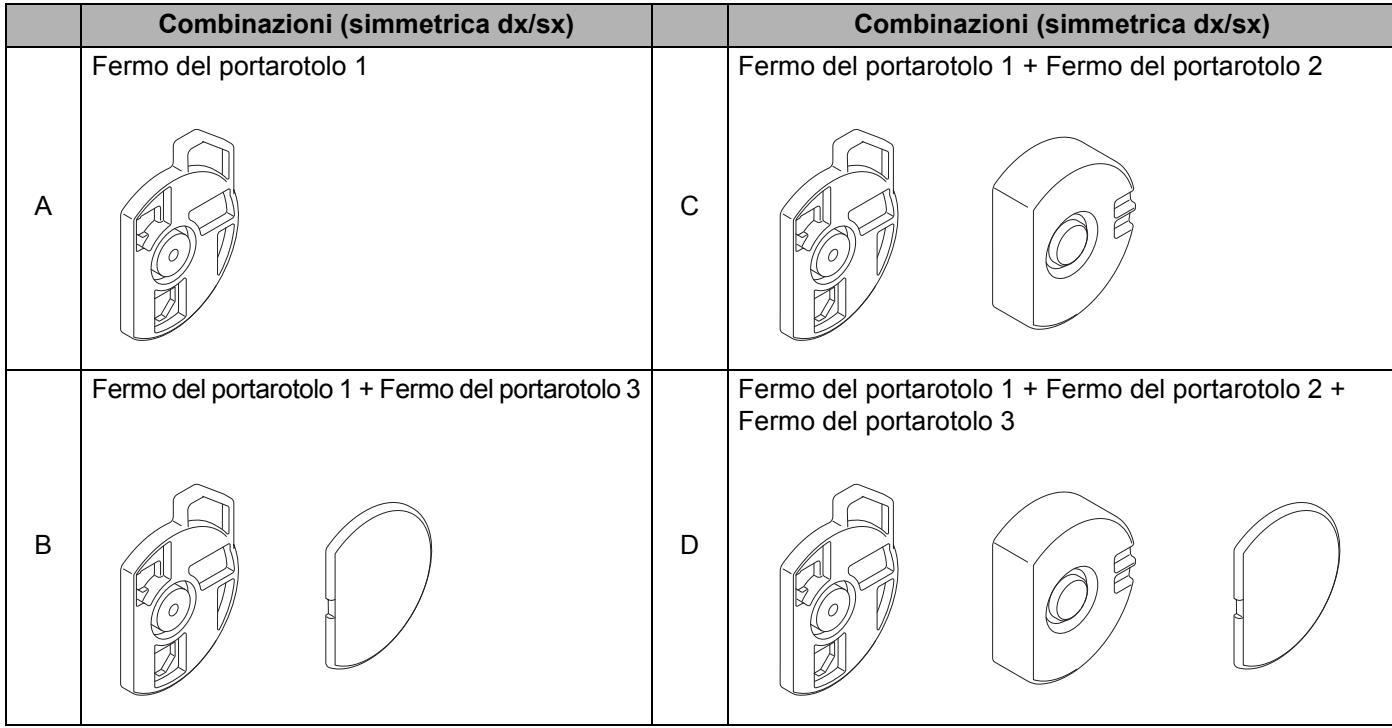

Configurazione della stampante

Utilizzare il fermo del portarotolo 2 installandolo con le viti in dotazione con il fermo del portarotolo 1.

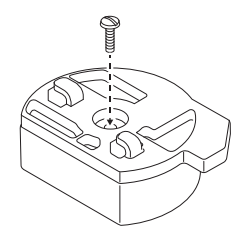

 Utilizzare il fermo del portarotolo 3 collegandolo al fermo del portarotolo 1 o al fermo del portarotolo 2 con nastro biadesivo.

Sul fermo del portarotolo 3 è già presente del nastro biadesivo in tre diversi punti. Verificare di aver rimosso completamente la pellicola protettiva dal nastro biadesivo prima di utilizzarlo per la prima volta.

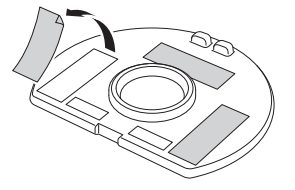

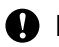

#### **A** Importante

Installare sempre i fermi dei portarotolo sinistro e destro nella stessa configurazione su entrambi i lati.

I rotoli non correttamente fissati possono dislocarsi e danneggiare la stampante.

#### **Installazione del fermo del portarotolo <sup>1</sup>**

Fissare il gancio ad artiglio del fermo del portarotolo 1 nel foro guida del rotolo.

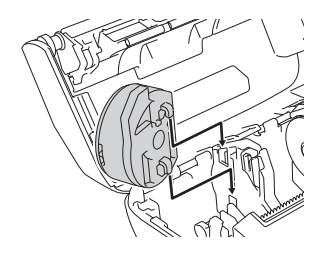

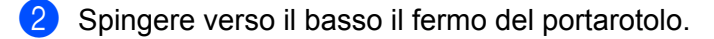

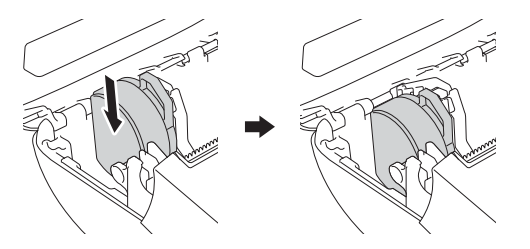

## <span id="page-29-0"></span>**Supporti strappabili <sup>1</sup>**

La carta delle ricevute, le etichette e le targhette possono essere tagliate tirando rapidamente verso l'alto o verso il basso il supporto in base alla posizione di taglio impostata. I supporti linerless possono essere strappati solo verso l'alto.

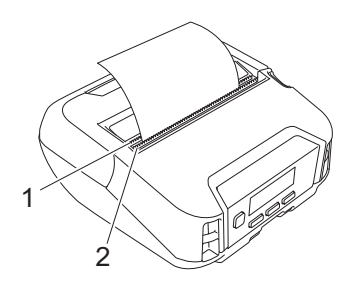

- **1 Barra di strappo inferiore**
- **2 Barra di strappo superiore**

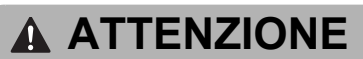

NON toccare la lama.

#### M **Nota**

- Al momento dell'acquisto, l'opzione [**Barra strappo**] è impostata sulla posizione [**Verso l'alto**]. (Quando [**Linerless**] è impostato su [**Accesa**] nella scheda [**Avanzate**] dello strumento di impostazione della stampante, non è possibile selezionare la [**Barra strappo**].)
- Per modificare la posizione di taglio, aprire lo Strumento di impostazione della stampante e accedere a [**Posizione di stampa/sensori**] in [**Impostazioni dispositivo**]; quindi immettere l'impostazione desiderata nel campo [**Regola strappo**]. Per ulteriori informazioni, vedere *[Posizione di stampa/sensori](#page-76-1)* [a pagina 76](#page-76-1).

# <span id="page-30-0"></span>**Aggancio del fermaglio per cintura <sup>1</sup>**

È possibile trasportare la stampante attaccandola alla propria cintura agganciando e utilizzando l'apposito fermaglio per cintura. Per collegare il fermaglio alla stampante e alla cintura, attenersi alle istruzioni seguenti. Dopo aver fissato il fermaglio alla stampante, è possibile fissarlo alla cintura.

**1** Fissare il fermaglio per cintura all'apposito gancio sulla stampante, come mostrato in figura:

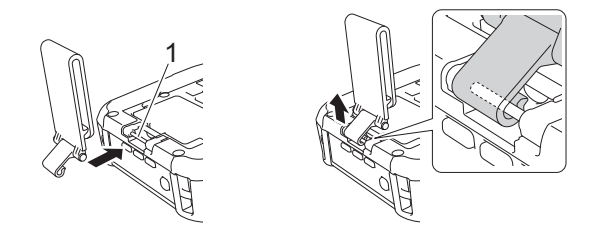

**1 Gancio per fermaglio per cintura**

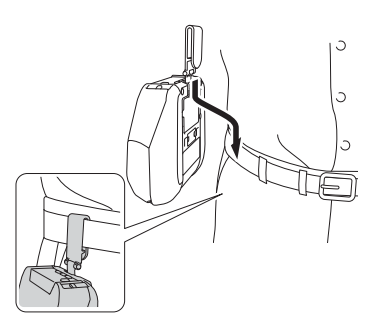

#### Agganciare il fermaglio alla cintura.

#### **A** Importante

- Assicurarsi di fissare saldamente il fermaglio per cintura alla stampante.
- Per staccare il fermaglio per cintura, eseguire la procedura di installazione al contrario.
- Si consiglia di utilizzare una cintura di spessore inferiore a 5 mm e larghezza inferiore a 47,63 mm.

# <span id="page-31-0"></span>**Installazione del software sul computer Windows o sul dispositivo mobile <sup>1</sup>**

Sono disponibili diversi metodi di stampa che variano in base al modello di stampante in uso e al computer o dispositivo mobile utilizzato per avviare la stampa.

Vedere le tabelle seguenti e installare altro software sul computer o dispositivo mobile in base alle necessità.

#### <span id="page-31-1"></span>**Software disponibile <sup>1</sup>**

#### **Per computer**

Per utilizzare la stampante con il computer, è necessario installare il driver stampante.

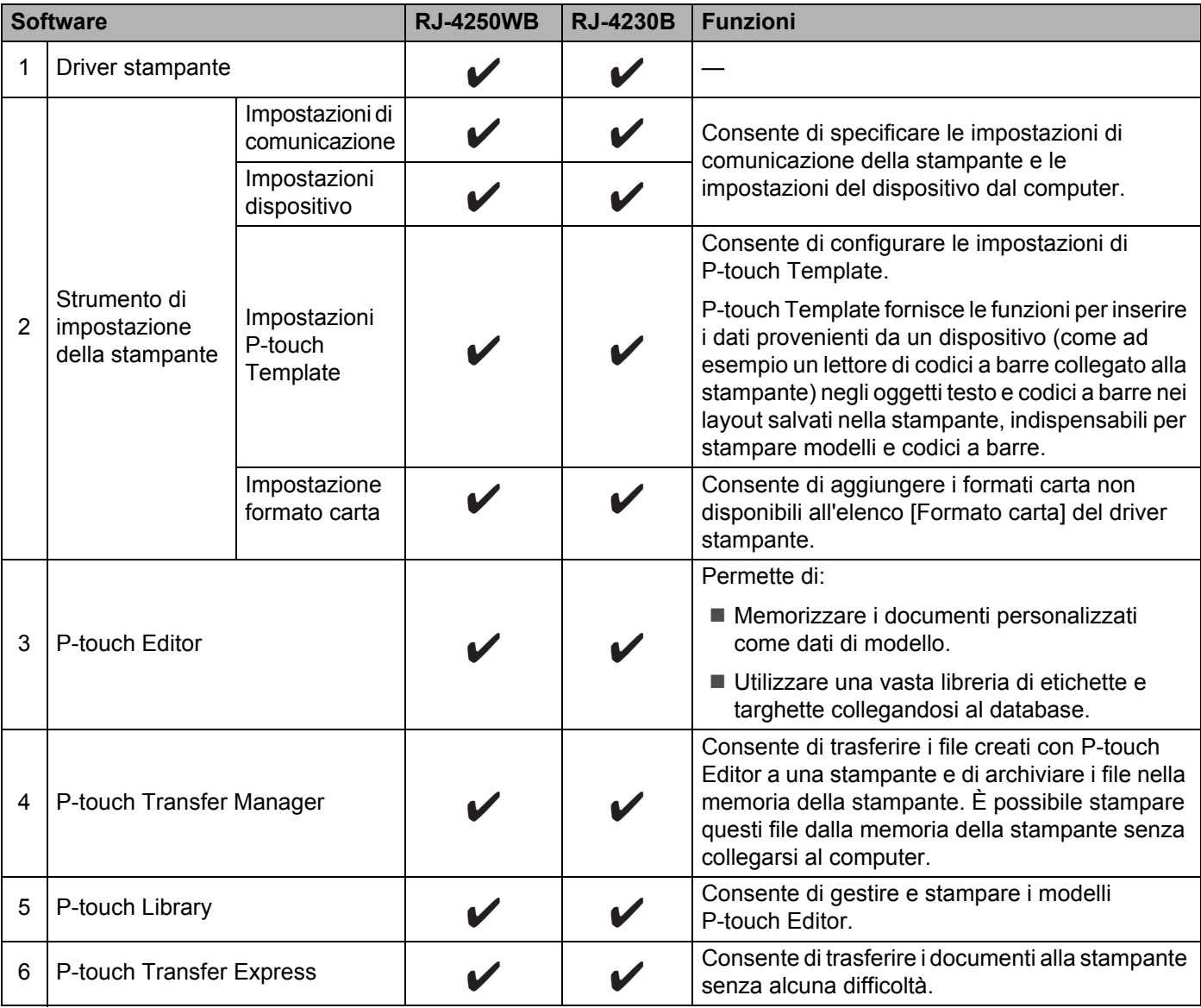

Configurazione della stampante

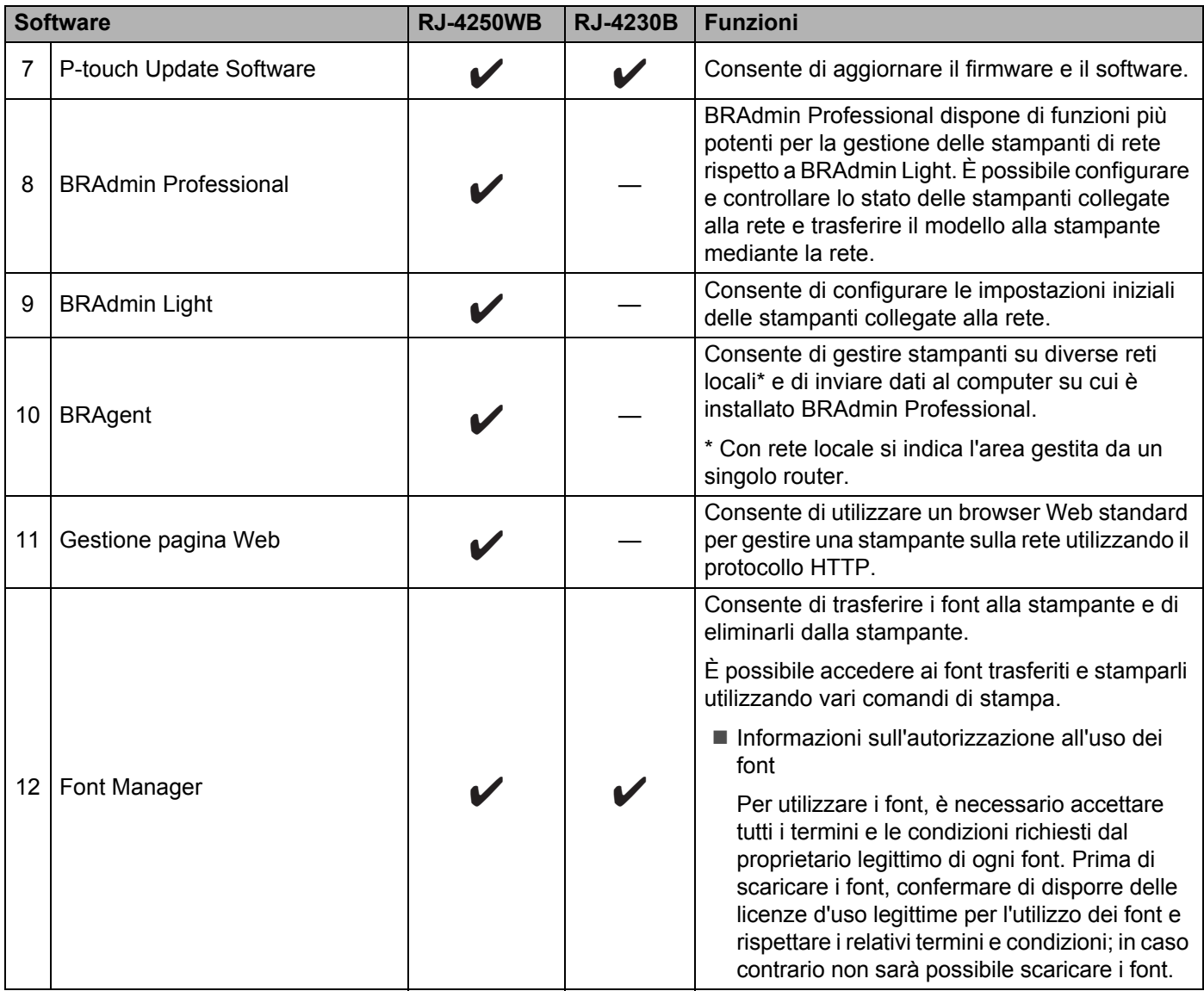

#### **Per dispositivi mobili <sup>1</sup>**

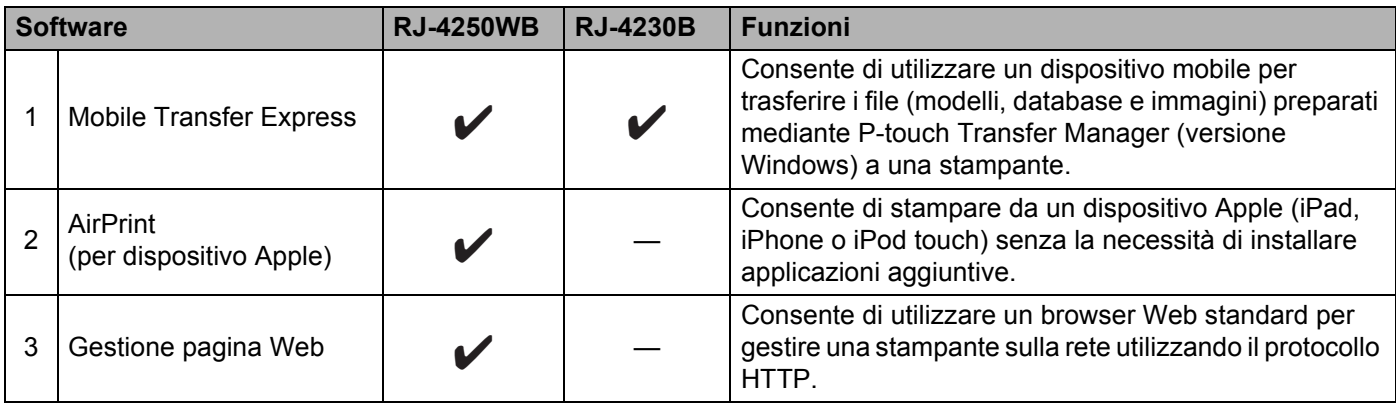

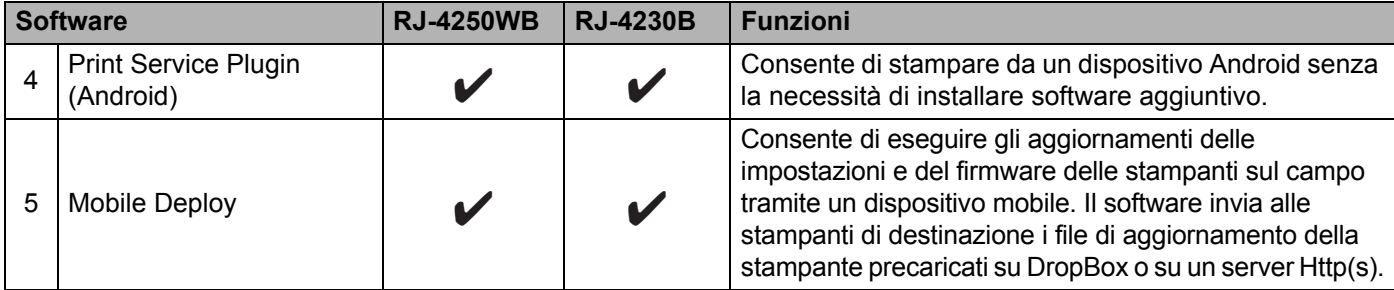

È disponibile anche un Software Development Kit (SDK).

Per ottenere l'SDK e il Font Manager, consultare il Brother Developer Center ([www.brother.co.jp/eng/dev/\)](http://www.brother.co.jp/eng/dev/).

#### <span id="page-33-0"></span>**Installazione del driver e del software della stampante (quando si utilizza un computer) <sup>1</sup>**

Per stampare dal computer, installare sul computer il driver stampante, P-touch Editor e altro software. Visitare il nostro sito Web ([install.brother](http://install.brother/)) e scaricare il programma di installazione del software e i manuali. Se viene richiesto un numero di serie, individuarlo sulla base della stampante e immetterlo.

# <span id="page-34-0"></span>**Collegamento della stampante a un computer o dispositivo mobile <sup>1</sup>**

Collegare la stampante utilizzando uno dei metodi elencati di seguito:

- Collegamento mediante cavo USB (solo per computer) Vedere *[Collegamento mediante USB \(solo computer\)](#page-34-1)* a pagina 34*.*
- Connessione Bluetooth

Vedere *[Connessione tramite Bluetooth](#page-35-0)* a pagina 35.

- Connessione LAN wireless (solo RJ-4250WB) Vedere *[Collegamento Wi-Fi \(solo RJ-4250WB\)](#page-36-0)* a pagina 36.
- Connessione NFC (Android) Vedere *[Connessione tramite NFC \(Android\)](#page-40-0)* a pagina 40.

## <span id="page-34-1"></span>**Collegamento mediante USB (solo computer) <sup>1</sup>**

- **1** Prima di collegare il cavo USB, assicurarsi che la stampante sia spenta.
- 2) Collegare l'estremità della stampante del cavo USB alla porta mini-USB situata sul fianco della stampante.
- **3** Collegare l'altra estremità del cavo USB alla porta USB del computer.
- 4 Accendere la stampante.

## <span id="page-35-0"></span>**Connessione tramite Bluetooth <sup>1</sup>**

# **Nota**

Attenersi alle istruzioni del produttore del dispositivo dotato di Bluetooth (computer o dispositivo mobile) o dell'adattatore Bluetooth e installare l'eventuale hardware e software necessario.

Utilizzare la seguente procedura per associare la stampante al computer mediante il software di gestione Bluetooth.

- **1** Premere il pulsante Menu /  $\blacktriangledown$  (Selezione), selezionare il menu [Bluetooth], quindi premere il pulsante (Alimentazione) / OK.
- 2) Selezionare  $[Access/Sent]$ , quindi premere il pulsante  $\{\uparrow\}$  (Alimentazione) / OK. Selezionare [Accesa].
- **6** Usare il software di gestione Bluetooth per rilevare la stampante. Selezionare la stampante, tenendo presente che "XXXX" indica le ultime quattro cifre del numero di serie della stampante. L'etichetta con il numero di serie si trova sulla base della stampante. La comunicazione Bluetooth è ora disponibile.

**Nota**

- È possibile modificare le impostazioni di comunicazione della stampante anche tramite le Impostazioni di comunicazione (vedere *[Impostazioni di comunicazione](#page-49-2)* a pagina 49).
- Per impostazione predefinita, la modalità Bluetooth è impostata su [Classico e LE], pertanto nel menu Bluetooth del dispositivo Android potrebbero essere visualizzati due nomi Bluetooth identici (uno per la modalità Classico e l'altro per la modalità Risparmio energetico).
## <span id="page-36-0"></span>**Collegamento Wi-Fi (solo RJ-4250WB) <sup>1</sup>**

Sono disponibili i seguenti metodi di collegamento Wi-Fi:

- Wireless Direct
- Modalità Infrastruttura
- Modalità Infrastruttura + Wireless Direct
- WPS (Wi-Fi Protected Setup™)

#### **Wireless Direct <sup>1</sup>**

Wireless Direct consente di collegare direttamente la stampante al computer o al dispositivo mobile in uso senza necessità di un punto di accesso/router Wi-Fi; la stampante stessa funge da punto di accesso Wi-Fi.

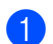

**1** Confermare le impostazioni Wireless Direct della stampante.

- Tramite la stampante
	- 1 Sulla stampante, premere il pulsante Menu /  $\blacktriangledown$  (Selezione) per selezionare il menu [WLAN], quindi premere il pulsante  $\{\uparrow\}$  (Alimentazione) / OK.
	- 2 Premere il pulsante Menu / v (Selezione) per selezionare il menu [Modalità], quindi premere il pulsante  $\{\uparrow\}$  (Alimentazione) / OK.
	- 3 Selezionare [Diretto], quindi premere il pulsante  $\{\uparrow\}$  (Alimentazione) / OK. L'icona Wireless Direct viene visualizzata sul display LCD.
- Tramite un computer

Collegare la stampante e il computer con un cavo USB. Avviare lo Strumento di impostazione della stampante sul computer e fare clic sul pulsante [**Impostazioni di comunicazione**]. Verificare che sia selezionata l'opzione [**Wireless Direct**] nella sezione [**Interfaccia selezionata**] della scheda [**Generale**]. Vedere *[Impostazioni di comunicazione](#page-49-0)* a pagina 49 per maggiori dettagli sulle Impostazioni di comunicazione.

- **2** Sulla stampante, premere il pulsante Menu /  $\blacktriangledown$  (Selezione) per selezionare il menu [WLAN], quindi premere il pulsante  $\{\uparrow\}$  (Alimentazione) / OK. Impostare l'opzione [Acces/Spent] su [Accesa].
- 3 Per selezionare il valore SSID della stampante ("DIRECT-\*\*\*\*\*\_RJ-4250WB"), utilizzare il computer o un dispositivo mobile. Se necessario, immettere la password ("425\*\*\*\*\*"). "\*\*\*\*\*" indica le ultime cinque cifre del numero di serie del prodotto.

## **Nota**

- Le impostazioni di rete della stampante possono essere modificate mediante lo Strumento di impostazione della stampante (vedere *[Modifica delle impostazioni della stampante](#page-46-0)* a pagina 46).
- Lo Strumento di impostazione della stampante consente inoltre di applicare a più stampanti le modifiche delle impostazioni di rete. (Vedere *[Applicazione delle modifiche delle impostazioni a più stampanti](#page-67-0)* a pagina 67.)
- L'etichetta con il numero di serie si trova sulla base della stampante. È anche possibile verificare il numero di serie stampando le informazioni della stampante (vedere *[Stampare le informazioni della stampante](#page-88-0)* a pagina 88).
- Mentre si usa Wireless Direct non è possibile connettersi a Internet tramite Wi-Fi. Per connettersi a Internet, utilizzare la Modalità Infrastruttura.

#### **Modalità Infrastruttura <sup>1</sup>**

La Modalità Infrastruttura consente di collegare la stampante a un computer o a un dispositivo mobile mediante punto di accesso/router Wi-Fi.

#### **Operazioni preliminari**

Per prima cosa è necessario configurare le impostazioni Wi-Fi della stampante in modo che sia in grado di comunicare con il punto di accesso/router Wi-Fi. Dopo aver configurato la stampante, i computer o i dispositivi mobili della rete potranno accedere alla stampante.

## **A** Importante

- Se si intende collegare la stampante alla rete, prima di procedere all'installazione è consigliabile contattare l'amministratore di sistema. Prima di procedere con questa installazione, è necessario verificare le impostazioni Wi-Fi.
- Per configurare nuovamente le impostazioni Wi-Fi o se lo stato della connessione Wi-Fi della stampante non è noto, reimpostare le impostazioni Wi-Fi della stampante.
	- 1 Premere il pulsante  $(1)$  (Alimentazione) per spegnere la stampante.
	- 2 Premere contemporaneamente il pulsante  $\int_{A} \int_{A}$  (Alimentazione) / OK e il pulsante (<sup>I</sup>) (Alimentazione) per circa cinque secondi. L'indicatore LED inizia a lampeggiare in verde.
	- 3 Tenendo premuto il pulsante (<sup>I</sup>) (Alimentazione), premere due volte il pulsante  $\int_{\Gamma}$  (Alimentazione) / OK.
	- 4 Rilasciare il pulsante  $(1)$  (Alimentazione).

## **Nota**

Per ottenere risultati ottimali con la normale stampa dei documenti di tutti i giorni, fare in modo che la stampante sia il più vicino possibile al punto di accesso/router Wi-Fi e che non vi siano troppi ostacoli. Grandi oggetti e pareti tra i due dispositivi, nonché interferenze provenienti da altre apparecchiature elettroniche possono influire sulla velocità di trasferimento dati dei documenti.

#### **Connessione della stampante al punto di accesso/router Wi-Fi**

**1** Per prima cosa, prendere nota del valore SSID (nome della rete) e della password (chiave di rete) del punto di accesso/router Wi-Fi.

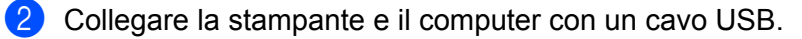

**63** Sulla stampante, premere il pulsante Menu /  $\blacktriangledown$  (Selezione) per selezionare il menu [WLAN], quindi premere il pulsante  $\{\uparrow\}$  (Alimentazione) / OK. Impostare l'opzione [Acces/Spent] su [Accesa].

**4** Configurare le impostazioni della modalità Infrastruttura della stampante.

#### Tramite la stampante

- 1 Sulla stampante, premere il pulsante Menu /  $\blacktriangledown$  (Selezione) per selezionare il menu [WLAN], quindi premere il pulsante  $\uparrow \uparrow$  (Alimentazione) / OK.
- 2 Premere il pulsante Menu /  $\blacktriangledown$  (Selezione) per selezionare il menu [Modalità], quindi premere il pulsante  $\{\uparrow\}$  (Alimentazione) / OK.
- 3 Selezionare [Infrastruttura], quindi premere il pulsante  $\int \int (A$ limentazione) / OK.

Tramite un computer

Avviare lo Strumento di impostazione della stampante sul computer e fare clic sul pulsante [**Impostazioni di comunicazione**]. Selezionare [**LAN wireless**] per [**Interfaccia selezionata**] nella scheda [**Generale**], quindi selezionare [**Infrastruttura**] per [**Modalità di comunicazione**] in [**Impostazioni wireless**] nella scheda [**LAN wireless**].

Vedere *[Impostazioni di comunicazione](#page-49-0)* a pagina 49 per maggiori dettagli sulle Impostazioni di comunicazione.

- **6** Avviare lo Strumento di impostazione della stampante sul computer e fare clic sul pulsante [**Impostazioni di comunicazione**]. Selezionare [**Impostazioni wireless**] nella scheda [**LAN wireless**]. Immettere il codice SSID annotato in precedenza oppure fare clic su [**Cerca**] e selezionare il codice SSID dall'elenco visualizzato.
- f Immettere la password utilizzando il [**Codice autorizzazione**].

#### **Nota**

Le informazioni richieste variano in base al metodo di autenticazione e alla modalità di crittografia; immettere solo le informazioni relative al proprio ambiente di rete.

#### **T** Fare clic su [**Applica**].

Quando viene stabilita la connessione tra la stampante e il punto di accesso/router Wi-Fi, l'icona (Wi-Fi) viene visualizzata sullo schermo LCD della stampante. I computer e i dispositivi mobili che si trovano sulla stessa rete della stampante potranno accedere alla stampante.

### **Nota**

- Per modificare altre impostazioni di rete, usare lo Strumento di impostazione della stampante (vedere *[Modifica delle impostazioni della stampante](#page-46-0)* a pagina 46).
- Per collegare il dispositivo mobile al punto di accesso/router Wi-Fi, selezionare SSID e inserire la password del punto di accesso/router Wi-Fi per stabilire la connessione tra il dispositivo mobile e il punto di accesso/router Wi-Fi.

#### **Modalità Infrastruttura + Wireless Direct <sup>1</sup>**

Le modalità Infrastruttura e Wireless Direct possono essere usate contemporaneamente.

■ Utilizzo della stampante

**1** Sulla stampante, premere il pulsante Menu /  $\bullet$  (Selezione) per selezionare il menu [WLAN], quindi premere il pulsante  $\{\uparrow\}$  (Alimentazione) / OK.

**2** Premere il pulsante Menu /  $\blacktriangledown$  (Selezione) per selezionare il menu [Modalità], quindi premere il pulsante  $f \upharpoonright$  (Alimentazione) / OK.

**3** Selezionare  $[\text{Direth}/\text{Infr.}]$ , quindi premere il pulsante  $[\uparrow]$  (Alimentazione) / OK.

Tramite un computer

<sup>1</sup> Avviare lo Strumento di impostazione della stampante sul computer e fare clic sul pulsante [**Impostazioni di comunicazione**].

b Selezionare [**Infrastruttura e Wireless Direct**] per [**Interfaccia selezionata**] nella scheda [**Generale**]. Vedere *[Impostazioni di comunicazione](#page-49-0)* a pagina 49 per maggiori dettagli sulle Impostazioni di comunicazione.

#### **WPS (Wi-Fi Protected Setup™) <sup>1</sup>**

Se il punto di accesso/router Wi-Fi supporta il WPS, le impostazioni e le connessioni possono essere configurate rapidamente.

**1** In primo luogo, verificare che il punto di accesso/router Wi-Fi riporti il simbolo WPS.

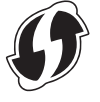

- 2) Posizionare la stampante nelle vicinanze del punto di accesso/router Wi-Fi. Il raggio di azione può variare a seconda dell'ambiente. Vedere le istruzioni fornite con il punto di accesso/router Wi-Fi.
- **3** Premere il pulsante WPS sul punto di accesso/router Wi-Fi.
- 4) Sulla stampante, premere il pulsante Menu /  $\blacktriangledown$  (Selezione) per selezionare il menu [WLAN], quindi premere il pulsante  $\{\uparrow\}$  (Alimentazione) / OK.
- **6** Premere il pulsante Menu /  $\blacktriangledown$  (Selezione) per selezionare il menu [Ins. Pwd WPS], quindi premere il pulsante  $\uparrow \upharpoonright$  (Alimentazione) / OK.
- 6 Selezionare  $[pressione]$  puls] oppure  $[Code]$  PIN], quindi premere il pulsante  $\{\uparrow\}$  (Alimentazione) / OK.

Per ulteriori informazioni, vedere le istruzioni del punto di accesso/router Wi-Fi.

Quando viene stabilita la connessione, sullo schermo LCD della stampante viene visualizzata l'icona WLAN. I computer e i dispositivi mobili che si trovano sulla stessa rete della stampante potranno accedere alla stampante.

### **Nota**

- La stampante tenterà di collegarsi tramite WPS per due minuti. Se durante questo lasso di tempo viene premuto il pulsante Menu /  $\blacktriangledown$  (Selezione), la stampante continua a tentare di connettersi per altri due minuti.
- Se il computer o il dispositivo mobile supporta il metodo di autenticazione tramite PIN, selezionare [Codice PIN] per una protezione migliore.

#### **Verifica dell'indirizzo IP della stampante <sup>1</sup>**

- **1** Sulla stampante, premere il pulsante Menu /  $\blacktriangledown$  (Selezione) per selezionare il menu [WLAN], quindi premere il pulsante  $\{\uparrow\}$  (Alimentazione) / OK.
- 2) Premere il pulsante Menu /  $\blacktriangledown$  (Selezione) per selezionare il menu [Indirizzo IP], quindi premere il pulsante  $\{\uparrow\}$  (Alimentazione) / OK. Sullo schermo LCD vengono visualizzati l'indirizzo IP e il valore SSID (Nome di rete) relativi a Wireless Direct o alla Modalità Infrastruttura.

## **Connessione tramite NFC (Android) <sup>1</sup>**

Verificare che le impostazioni Bluetooth della stampante e quelle Bluetooth e NFC del dispositivo mobile siano tutte impostate su ON, quindi toccare il dispositivo mobile con la stampante.

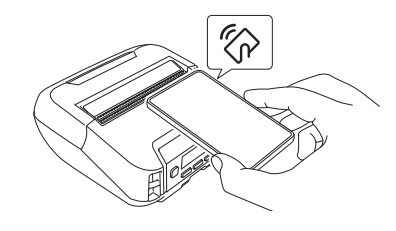

## **Nota**

- La modalità Bluetooth della stampante deve essere impostata su [Classico e LE] o su [Classico]. La modalità [Basso consumo] non è supportata.
- La compatibilità NFC con il dispositivo Android non può essere garantita.

## **Display LCD <sup>1</sup>**

## **Impostazioni LCD <sup>1</sup>**

#### **Modifica delle impostazioni dal computer <sup>1</sup>**

È possibile specificare le impostazioni del display LCD tramite la stampante oppure tramite lo Strumento di impostazione della stampante accessibile tramite un computer collegato alla stampante. Per ulteriori informazioni sul collegamento a un computer e la definizione delle impostazioni, vedere *[Modifica delle](#page-46-0)  [impostazioni della stampante](#page-46-0)* a pagina 46.

#### **Modifica delle impostazioni dalla stampante <sup>1</sup>**

Premere il pulsante Menu / ▼ (Selezione) per selezionare un'opzione di menu, quindi premere il pulsante  $\uparrow$  Alimentazione) / OK. Premere il pulsante Menu /  $\bullet$  (Selezione) per selezionare un'opzione, quindi premere il pulsante  $\{\uparrow\}$  (Alimentazione) / OK.

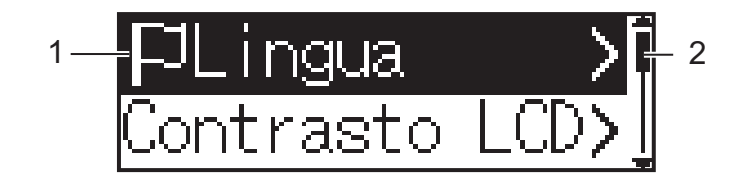

- 1 L'opzione selezionata è quella evidenziata.
- 2 La barra di scorrimento indica con la freccia SU il primo parametro e con la freccia GIÙ l'ultimo parametro. Se è stato selezionato l'ultimo parametro, premendo il pulsante  $\blacktriangledown$  (Selezione) si passa al primo parametro.
- **Impostazione delle dimensioni dei supporti**
	- **1** Premere il pulsante Menu /  $\bullet$  (Selezione) per selezionare il menu [Supporto], quindi premere il pulsante OK.
	- Selezionare [Sel supporto], quindi premere il pulsante OK.

#### **Rilevamento delle dimensioni dei supporti**

I supporti pretagliati possono essere rilevati automaticamente.

Inserire il supporto pretagliato nella stampante.

**2** Premere il pulsante Menu /  $\blacktriangledown$  (Selezione) per selezionare il menu [Supporto], quindi premere il pulsante  $\uparrow \upharpoonright$  (Alimentazione) / OK.

**3** Selezionare  $[{\rm Rilev}$  autom], quindi premere il pulsante  $\uparrow \uparrow$  (Alimentazione) / OK.

#### **Nota**

Se non è possibile rilevare il formato del supporto, impostarlo da [Sel supporto].

#### **Impostazione del contrasto LCD**

- **1** Premere il pulsante Menu /  $\blacktriangledown$  (Selezione) per selezionare il menu [Impostazioni], quindi premere il pulsante  $\uparrow \upharpoonright$  (Alimentazione) / OK.
- **2** Selezionare  $[Contrast \circ LCD]$ , quindi premere il pulsante  $\int A$  (Alimentazione) / OK. Selezionare l'opzione, quindi premere il pulsante  $\{\uparrow\}$  (Alimentazione) / OK.

#### **Impostazione del cicalino**

Specificare se la stampante emette un segnale acustico all'avvio, allo spegnimento e in caso di errore.

**1** Premere il pulsante Menu /  $\blacktriangledown$  (Selezione) per selezionare il menu [Impostazioni], quindi premere il pulsante  $\uparrow \uparrow$  (Alimentazione) / OK.

2) Selezionare  $\lceil$ Cicalino], quindi premere il pulsante  $\lceil \ln \left( \frac{\text{Aliment}}{\text{Aliment}} \right) \rceil$  (OK. Selezionare l'opzione, quindi premere il pulsante  $\uparrow \uparrow$  (Alimentazione) / OK.

#### **Funzioni Bluetooth**

[Acces/Spent]: per collegare la stampante e i dispositivi dotati di Bluetooth, vedere *[Connessione tramite](#page-35-0)  Bluetooth* [a pagina 35.](#page-35-0)

[Modalità]: la modalità Bluetooth può essere impostata su [Classico e LE], [Classico] o [Basso consumo].

[Riconn. auto]: causa la riconnessione automatica a un dispositivo iOS precedentemente collegato, tra cui iPhone, iPad e iPod touch.

[Canc. storico]: elimina le informazioni relative ai dispositivi auto-riaccoppiati registrati nella stampante.

[Indirizzo BT]: l'indirizzo Bluetooth della stampante viene visualizzato sul display.

[Stamp cod bar]: è possibile stampare l'indirizzo Bluetooth e il codice a barre corrispondente (larghezza: 42 mm).

## **Nota**

Per stampare lavori di stampa di grandi dimensioni, impostare la modalità Bluetooth su [**Classica**].

#### **Opzioni Wi-Fi (solo per RJ-4250WB)**

Per le impostazioni e i metodi di connessione che utilizzano la funzione Wi-Fi, vedere *[Collegamento Wi-Fi](#page-36-0)  [\(solo RJ-4250WB\)](#page-36-0)* a pagina 36.

[Att./Disatt.]: consente di collegare la stampante a un dispositivo wireless.

[Modalità]: selezionare una modalità di connessione wireless.

Impostazioni disponibili: [Diretto], [Infrastruttura], [Diretto/Infr.]

[Ins. Pwd WPS]: consente di configurare una connessione WPS.

[Assist WLAN]: questa funzione potrebbe essere necessaria durante l'installazione del driver.

[Indirizzo IP]: mostra l'indirizzo IP e il valore SSID (Nome di rete) della stampante.

#### **Aggiornamento Remoto (solo RJ-4250WB)**

Viene avviato un collegamento al server FTP e vengono scaricati nuovi modelli, database e altri file. Impostare prima le informazioni del server FTP utilizzando le [**Impostazioni di comunicazione**] nello Strumento di impostazione della stampante. Per ulteriori informazioni, vedere *[Impostazioni di](#page-49-0)  [comunicazione](#page-49-0)* a pagina 49.

Questo elemento viene visualizzato quando il server FTP è impostato e sono disponibili file aggiornati.

- **1** Premere il pulsante Menu /  $\blacktriangledown$  (Selezione) per selezionare il menu [Aggiorna], quindi premere il pulsante  $\uparrow \upharpoonright$  (Alimentazione) / OK.
- **2** Selezionare [Avvia], quindi premere il pulsante  $\int_{A}^{A}$  (Alimentazione) / OK. Quando l'aggiornamento ha inizio, sul display LCD viene visualizzato il messaggio [Ricezione] o [Download].

# **Come usare la stampante**

## **Stampa dal computer Windows <sup>2</sup>**

## **Stampa con il driver della stampante <sup>2</sup>**

- **a** Aprire il documento da stampare.
- b Collegare la stampante a un computer mediante USB, Bluetooth o Wi-Fi (vedere *[Collegamento della](#page-34-0)  [stampante a un computer o dispositivo mobile](#page-34-0)* a pagina 34).

## **Nota**

Se necessario, regolare le impostazioni della stampante nella finestra di dialogo del driver della stampante o nello Strumento di impostazione della stampante (vedere *[Modifica delle impostazioni della stampante](#page-46-0)* [a pagina 46](#page-46-0)).

#### **3** Stampare dal software.

Sul display LCD viene visualizzato il messaggio [In stampa]. Al termine della stampa, la stampante torna alla modalità selezionata prima dell'avvio della stampa.

## **Nota**

Per stampare un'immagine JPEG senza usare il driver della stampante, vedere *[Stampa delle immagini](#page-90-0)  JPEG* [a pagina 90](#page-90-0).

#### **Stampe più chiare o più scure <sup>2</sup>**

È possibile rendere le stampe più chiare o più scure regolando l'impostazione della densità di stampa in Impostazioni dispositivo (vedere *[Impostazioni dispositivo](#page-68-0)* a pagina 68).

Quando si utilizza la batteria, la modifica dell'impostazione della densità di stampa potrebbe comportare lievi alterazioni della velocità di stampa e del numero di pagine che è possibile stampare con una sola carica.

## **Impostazione delle opzioni del driver della stampante <sup>2</sup>**

Nella schermata del driver della stampante è possibile configurare le varie impostazioni come formato carta e numero di copie.

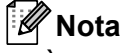

È anche possibile usare lo Strumento di impostazione della stampante (vedere *[Modifica delle impostazioni](#page-46-0)  [della stampante](#page-46-0)* a pagina 46) per configurare le impostazioni avanzate.

## **Stampa personalizzata da dispositivi mobili <sup>2</sup>**

È disponibile un kit di sviluppo del software (SDK, Software Development Kit).

Visitare il Brother Developer Center [\(www.brother.co.jp/eng/dev/](http://www.brother.co.jp/eng/dev/)).

È possibile stampare dal dispositivo mobile tramite AirPrint (solo RJ-4250WB).

Per ulteriori informazioni, vedere il documento *Guida AirPrint*. Per scaricare la guida, visitare la pagina Manuali relativa al modello in uso sito Web di supporto Brother all'indirizzo [support.brother.com](http://support.brother.com)

## <span id="page-46-0"></span>**Strumento di impostazione della stampante <sup>3</sup>**

Grazie allo Strumento di impostazione della stampante, è possibile specificare le impostazioni di comunicazione della stampante, le impostazioni di funzionamento, le impostazioni di P-touch Template e le impostazione del formato carta da un computer Windows.

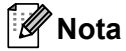

Lo Strumento di impostazione della stampante viene installato automaticamente quando si utilizza il programma di installazione per installare il driver della stampante. Per ulteriori informazioni, vedere *[Installazione del software sul computer Windows o sul dispositivo mobile](#page-31-0)* a pagina 31.

### **A** Importante

Lo Strumento di impostazione della stampante è disponibile solo per stampanti compatibili.

## **Prima di usare lo Strumento di impostazione della stampante <sup>3</sup>**

- Assicurarsi che la stampante sia collegata a una presa elettrica e sia accesa.
- Assicurarsi che il driver della stampante sia stato installato correttamente e che la stampa sia abilitata.
- Collegare la stampante a un computer tramite un cavo USB. Questo strumento non può essere utilizzato per configurare le stampanti collegate a una rete wireless.

## **Uso dello Strumento di impostazione della stampante <sup>3</sup>**

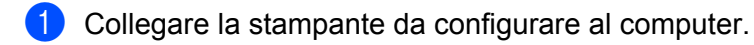

- b Avviare lo Strumento di impostazione della stampante.
	- **Per Windows 10 / Windows Server 2016 (RJ-4250WB):**

Fare clic su [**Start**] > [**Brother**] > [**Printer Setting Tool**] (Strumento di impostazione della stampante).

Viene visualizzata la finestra principale.

 **Per Windows 8 / Windows 8.1 / Windows Server 2012 (RJ-4250WB) / Windows Server 2012 R2 (RJ-4250WB):**

Fare clic sull'icona [**Printer Setting Tool**] (Strumento di impostazione della stampante) nella schermata [**App**].

 **Per Windows 7 / Windows Server 2008 (RJ-4250WB) / Windows Server 2008 R2 (RJ-4250WB):** Fare clic su [**Start**] > [**Tutti i programmi**] > [**Brother**] > [**Label & Mobile Printer**] > [**Printer Setting Tool**] (Strumento di impostazione della stampante).

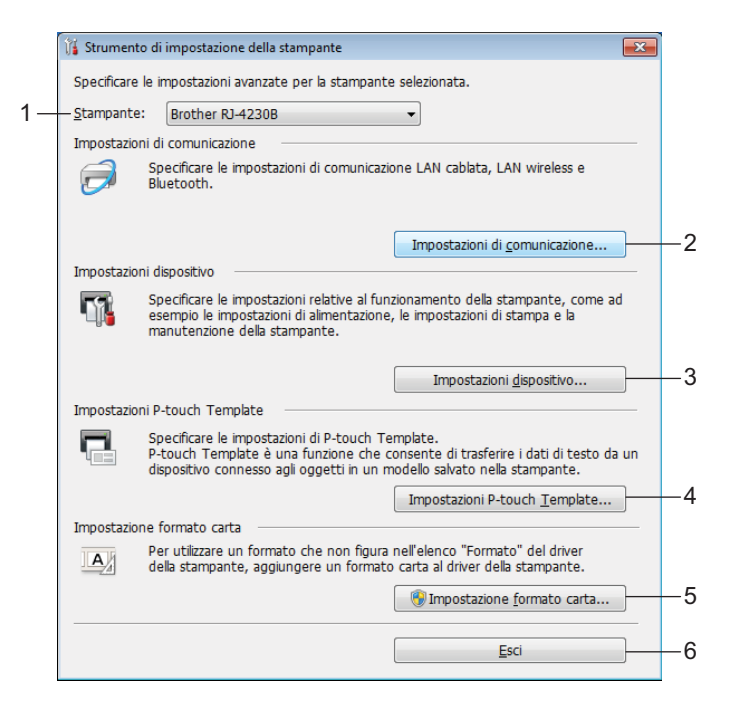

#### **1 Stampante**

Elenca le stampanti collegate.

#### **2 Impostazioni di comunicazione**

Specifica le impostazioni di comunicazione LAN wireless (solo RJ-4250WB) e Bluetooth.

#### **3 Impostazioni dispositivo**

Specifica le impostazioni di funzionamento, come le impostazioni di alimentazione e le impostazioni della stampante. È possibile specificare le impostazioni anche per il display LCD.

#### **4 Impostazioni P-touch Template**

Specifica le impostazioni P-touch Template.

Per ulteriori informazioni su P-touch Template, scaricare il documento *"P-touch Template Manual/Command Reference" (Manuale per P-touch Template/Riferimento per i comandi)* (solo in inglese) dal sito Web di supporto Brother all'indirizzo [support.brother.com](http://support.brother.com/)

#### **5 Impostazione formato carta**

Per utilizzare formati non presenti nell'elenco [**Formato carta**] del driver della stampante, è necessario aggiungere al driver della stampante i dati e le impostazioni sul supporto di stampa.

#### **A** Importante

Per aprire [**Impostazione formato carta**] è necessario aver eseguito l'accesso con i diritti di amministratore.

**6 Esci**

Chiude la finestra.

c Controllare che la stampante da configurare sia presente accanto a [**Stampante**]. Se viene visualizzata una stampante diversa, selezionare la stampante desiderata dall'elenco a discesa.

 $\overline{a}$  Selezionare l'impostazione da modificare e specificare o modificare le impostazioni nella finestra di dialogo.

Per ulteriori informazioni sulle finestre di dialogo delle impostazioni, vedere *[Impostazioni di](#page-49-1)  [comunicazione](#page-49-1)* a pagina 49, *[Impostazioni dispositivo](#page-68-1)* a pagina 68, *[Impostazioni P-touch Template](#page-79-0)* [a pagina 79](#page-79-0) o *[Impostazione formato carta](#page-82-0)* a pagina 82.

e Fare clic su [**Applica**] - [**Esci**] nella finestra di dialogo delle impostazioni per applicare le impostazioni alla stampante.

f Per completare la modifica delle impostazioni nella finestra principale, fare clic su [**Esci**].

#### **A** Importante

Lo Strumento di impostazione della stampante deve essere utilizzato per configurare la stampante solo quando questa è in fase di standby. Se si tenta di eseguire la configurazione mentre è in corso la stampa di un lavoro, la stampante potrebbe non funzionare correttamente.

## <span id="page-49-1"></span><span id="page-49-0"></span>**Impostazioni di comunicazione <sup>3</sup>**

L'opzione [**Impostazioni di comunicazione**] dello "Strumento di impostazione della stampante" consente di specificare le informazioni di comunicazione della stampante oppure di modificarle quando si collega la stampante a un computer con un cavo USB o mediante connessione Bluetooth. Oltre a modificare le impostazioni di comunicazione per una stampante, è possibile anche applicare le stesse impostazioni a più stampanti.

## **Finestra di dialogo delle impostazioni <sup>3</sup>**

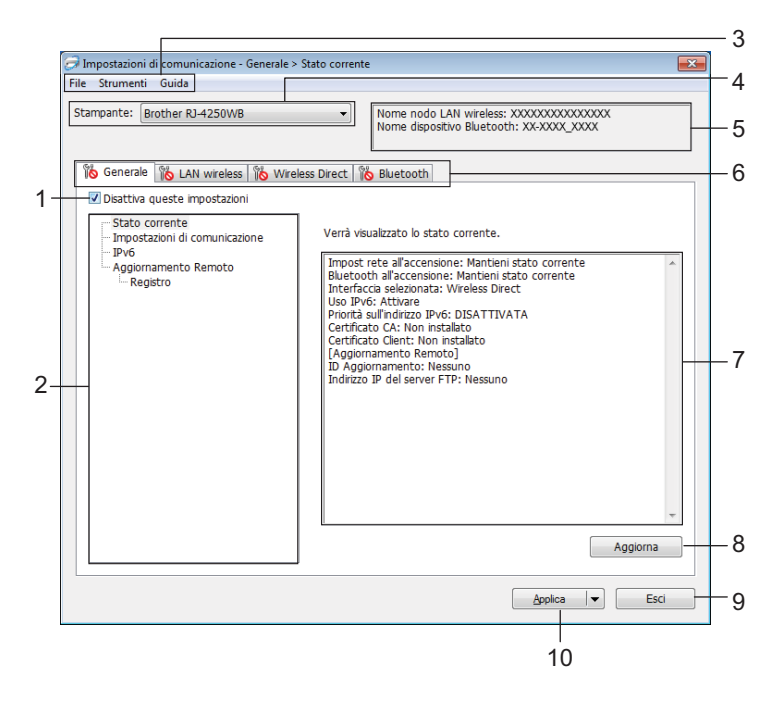

#### **1 Disattiva queste impostazioni**

Selezionando questa casella di controllo, nella scheda compare l'icona **di la confinenzazioni non** possono essere più né specificate né modificate.

Le impostazioni di una scheda in cui è presente l'icona  $\|\bullet\|$  non saranno applicate alla stampante, nemmeno facendo clic su [**Applica**]. Inoltre, quando si eseguono i comandi [**Salva nel file di comando**] o [**Esporta**], le impostazioni specificate nella scheda non verranno salvate né esportate.

Per applicare le impostazioni alla stampante o per salvarle ed esportarle, deselezionare la casella di controllo.

#### **2 Elementi**

Se è selezionata l'opzione [**Stato corrente**], nell'area di visualizzazione/modifica delle impostazioni vengono visualizzate le impostazioni correnti.

Selezionare l'elemento di cui si desidera modificare le impostazioni.

#### **3 Barra dei menu**

**4 Stampante**

Elenca le stampanti collegate.

#### **5 Nome nodo/nome dispositivo Bluetooth**

Visualizza il nome del nodo (i nodi possono essere rinominati) e il nome del dispositivo Bluetooth. (Vedere *8 Cambia nome nodo/nome dispositivo Bluetooth* in *[Barra dei menu](#page-51-0)* a pagina 51.)

#### **6 Schede delle impostazioni**

Contengono impostazioni che possono essere specificate o modificate. Se nella scheda viene visualizzata l'icona , il impostazioni contenute in tale scheda non saranno applicate alla stampante.

#### **7 Area di visualizzazione/modifica delle impostazioni**

Visualizza le impostazioni correnti relative all'elemento selezionato.

**8 Aggiorna**

Aggiorna le impostazioni visualizzate con le informazioni più recenti.

**9 Applica**

Applica le impostazioni alla stampante.

Per salvare le impostazioni specificate in un file di comando, selezionare [**Salva nel file di comando**] nell'elenco a discesa. Il file di comando salvato può essere usato con la modalità di archiviazione di massa per applicare le impostazioni a una stampante. (Vedere *[Modalità di archiviazione di massa](#page-89-0)* a pagina 89.)

#### **A** Importante

Se si fa clic su [**Applica**], tutte le impostazioni di tutte le schede vengono applicate alla stampante. Se la casella di controllo [**Disattiva queste impostazioni**] è selezionata, le impostazioni presenti nella scheda non vengono applicate.

#### **10 Esci**

Esce da [**Impostazioni di comunicazione**] e torna alla finestra principale dello Strumento di impostazione della stampante.

#### **A** Importante

Le modifiche alle impostazioni non vengono applicate alle stampanti se si fa clic sul pulsante [**Esci**] senza fare clic sul pulsante [**Applica**].

## <span id="page-51-0"></span>**Barra dei menu <sup>3</sup>**

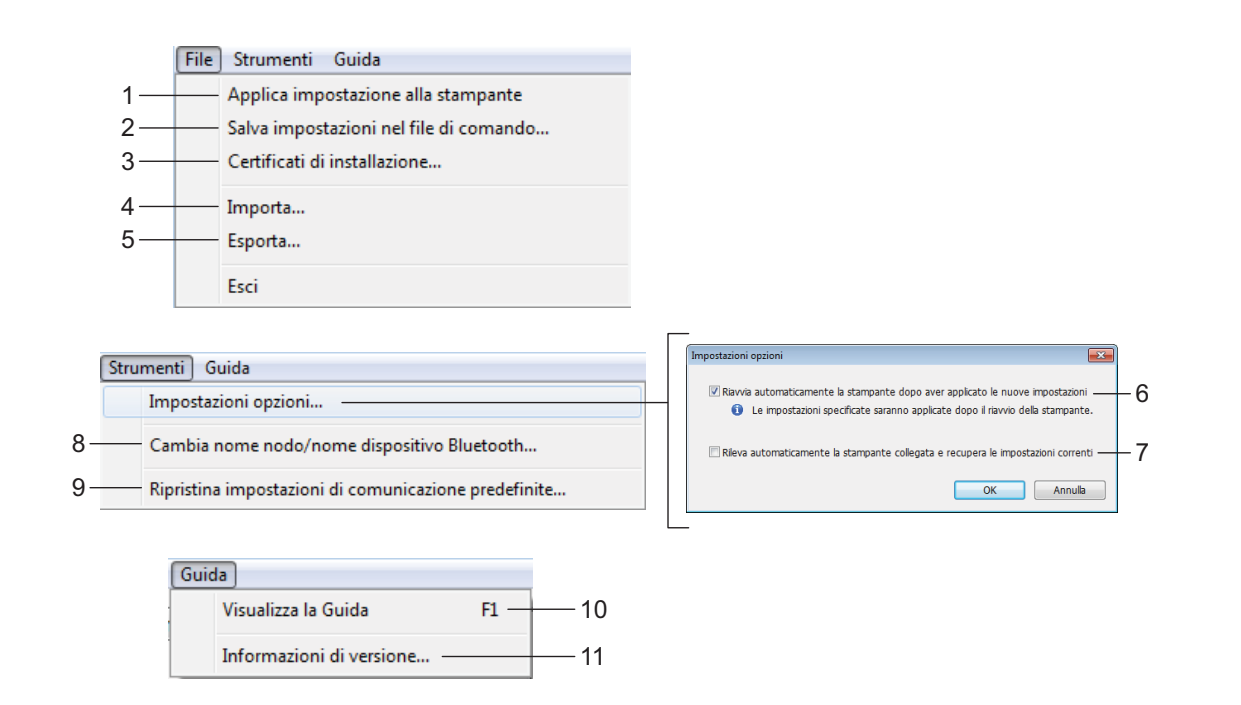

#### **1 Applica impostazione alla stampante**

Applica le impostazioni alla stampante.

#### **2 Salva impostazioni nel file di comando**

Salva le impostazioni specificate in un file di comando. L'estensione del file è .bin.

Il file di comando salvato può essere usato con la modalità di archiviazione di massa per applicare le impostazioni a una stampante. (Vedere *[Modalità di archiviazione di massa](#page-89-0)* a pagina 89.)

## **Nota**

Se la casella di controllo [**Disattiva queste impostazioni**] è selezionata, le impostazioni presenti nella scheda non vengono salvate.

### **A** Importante

- Le informazioni seguenti non vengono salvate con il file di comando.
	- Nome nodo
	- Indirizzo IP, maschera di sottorete e gateway predefinito (quando l'indirizzo IP è impostato su [**STATIC**])
- I comandi delle impostazioni di comunicazione salvate vanno usati solo per applicare le impostazioni a una stampante. Per applicare le impostazioni alla stampante usando questo file di comando, servirsi della modalità di archiviazione di massa.
- I file di comando salvati contengono le chiavi di autenticazione e le password. Si consiglia di conservare i file di comando solo se necessario.
- Non inviare il file di comando a un modello di stampante diverso.

#### <span id="page-52-0"></span>**3 Сertificati di installazione (solo per RJ-4250WB)**

Alcuni metodi di autenticazione di rete potrebbero richiedere un certificato.

Installare un certificato sulla stampante collegata oppure salvare un certificato come file di comando da distribuire alle stampanti dello stesso modello.

#### **4 Importa**

**Importa dalle impostazioni wireless del computer corrente**

Importa le impostazioni dal computer.

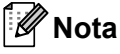

• Per importare le impostazioni wireless è necessario disporre dei privilegi di amministratore per il computer.

- Possono essere importate solo le impostazioni di autenticazione di sicurezza personale (sistema aperto, autenticazione chiave pubblica e WPA/WPA2-PSK). Le impostazioni di autenticazione di sicurezza aziendale (come EAP-FAST), WPA2-PSK (TKIP) e WPA-PSK (AES) non possono essere importate.
- Se sul computer sono abilitate più reti wireless, verranno importate solo le impostazioni personali rilevate per prime.
- È possibile importare solo le impostazioni della scheda [**LAN wireless**] [**Impostazioni wireless**] (modalità di comunicazione, SSID, metodo di autenticazione, modalità crittografia e chiave di autenticazione).

#### **Selezionare un profilo da importare**

Importa il file esportato e applica le impostazioni a una stampante.

Fare clic su [**Sfoglia**] e selezionare il file da importare. Le impostazioni del file selezionato sono visualizzate nell'area di visualizzazione/modifica delle impostazioni.

## **Nota**

- È possibile importare tutte le impostazioni (come le impostazioni wireless o le impostazioni TCP/IP), fatta eccezione per i nomi dei nodi.
- È possibile importare solo i profili compatibili con la stampante selezionata.
- Se l'indirizzo IP del profilo importato è impostato su [**STATIC**], se necessario modificare l'indirizzo IP del profilo importato in modo tale che non costituisca un duplicato dell'indirizzo IP di una stampante configurata già presente sulla rete.

#### **5 Esporta**

Salva in un file le impostazioni correnti.

### **Nota**

Se la casella di controllo [**Disattiva queste impostazioni**] è selezionata, le impostazioni presenti nella scheda non vengono salvate.

#### **A** Importante

I file esportati non vengono crittografati.

#### **6 Riavvia automaticamente la stampante dopo aver applicato le nuove impostazioni**

Se questa casella di controllo è selezionata, la stampante si riavvia automaticamente dopo che sono state applicate le impostazioni di comunicazione.

Se questa casella di controllo è deselezionata, è necessario riavviare manualmente la stampante.

## **Nota**

Quando si configurano più stampanti, è possibile ridurre il tempo necessario a modificare le impostazioni deselezionando questa casella di controllo. In questo caso, è consigliabile selezionare questa casella di controllo quando si configura la prima stampante, in modo da poter verificare che ciascuna impostazione stia funzionando correttamente.

#### **7 Rileva automaticamente la stampante collegata e recupera le impostazioni correnti**

Se questa casella di controllo è selezionata e una stampante è collegata al computer, la stampante viene rilevata automaticamente e le impostazioni correnti della stampante vengono visualizzate nel riquadro [**Stato corrente**].

## **Nota**

Se il modello della stampante collegata è diverso da quello della stampante visualizzata nell'elenco a discesa [**Stampante**], le impostazioni disponibili in tutte le schede cambiano per corrispondere a quelle della stampante collegata.

#### **8 Cambia nome nodo/nome dispositivo Bluetooth**

Consente di rinominare un nodo e un dispositivo Bluetooth.

#### **9 Ripristina impostazioni di comunicazione predefinite**

Ripristina le impostazioni di comunicazione sulle impostazioni di fabbrica.

#### **10 Visualizza la Guida**

Consente di visualizzare la Guida.

#### **11 Informazioni di versione**

Visualizza le informazioni sulla versione.

## **Scheda Generale <sup>3</sup>**

#### **Impostazioni di comunicazione <sup>3</sup>**

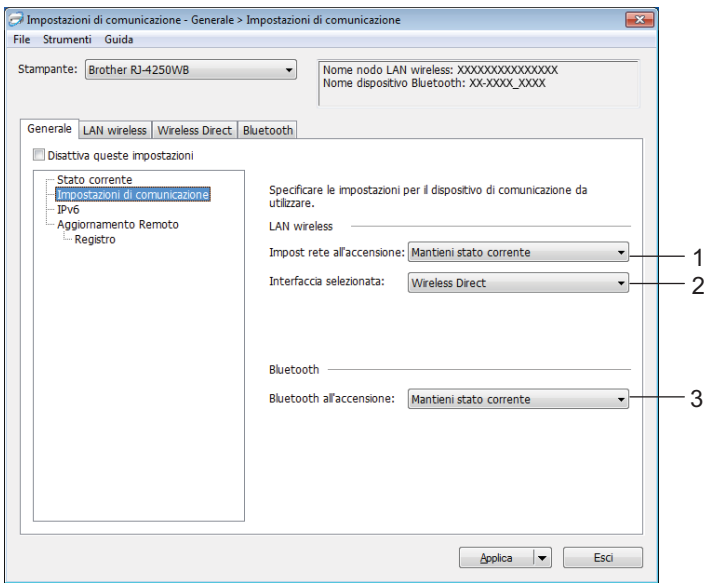

#### **1 Impost rete all'accensione (solo per RJ-4250WB)**

Specifica le condizioni per la connessione tramite Wi-Fi quando la stampante viene accesa. Impostazioni disponibili: [**Attivato per impostazione predefinita**], [**Disattivato per impostazione predefinita**], [**Mantieni stato corrente**]

**2 Interfaccia selezionata (solo RJ-4250WB)** Impostazioni disponibili: [**Infrastruttura**], [**Infrastruttura e Wireless Direct**], [**Wireless Direct**]

#### **3 Bluetooth all'accensione**

Specifica le condizioni per la connessione tramite Bluetooth quando la stampante viene accesa. Impostazioni disponibili: [**Attivato per impostazione predefinita**], [**Disattivato per impostazione predefinita**], [**Mantieni stato corrente**]

## **IPv6 (solo RJ-4250WB) <sup>3</sup>**

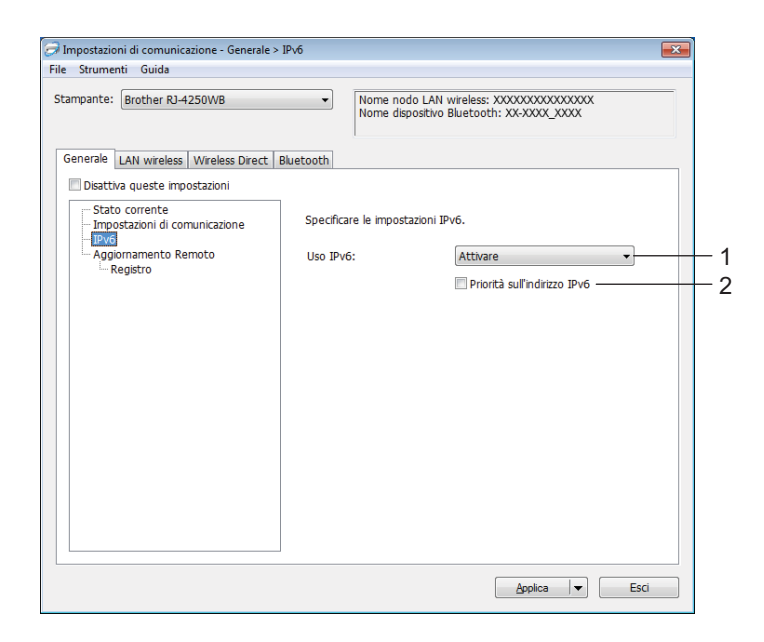

#### **1 Uso IPv6**

Impostazioni disponibili: [**Attivare**], [**Disattivare**]

#### **2 Priorità sull'indirizzo IPv6**

Selezionare per assegnare la priorità a un indirizzo IPv6.

## **Aggiornamento Remoto (solo RJ-4250WB) <sup>3</sup>**

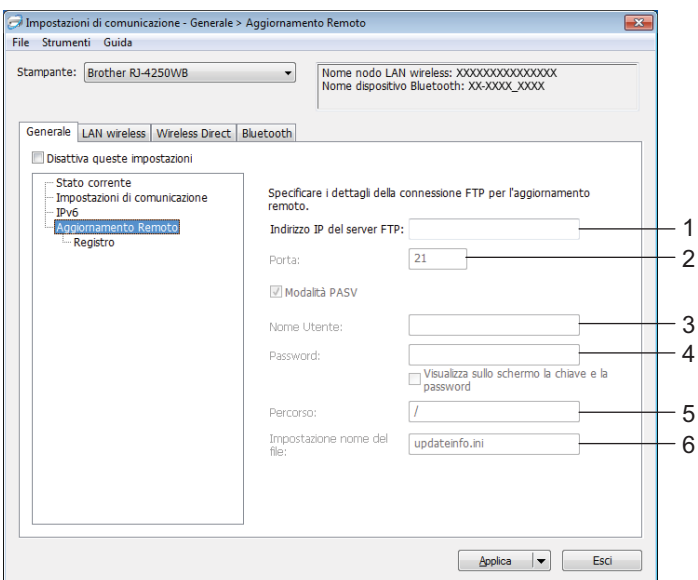

#### **1 Indirizzo IP del server FTP**

Digitare l'indirizzo del server FTP.

**2 Porta**

Specifica il numero di porta utilizzato per accedere al server FTP.

**3 Nome Utente**

Immettere un nome utente autorizzato ad accedere al server FTP.

**4 Password**

Digitare la password associata al nome utente immesso nel campo Nome utente.

**5 Percorso**

Digitare il percorso della cartella sul server FTP da cui si desidera scaricare il file di aggiornamento.

**6 Impostazione nome del file**

Specifica il nome del file di aggiornamento sul server FTP.

#### Registro

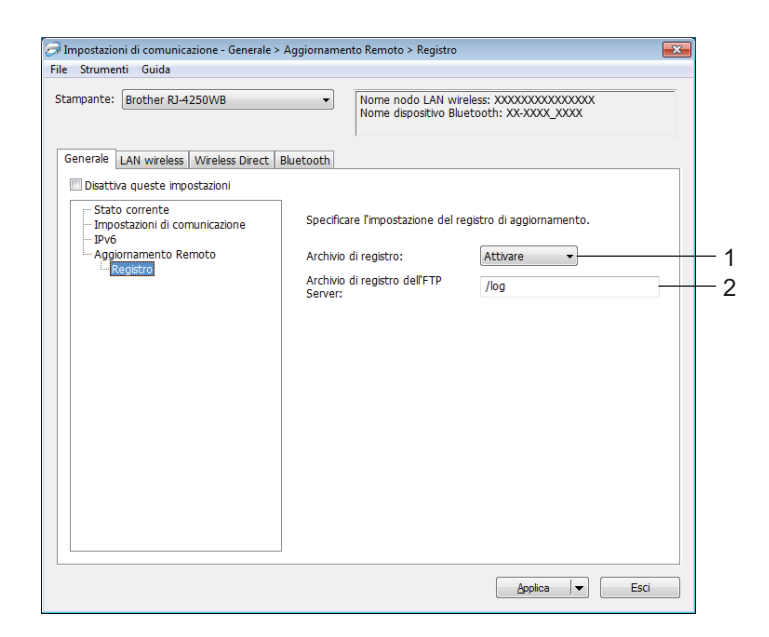

#### **1 Archivio di registro**

Selezionare se esportare o meno il registro degli aggiornamenti al nel server FTP. Impostazioni disponibili: [**Attivare**], [**Disattivare**]

### **2 Archivio di registro dell'FTP Server**

Digitare il percorso della cartella sul server FTP dove si desidera esportare i dati di registro.

## **Scheda LAN wireless (solo RJ-4250WB) <sup>3</sup>**

## **TCP/IP(Wireless) <sup>3</sup>**

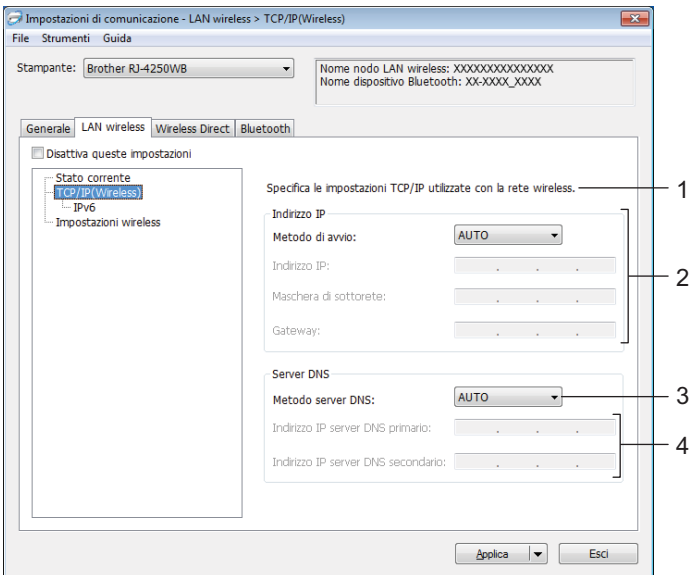

#### **1 Metodo di avvio**

Impostazioni disponibili: [**AUTO**], [**BOOTP**], [**DHCP**], [**RARP**], [**STATIC**].

### **2 Indirizzo IP/Maschera di sottorete/Gateway**

È possibile immettere queste impostazioni solo quando l'indirizzo IP è [**STATIC**].

#### **3 Metodo server DNS**

Impostazioni disponibili: [**AUTO**], [**STATIC**]

## **4 Indirizzo IP server DNS primario/Indirizzo IP server DNS secondario**

È possibile immettere queste impostazioni solo quando il server DNS è impostato su [**STATIC**].

#### **IPv6 <sup>3</sup>**

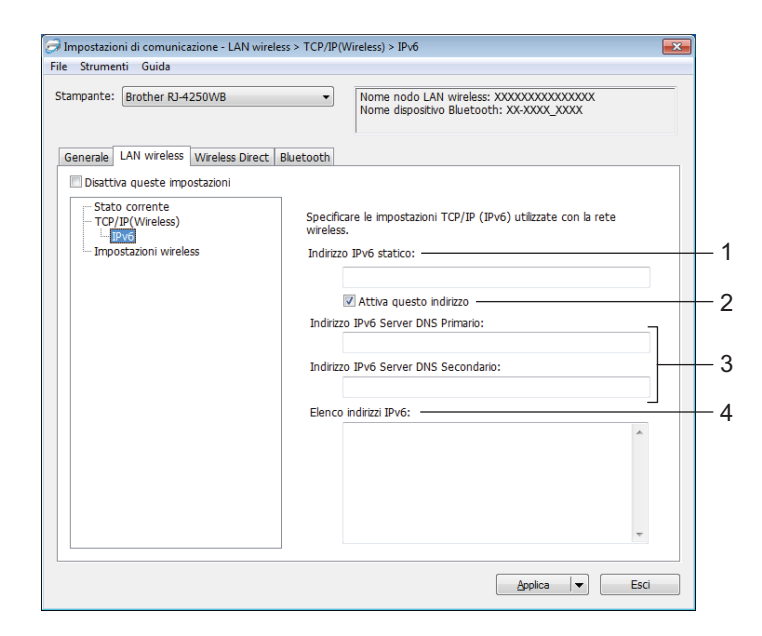

#### **1 Indirizzo IPv6 statico**

Specifica un indirizzo IPv6 permanente.

**2 Attiva questo indirizzo**

Attiva l'indirizzo IPv6 statico specificato.

- **3 Indirizzo IPv6 Server DNS Primario/Indirizzo IPv6 Server DNS Secondario** Specifica gli indirizzi IPv6 server DNS.
- **4 Elenco indirizzi IPv6**

Visualizza l'elenco di indirizzi IPv6.

#### **Impostazioni wireless <sup>3</sup>**

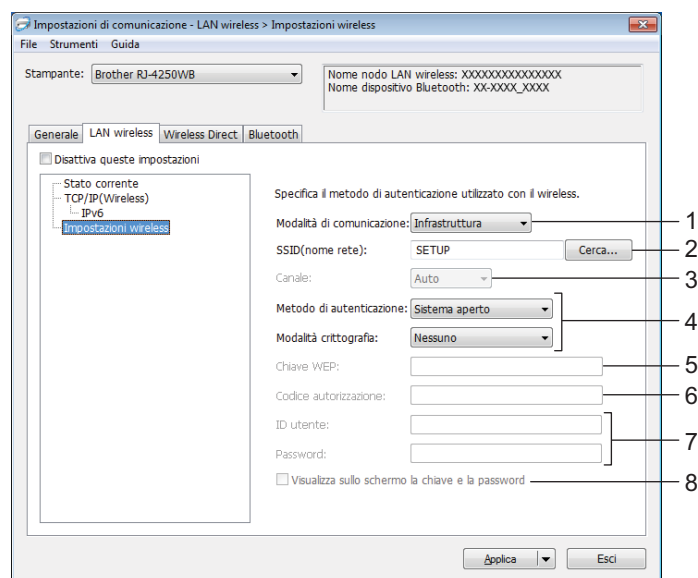

#### **1 Modalità di comunicazione**

L'impostazione della modalità [**Infrastruttura**] è disponibile solo per RJ-4250WB.

#### **2 SSID(nome rete)**

Fare clic su [**Cerca**] per visualizzare le opzioni SSID disponibili in una finestra di dialogo separata.

#### **3 Canale**

Questa impostazione viene selezionata automaticamente per l'unità RJ-4250WB.

#### **4 Metodo di autenticazione/Modalità crittografia**

Le modalità di crittografia supportate per i metodi di autenticazione sono descritte in *[Metodi di](#page-61-0)  [autenticazione e modalità di crittografia](#page-61-0)* a pagina 61.

#### **5 Chiave WEP**

È possibile specificare un'impostazione solo se la modalità di crittografia selezionata è WEP.

#### **6 Codice autorizzazione**

È possibile specificare un'impostazione solo se il metodo di autenticazione selezionato è WPA/WPA2-PSK.

**7 ID utente/Password** 

È possibile specificare le impostazioni solo se il metodo di autenticazione selezionato è EAP-FAST, PEAP, EAP-TTLS o EAP-TLS. Inoltre, con EAP-TLS, non è necessario registrare una password, ma deve essere registrato un certificato client. Per registrare un certificato, collegarsi alla stampante da un browser Web, quindi specificare il certificato. Per ulteriori informazioni, vedere *[Gestione pagina Web](#page-136-0)* a pagina 136 o *С[ertificati di installazione \(solo per RJ-4250WB\)](#page-52-0)* a pagina 52.

#### **8 Visualizza sullo schermo la chiave e la password**

Se questa casella di controllo è selezionata, le chiavi e le password vengono visualizzate in formato solo testo (non crittografato).

#### <span id="page-61-0"></span>**Metodi di autenticazione e modalità di crittografia <sup>3</sup>**

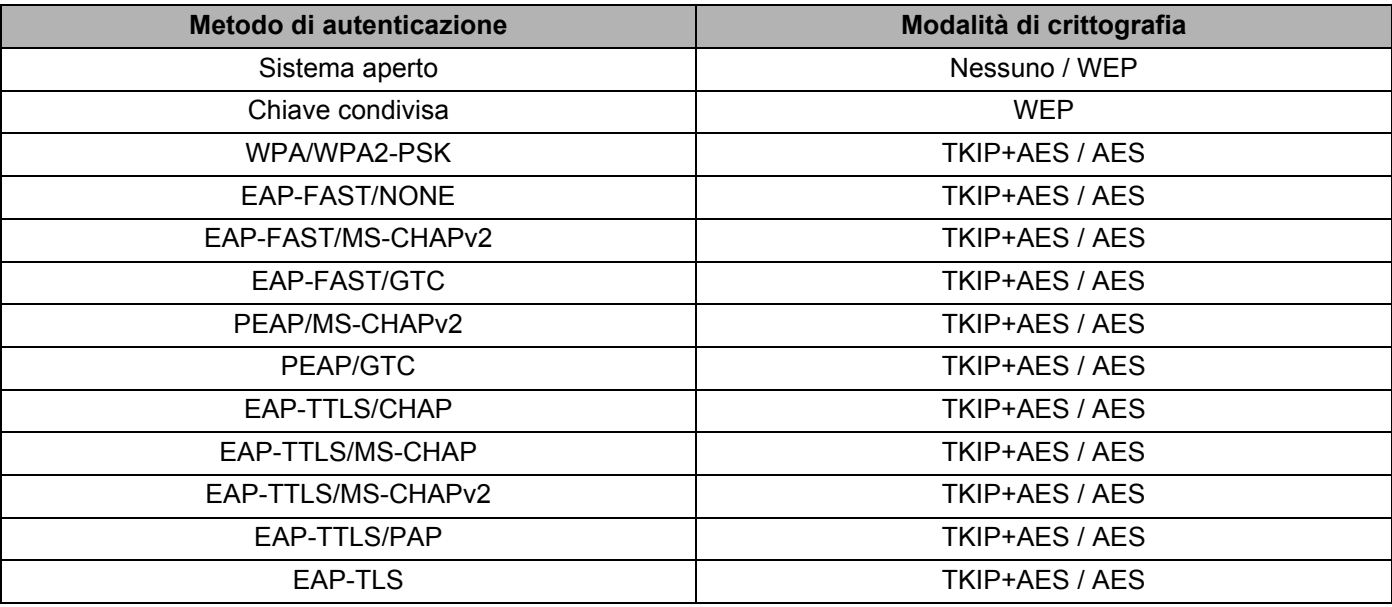

#### *<u>O* Importante</u>

Per specificare impostazioni di protezione di livello più elevato:

Quando si esegue la verifica del certificato con i metodi di autenticazione EAP-FAST, PEAP, EAP-TTLS o EAP-TLS, il certificato non può essere specificato dallo Strumento di impostazione della stampante. Dopo aver configurato la stampante per il collegamento alla rete, specificare il certificato accedendo alla stampante da un browser Web.

Per ulteriori informazioni, vedere *[Gestione pagina Web](#page-136-0)* a pagina 136 o *С[ertificati di installazione](#page-52-0)  [\(solo per RJ-4250WB\)](#page-52-0)* a pagina 52.

## **Scheda Wireless Direct (solo RJ-4250WB) <sup>3</sup>**

#### **Impostazioni Wireless Direct <sup>3</sup>**

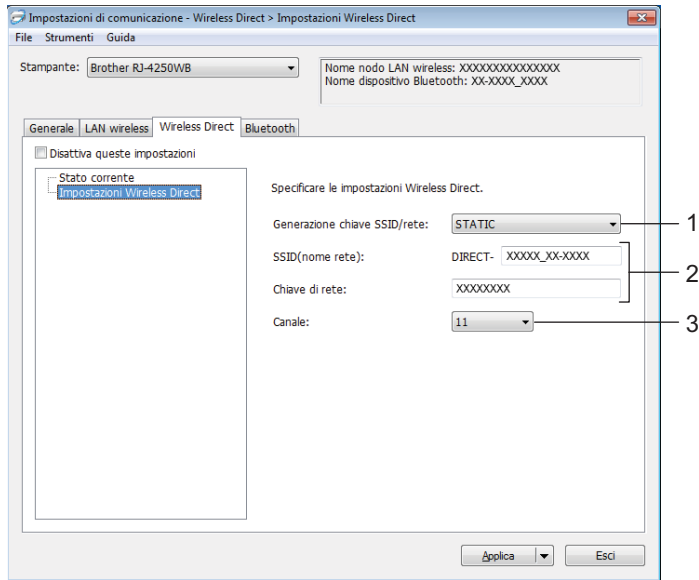

#### **1 Generazione chiave SSID/rete**

Impostazioni disponibili: [**AUTO**], [**STATIC**]

#### **2 SSID(nome rete)/Chiave di rete**

Specifica il valore SSID (25 caratteri ASCII o meno) e la chiave di rete (63 caratteri o meno) da utilizzare nella modalità Wireless Direct.

Se è stata selezionata l'opzione [**STATIC**] in [**Generazione chiave SSID/rete**], è possibile specificare una sola impostazione.

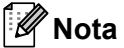

L'impostazione predefinita di fabbrica per il valore SSID è "DIRECT-\*\*\*\*\*\_RJ-4250WB" e la password è "425\*\*\*\*\*".

"\*\*\*\*\*" indica le ultime cinque cifre del numero di serie del prodotto.

(L'etichetta con il numero di serie si trova sulla base della stampante.)

#### **3 Canale**

Specifica il canale da usare nella modalità Wireless Direct.

## **Scheda Bluetooth <sup>3</sup>**

#### **Impostazioni Bluetooth <sup>3</sup>**

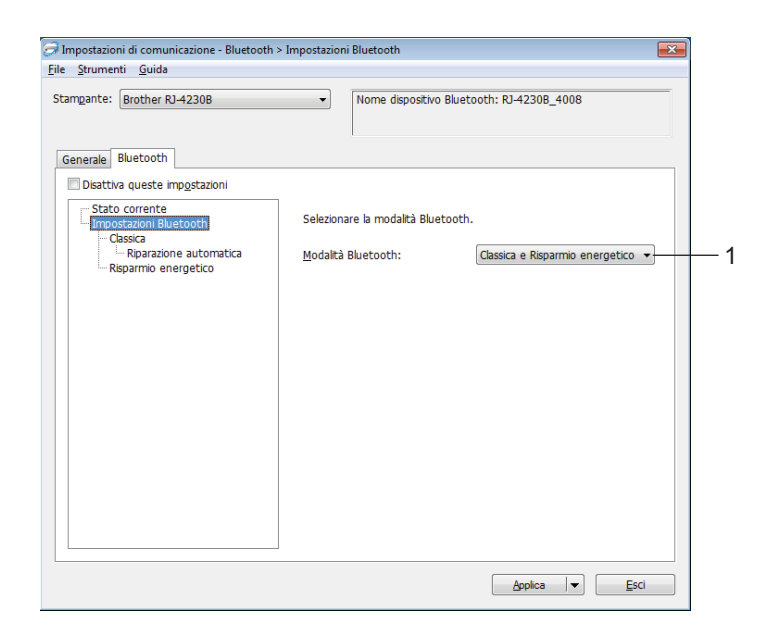

#### **1 Modalità Bluetooth**

Impostare la modalità di controllo quando il Bluetooth è attivato.

Impostazioni disponibili: [**Classica e Risparmio energetico**], [**Solo classica**], [**Solo Risparmio energetico**]

#### **Classica**

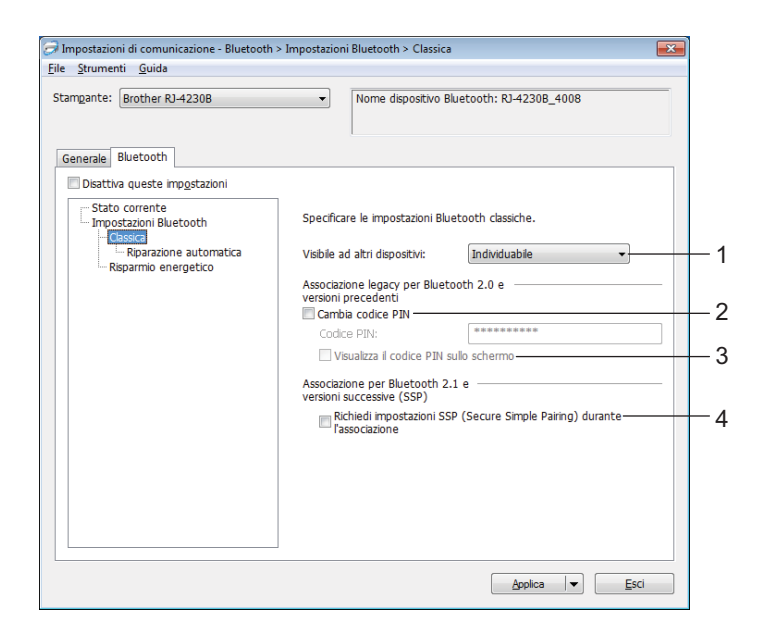

#### **1 Visibile ad altri dispositivi**

Consente alla stampante di essere rilevata da altri dispositivi Bluetooth. Impostazioni disponibili: [**Individuabile**], [**Non rilevabile**]

#### **2 Cambia codice PIN**

Se questa casella di controllo è selezionata, è possibile modificare il Codice PIN.

#### **3 Visualizza il codice PIN sullo schermo**

Se questa casella di controllo è selezionata, il computer visualizza il PIN per impostazione predefinita.

#### **4 Richiedi impostazioni SSP (Secure Simple Pairing) durante l'associazione**

Se questa casella di controllo è selezionata quando si utilizza la modalità Bluetooth classica, è necessario eseguire operazioni aggiuntive sui tasti della stampante per premere il pulsante (Alimentazione) / OK nella stampante (processo di autenticazione) quando si esegue l'associazione con dispositivi che eseguono la versione Bluetooth 2.1 o successiva.

#### • **Riparazione automatica**

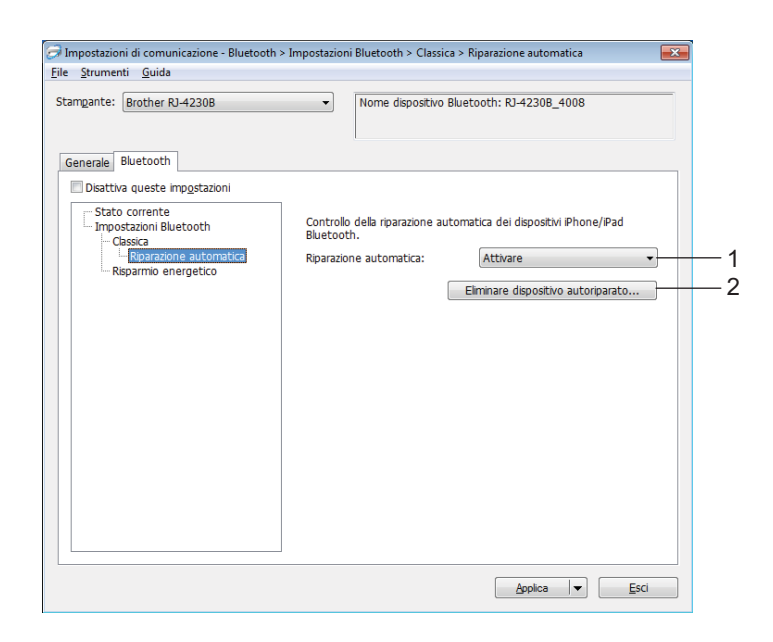

#### **1 Riparazione automatica**

Stabilisce se ricollegarsi o meno automaticamente a un dispositivo iOS collegato in precedenza. Impostazioni disponibili: [**Attivare**], [**Disattivare**]

#### **2 Eliminare dispositivo autoriparato**

Se si preme questo pulsante, si eliminano le informazioni relative ai dispositivi auto-riaccoppiati registrati nella stampante.

#### **Risparmio energetico**

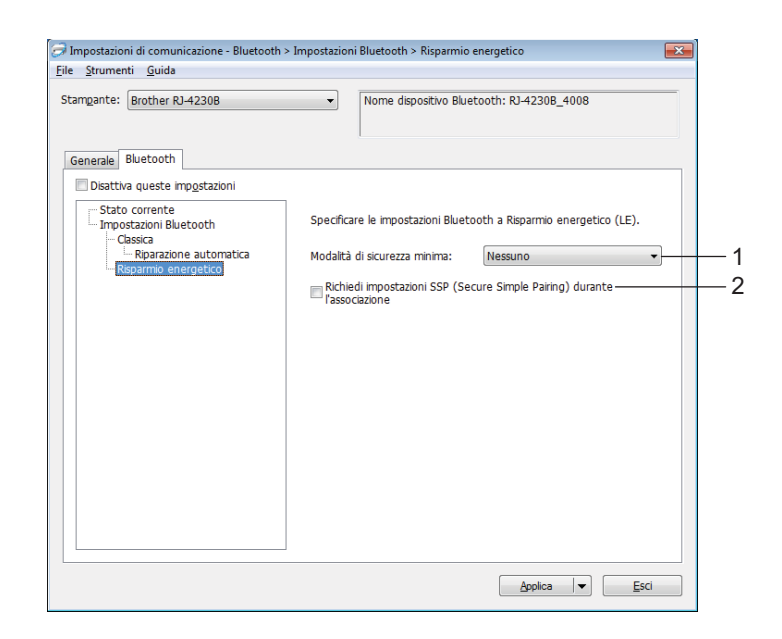

#### **1 Modalità di sicurezza minima**

Selezionare il livello di sicurezza minimo quando si utilizza la modalità [**Solo Risparmio energetico**]. Impostazioni disponibili: [**Nessuno**], [**Crittografia non autenticata**], [**Crittografia autenticata**], [**Connessioni sicure LE**]

#### **2 Richiedi impostazioni SSP (Secure Simple Pairing) durante l'associazione**

Se questa casella di controllo è selezionata quando si utilizza la modalità [**Solo Risparmio energetico**], sono necessarie altre operazioni con i tasti della stampante per premere il pulsante (Alimentazione) / OK della stampante (processo di autenticazione) quando si accoppiano dispositivi compatibili con la tecnologia a risparmio energetico.

## <span id="page-67-0"></span>**Applicazione delle modifiche delle impostazioni a più stampanti <sup>3</sup>**

<span id="page-67-1"></span>a Dopo avere applicato le impostazioni alla prima stampante, scollegare la stampante dal computer e collegare la seconda stampante al computer.

b Selezionare la stampante appena collegata dall'elenco a discesa [**Stampante**].

#### **Nota**

Se la casella di controllo [**Rileva automaticamente la stampante collegata e recupera le impostazioni correnti**] nella finestra di dialogo [**Impostazioni opzioni**] è selezionata, la stampante connessa con il cavo USB viene automaticamente selezionata.

Per ulteriori informazioni, vedere *[Impostazioni di comunicazione](#page-49-1)* a pagina 49.

<span id="page-67-2"></span>**3** Fare clic su [**Applica**].

Le stesse impostazioni che erano state applicate alla prima stampante vengono applicate alla seconda.

### **Nota**

È consigliabile selezionare casella di controllo [**Riavvia automaticamente la stampante dopo aver applicato le nuove impostazioni**] quando si configura la prima stampante, in modo da poter verificare che sia possibile stabilire correttamente una connessione con il punto di accesso/router Wi-Fi con le impostazioni definite. Per ulteriori informazioni, vedere *[Impostazioni di comunicazione](#page-49-1)* a pagina 49.

4) Ripetere i p[a](#page-67-1)ssaggi  $\bigcirc$  $\bigcirc$  $\bigcirc$ - $\bigcirc$  per tutte le stampanti di cui si desidera modificare le impostazioni.

#### **A** Importante

Se l'indirizzo IP della prima stampante è impostato su [**STATIC**], anche le altre stampanti utilizzeranno lo stesso indirizzo. Se necessario, è possibile modificare l'indirizzo IP di ciascuna stampante nella scheda [**LAN wireless**].

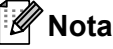

Per salvare le impostazioni correnti in un file, fare clic su [**File**] - [**Esporta**].

È possibile applicare le stesse impostazioni a un'altra stampante facendo clic su [**File**] - [**Importa**] e selezionando quindi il file delle impostazioni esportate. (Vedere *[Impostazioni di comunicazione](#page-49-1)* a pagina 49.)

## <span id="page-68-1"></span><span id="page-68-0"></span>**Impostazioni dispositivo <sup>3</sup>**

Grazie all'opzione [**Impostazioni dispositivo**] dello Strumento di impostazione della stampante, è possibile specificare o modificare le impostazioni della stampante quando si collega la stampante e il computer con un cavo USB mediante connessione Bluetooth. È possibile non solo modificare le impostazioni dispositivo per una stampante, ma anche applicare facilmente le stesse impostazioni a più stampanti.

Quando si stampa da applicazioni per computer, è possibile specificare diverse impostazioni di stampa dal driver della stampante; tuttavia, se si utilizza l'opzione [**Impostazioni dispositivo**] dello Strumento di impostazione della stampante, è possibile specificare altre impostazioni avanzate.

Quando si apre [**Impostazioni dispositivo**], vengono recuperate e visualizzate le impostazioni correnti della stampante. Se non è stato possibile recuperare le impostazioni correnti, vengono visualizzate le impostazioni precedenti. Se non è stato possibile recuperare le impostazioni correnti e le impostazioni precedenti non sono state specificate, vengono visualizzate le impostazioni predefinite dello strumento.

## **Finestra di dialogo delle impostazioni <sup>3</sup>**

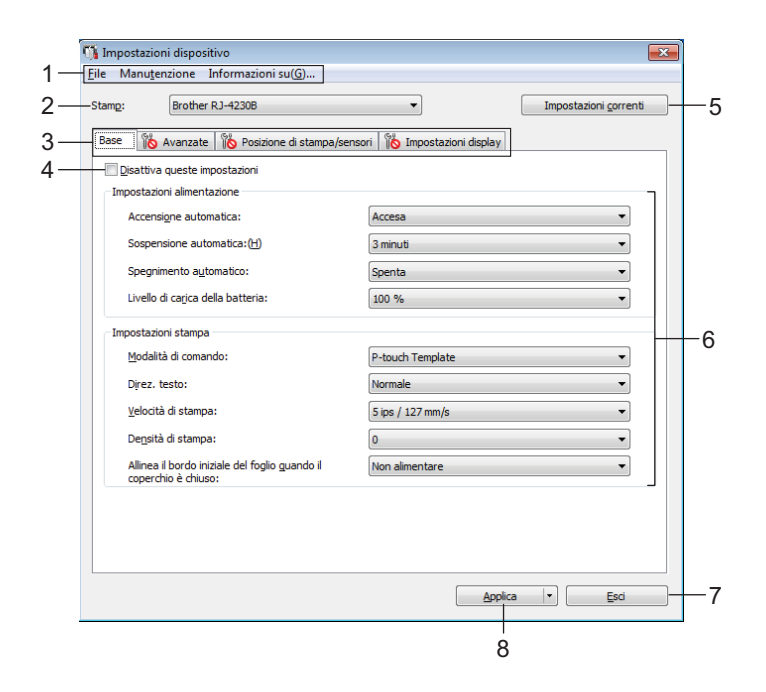

#### **1 Barra dei menu**

Selezionare dall'elenco un comando contenuto in ciascun menu.

#### **2 Stamp**

Specifica la stampante di cui si desidera specificare le impostazioni dispositivo.

Se è collegata una sola stampante non è necessario effettuare una selezione, poiché sarà visualizzata solo tale stampante.

#### **3 Schede delle impostazioni**

Contengono impostazioni che possono essere specificate o modificate.

## **Nota**

Se nella scheda è presente l'icona **lico**, le impostazioni contenute in tale scheda non possono essere né specificate né modificate. Inoltre, le impostazioni della scheda non saranno applicate alla stampante anche se si fa clic su [**Applica**]. Se si eseguono i comandi [**Salva nel file di comando**] o [**Esporta**], le impostazioni specificate nella scheda non verranno salvate né esportate.

#### **4 Disattiva queste impostazioni**

Selezionando questa casella di controllo, nella scheda compare l'icona **di la confinenzazioni non** possono essere più né specificate né modificate.

Le impostazioni di una scheda in cui è presente l'icona  $\|\bullet\|$  non saranno applicate alla stampante, nemmeno facendo clic su [**Applica**]. Inoltre, quando si eseguono i comandi [**Salva nel file di comando**] o [**Esporta**], le impostazioni specificate nella scheda non verranno salvate né esportate.

#### **5 Impostazioni correnti**

Recupera le impostazioni dalla stampante collegata correntemente e le visualizza nella finestra di dialogo. Le impostazioni saranno recuperate anche per i parametri sulle schede che presentano l'icona

#### **6 Parametri**

Visualizza le impostazioni correnti.

#### **7 Esci**

Esce da [**Impostazioni dispositivo**] e torna alla finestra principale dello Strumento di impostazione della stampante.

#### **8 Applica**

Applica le impostazioni alla stampante.

Per salvare le impostazioni specificate in un file di comando, selezionare [**Salva nel file di comando**] nell'elenco a discesa.

Il file di comando salvato può essere usato con la modalità di archiviazione di massa per applicare le impostazioni a una stampante. (Vedere *[Modalità di archiviazione di massa](#page-89-0)* a pagina 89.)

## **Barra dei menu <sup>3</sup>**

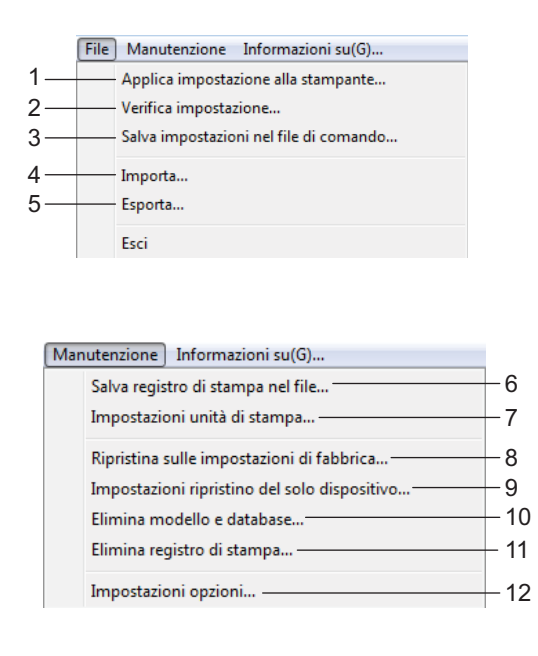

Eile Manutenzione Informazioni su(G)... - $-13$ 

**1 Applica impostazione alla stampante**

Applica le impostazioni alla stampante. Esegue la stessa operazione eseguita quando si fa clic su [**Applica**].

#### **2 Verifica impostazione**

Visualizza l'impostazione attualmente registrata.

#### **3 Salva impostazioni nel file di comando**

Salva le impostazioni specificate in un file di comando.

Esegue la stessa operazione che viene eseguita quando è selezionata l'opzione [**Salva nel file di comando**] dall'elenco a discesa [**Applica**].

#### **4 Importa**

Importa il file esportato.

#### **5 Esporta**

Salva in un file le impostazioni correnti.

#### **6 Salva registro di stampa nel file**

Salva il registro di stampa in un file nel formato CSV.

#### **7 Impostazioni unità di stampa**

Stampa un rapporto che contiene la versione del firmware e informazioni sulle impostazioni del dispositivo. Questo rapporto può essere stampato anche mediante il pulsante  $\{\uparrow\}$  (Alimentazione) / OK, vedere *[Stampare le informazioni della stampante](#page-88-0)* a pagina 88.

#### **8 Ripristina sulle impostazioni di fabbrica**

Reimposta tutte le impostazioni della stampante ai valori di fabbrica.

#### **9 Impostazioni ripristino del solo dispositivo**

Reimposta i valori di fabbrica per le impostazioni che possono essere modificate mediante Impostazioni dispositivo. I modelli, i database e il registro di stampa memorizzati nella stampante non vengono ripristinati.

#### **10 Elimina modello e database**

Elimina i modelli e i database memorizzati nella stampante.

#### **11 Elimina registro di stampa**

Elimina il registro di stampa memorizzato nella stampante.

#### **12 Impostazioni opzioni**

Se la casella di controllo [**Non visualizzare un messaggio di errore se le impostazioni correnti non possono essere recuperate all'avvio**] è selezionata, la volta successiva non verrà visualizzato un messaggio.

#### **13 Informazioni su**

Visualizza le informazioni sulla versione.
## **Scheda Base**

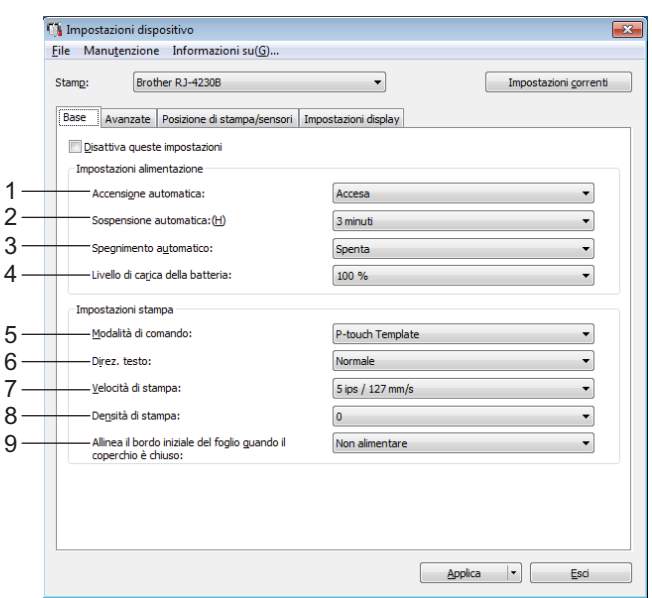

#### **1 Accensione automatica**

Specifica se la stampante si accende automaticamente quando il cavo di alimentazione CA viene collegato a una presa elettrica.

Impostazioni disponibili: [**Accesa**], [**Spenta**]

#### **2 Sospensione automatica**

Indica il tempo che deve trascorrere prima che la stampante entri automaticamente in modalità riposo. Impostazioni disponibili: [**Spenta**], 1/2/3/4/5/6/7/8/9 minuti

#### **3 Spegnimento automatico**

Consente di specificare quanto tempo deve trascorrere prima che la stampante si spenga automaticamente.

Impostazioni disponibili: [**Spenta**], 10/30 minuti, 1/3/6/9/12 ore

#### **4 Livello di carica della batteria**

Specificare il livello di carica massimo. Impostazioni disponibili: [**80 %**], [**100 %**]

### **Nota**

Per ottenere la massima durata dalla batteria, selezionare [**80 %**]. Anche se il numero di pagine che può essere stampato con una sola carica è inferiore se si seleziona [**80 %**], la batteria dura di più.

#### **5 Modalità di comando**

Consente di selezionare il formato dei comandi della stampante. Impostazioni disponibili: [**Griglia**], [**ESC/P**], [**P-touch Template**], [**CPCL emulation**], [**CPCL Line Print emulation**]

#### **6 Direz. testo**

Consente di selezionare l'orientamento di stampa. Impostazioni disponibili: [**Normale**], [**Invertita a 180 gradi**] Questa impostazione viene applicata solo se il driver della stampante non viene utilizzato. Se il driver della stampante viene utilizzato, sarà applicata l'impostazione specificata nel driver della stampante.

#### **7 Velocità di stampa**

Selezionare la velocità di stampa della stampante. Impostazioni disponibili: [**3 ips / 76,2 mm/s**], [**4 ips / 101,6 mm/s**], [**5 ips / 127 mm/s**]

#### **8 Densità di stampa**

Consente di regolare la densità di stampa della stampante. Impostazioni disponibili: da -5 a +5

#### **9 Allinea il bordo iniziale del foglio quando il coperchio è chiuso**

Consente di specificare se la carta viene fatta avanzare quando il coperchio è chiuso. Impostazioni disponibili: [**Alimenta**], [**Non alimentare**]

### **Scheda Avanzate**

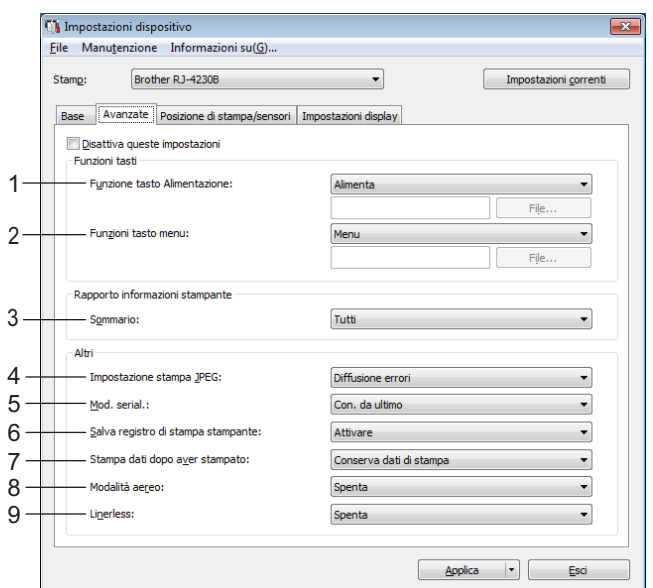

#### **1 Funzione tasto Alimentazione**

Consente di selezionare l'opzione da eseguire quando viene premuto il pulsante  $\int_{A} A$ limentazione) / OK. Se si seleziona l'opzione [**Impostazioni programma**], fare clic sul pulsante [**File**] e selezionare il file di comando.

Impostazioni disponibili: [**Alimenta**], [**Disattivare**], [**Impostazioni programma**]

#### **2 Funzioni tasto menu**

Consente di selezionare l'opzione da eseguire quando viene premuto il pulsante Menu / $\blacktriangledown$  (Selezione). Se si seleziona l'opzione [**Impostazioni programma**], fare clic sul pulsante [**File**] e selezionare il file di comando.

Impostazioni disponibili: [**Menu**], [**Disattivare**], [**Impostazioni programma**]

#### **3 Rapporto informazioni stampante**

Consente di selezionare quali sezioni vengono stampate al momento della stampa delle informazioni di impostazione della stampante.

Impostazioni disponibili: [**Tutti**], [**Registro utilizzo**], [**Impostazioni stampante**], [**Dati trasferimento stampante**]

(Vedere *[Stampare le informazioni della stampante](#page-88-0)* a pagina 88.)

#### **4 Impostazione stampa JPEG**

Seleziona il metodo di elaborazione delle immagini quando si stampano immagini JPEG. Impostazioni disponibili: [**Binario semplice**], [**Diffusione errori**]

#### **5 Mod. serial.**

Consente di scegliere la serializzazione a partire dall'ultimo numero stampato. Impostazioni disponibili: [**Con. da ultimo**], [**Dall'inizio#**]

#### **6 Salva registro di stampa stampante**

Consente di salvare o meno il registro di stampa della stampante. Se si seleziona [**Disattivare**], non è possibile abilitare la funzione [**Manutenzione**] - [**Salva registro di stampa nel file**]. Impostazioni disponibili: [**Attivare**], [**Disattivare**]

#### **7 Stampa dati dopo aver stampato**

Selezionare per decidere se i dati di stampa devono venire o meno cancellati automaticamente dopo essere stati stampati.

Impostazioni disponibili: [**Cancella tutti i dati di stampa**], [**Conserva dati di stampa**]

#### **8 Modalità aereo**

Disabilita l'interfaccia Bluetooth e il collegamento Wi-Fi. Questa funzione è utile quando si utilizza la stampante in un luogo dove non è consentita la trasmissione dei segnali. Impostazioni disponibili: [**Accesa**], [**Spenta**]

#### **9 Linerless**

Selezionare quando si utilizza un supporto linerless. Impostazioni disponibili: [**Accesa**], [**Spenta**]

## <span id="page-76-0"></span>**Posizione di stampa/sensori <sup>3</sup>**

Se si utilizzano rotoli RD, non è necessario regolare i sensori.

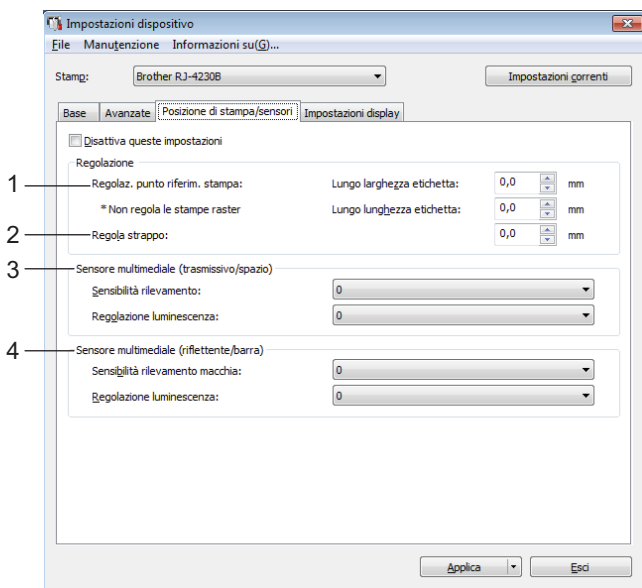

**1 Regolaz. punto riferim. stampa/Lungo larghezza etichetta / Regolaz. punto riferim. stampa/ Lungo lunghezza etichetta**

Consente di regolare la posizione del punto di riferimento (punto di origine per la stampa). Corregge gli errori di allineamento della stampa derivanti dalle differenze nei modelli di stampante o dai margini fissi di alcuni software.

Per la stampa raster (griglia) non è possibile modificare il punto di riferimento. Impostazioni disponibili: [**Lungo larghezza etichetta**]: da -150,0 a 150,0 mm,

### [**Lungo lunghezza etichetta**]: da -10,0 a 10,0 mm

#### **2 Regola strappo**

Regolazione della posizione di strappo della barra di strappo per il supporto carta. Impostazioni disponibili: da -10,0 a 10,0 mm

#### **3 Sensore multimediale (trasmissivo/spazio)**

È possibile modificare i seguenti parametri del sensore trasmissivo/spazio.

#### [**Sensibilità rilevamento**]

Consente di regolare la precisione del sensore che rileva gli spazi (spaziatura) per le etichette pretagliate. Impostazioni disponibili: da -2 a +2

#### [**Regolazione luminescenza**]

Regola la quantità di luce emessa dal sensore trasmissivo/spazio. Impostazioni disponibili: da -2 a +2

#### **4 Sensore multimediale (riflettente/barra)**

È possibile modificare i seguenti parametri del sensore riflettente/segno nero.

#### [**Sensibilità rilevamento macchia**]

Consente di regolare la precisione del sensore che rileva i segni neri.

Impostazioni disponibili: da -2 a +2

#### [**Regolazione luminescenza**]

Regola la quantità di luce emessa dal sensore riflettente/segno nero.

Impostazioni disponibili: da -2 a +2

## **Scheda Impostazioni display <sup>3</sup>**

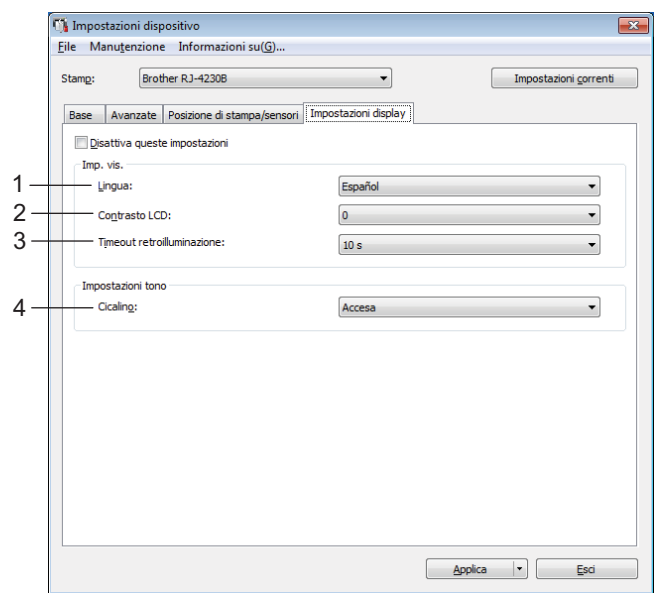

#### **1 Lingua**

Selezionare la lingua per il display LCD.

Impostazioni disponibili: [**Dansk**], [**Deutsch**], [**English**], [**Español**], [**Français**], [**Italiano**], [**Nederlands**], [Norsk], [Portuquês], [Suomi], [Svenska], [中文], [日本語]

### **Nota**

Le lingue disponibili possono variare a seconda del modello di stampante in uso. Se non è possibile utilizzare la lingua selezionata nel display LCD, la lingua del display non verrà modificata. Assicurarsi che il display LCD sia in grado di visualizzare la lingua selezionata.

#### **2 Contrasto LCD**

Consente di impostare la luminosità del display LCD. Impostazioni disponibili: da -2 a +2

#### **3 Timeout retroilluminazione**

Consente di specificare il tempo di inutilizzo della stampante da attendere prima che la retroilluminazione del display LCD venga spenta automaticamente.

Impostazioni disponibili: [**Spenta**], [**5 s**], [**10 s**], [**20 s**], [**30 s**], [**60 s**]

#### **4 Cicalino**

Consente di scegliere se la stampante deve emettere un segnale acustico quando viene accesa o spenta o in caso di errore.

Impostazioni disponibili: [**Accesa**], [**Spenta**]

## **Applicazione delle modifiche delle impostazioni a più stampanti <sup>3</sup>**

<span id="page-78-0"></span>**1** Dopo avere applicato le impostazioni alla prima stampante, scollegare la stampante dal computer e collegare la seconda stampante al computer.

**2** Selezionare la stampante appena collegata dall'elenco a discesa [Stampante].

<span id="page-78-1"></span>**63** Fare clic su [**Applica**]. Le stesse impostazioni che erano state applicate alla prima stampante vengono applicate alla seconda.

4) Ripetere i p[a](#page-78-0)ssaggi  $\bigcirc$  $\bigcirc$  $\bigcirc$ - $\bigcirc$  per tutte le stampanti di cui si desidera modificare le impostazioni.

#### **Nota**

Per salvare le impostazioni correnti in un file, fare clic su [**File**] - [**Esporta**].

È possibile applicare le stesse impostazioni a un'altra stampante facendo clic su [**File**] - [**Importa**] e selezionando quindi il file delle impostazioni esportate. (Vedere *[Impostazioni dispositivo](#page-68-0)* a pagina 68.)

## **Impostazioni P-touch Template <sup>3</sup>**

La modalità P-touch Template fornisce le funzioni per inserire i dati provenienti da un dispositivo esterno (come un lettore di codici a barre, un controller o un dispositivo a logica programmabile collegato alla stampante) negli oggetti testo e codici a barre presenti nei layout salvati nella stampante, indispensabili per stampare modelli e codici a barre.

L'opzione [**Impostazioni P-touch Template**] nello Strumento di impostazione della stampante consente di specificare o modificare le impostazioni per l'uso delle funzioni di P-touch Template.

Per utilizzare le funzioni di P-touch Template, è necessario inviare il modello alla stampante mediante la funzione di trasferimento. Per ulteriori informazioni sulla funzione di trasferimento, vedere *[Utilizzo di P-touch](#page-103-0)  [Transfer Manager e P-touch Library](#page-103-0)* a pagina 103.

### **P-touch Template <sup>3</sup>**

Le funzioni di P-touch Template sono le seguenti:

#### **Operazioni di base <sup>3</sup>**

■ Stampa di modelli predefiniti

Se nella stampante sono memorizzati i modelli utilizzati di frequente, è possibile ristamparli eseguendo semplicemente la scansione del codice a barre per ciascun modello.

Stampa di codici a barre

Un codice a barre sottoposto a scansione con il lettore di codici a barre può essere stampato con il protocollo e le dimensioni di un modello creato in precedenza.

■ Stampa di modelli assistita da un database

Collegando a un database gli oggetti di un modello ed eseguendo quindi la scansione dei codici a barre per il database, il modello può essere stampato con gli oggetti del modello sostituiti dai dati del database.

#### **Operazioni avanzate <sup>3</sup>**

Stampa della funzione di numerazione (numero serializzato)

I modelli possono essere stampati incrementando al tempo stesso un numero o codice a barre nei modelli.

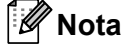

Se si utilizza il riferimento al comando, consultare *"P-touch Template Manual/Command Reference" (Manuale per P-touch Template/Riferimento per i comandi)*. È possibile scaricare le ultime versioni dal sito Web di supporto Brother:

- 1 Accedere a [support.brother.com](http://support.brother.com/)
- 2 Selezionare il modello, quindi fare clic su [**Manuali**].

## **Finestra di dialogo Impostazioni P-touch Template <sup>3</sup>**

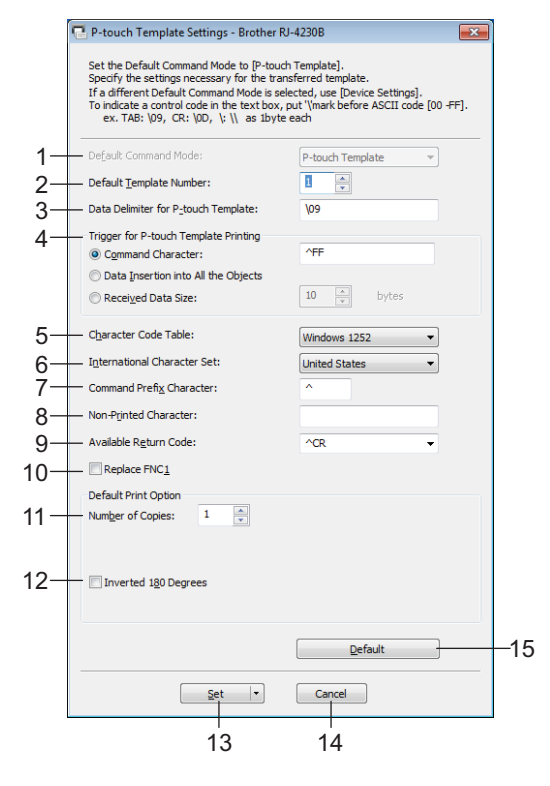

### **1 Default Command Mode (Modalità di comando predefinita)** Imposta la modalità P-touch Template come modalità predefinita.

Per cambiare modalità, utilizzare le impostazioni del dispositivo.

### **2 Default Template Number (Numero di modello predefinito)**

Indica un numero di modello da selezionare come predefinito all'accensione della stampante. Tuttavia, se non viene trasferito alcun modello alla stampante, non specificare alcun numero di modello.

#### **3 Data Delimiter for P-touch Template (Delimitatore di dati per P-touch Template)** Simbolo utilizzato per indicare i confini tra gruppi di dati in un file. È possibile specificare un numero di caratteri compreso tra 1 e 20.

#### **4 Trigger for P-touch Template Printing (Trigger per la stampa di P-touch Template)**

È possibile specificare un trigger per l'avvio della stampa da una serie di opzioni.

[**Command Character**] (Carattere di comando): la stampa ha inizio quando viene ricevuto il carattere di comando specificato qui.

[**Data Insertion into All the Objects**] (Inserimento dati in tutti gli oggetti): la stampa ha inizio quando viene ricevuto il delimitatore per l'ultimo oggetto.

[**Received Data Size**] (Dimensioni dei dati ricevuti): la stampa ha inizio quando viene ricevuto il numero di caratteri specificato qui. Tuttavia, i delimitatori non vengono contati nel numero di caratteri.

#### **5 Character Code Table (Tabella codici carattere)**

Consente di selezionare uno dei tre seguenti set di codici di caratteri.

Impostazioni disponibili: [**Windows 1251**], [**Windows 1252**], [**Windows 1250 Eastern Europe**] (Europa orientale (Windows1250)), [**Brother standard**] (Standard Brother), [**Unicode**]

#### **6 International Character Set (Set di caratteri internazionale)**

Elenca i set di caratteri per paesi specifici.

Impostazioni disponibili: [**United States**] (Stati Uniti), [**France**] (Francia), [**Germany**] (Germania), [**Britain**] (Regno Unito), [**Denmark**] (Danimarca), [**Sweden**] (Svezia), [**Italy**] (Italia), [**Spain**] (Spagna), [**Japan**] (Giappone), [**Norway**] (Norvegia), [**Denmark II**] (Danimarca II), [**Spain II**] (Spagna II), [**Latin America**] (America latina), [**Korea**] (Corea), [**Legal**] (Legale)

A seconda del paese o della regione selezionati tra quelli sopraelencati viene utilizzato uno dei seguenti 12 codici.

23h 24h 40h 5Bh 5Ch 5Dh 5Eh 60h 7Bh 7Ch 7Dh 7Eh

Per informazioni sui caratteri utilizzati, consultare il documento *"P-touch Template Manual/Command Reference" (Manuale per P-touch Template/Riferimento per i comandi)*, scaricabile dal sito Web di supporto Brother.

#### **7 Command Prefix Character (Carattere prefisso comando)**

Specifica il codice carattere del prefisso che identifica i comandi utilizzati in modalità P-touch Template.

#### **8 Non-Printed Character (Carattere non stampato)**

I caratteri specificati qui non vengono stampati al momento della ricezione dei dati. Specificare da 1 a 20 caratteri.

#### **9 Available Return Code (Codice di rientro disponibile)**

Il codice avanzamento riga è utilizzato durante l'inserimento dei dati per indicare che i seguenti dati vanno spostati sulla riga successiva in un oggetto testo. È possibile selezionare uno dei quattro seguenti codici di avanzamento riga, oppure specificare da 1 a 20 caratteri come codice avanzamento riga. Impostazioni disponibili: [**^CR**], [**\0D\0A**], [**\0A**], [**\0D**]

#### **10 Replace FNC1 (Sostituire FNC1)**

Vedere il documento *"P-touch Template Manual/Command Reference" (Manuale per P-touch Template/ Riferimento per i comandi)*.

#### **11 Number of Copies (Numero di copie)**

Imposta il numero di copie. È possibile specificare un numero compreso tra 1 e 99.

#### **12 Inverted 180 Degrees (Invertita a 180 gradi)**

Se questa casella di controllo è selezionata, i dati saranno stampati dopo essere stati ruotati di 180 gradi.

#### **13 Set (Imposta)**

Dopo aver fatto clic sul pulsante [**Set**] (Imposta), quando la finestra di dialogo viene chiusa, le impostazioni vengono salvate in un file .ini.

Per salvare le impostazioni specificate in un file di comando, selezionare [**Save in Command File**] (Salva nel file di comando) nel menu a discesa. Il file di comando salvato può essere usato con la funzionalità di archiviazione di massa per applicare le impostazioni a una stampante. (Vedere *[Modalità di archiviazione](#page-89-0)  di massa* [a pagina 89.](#page-89-0))

#### **14 Cancel (Annulla)**

Annulla le impostazioni e chiude la finestra di dialogo. Le impostazioni resteranno invariate.

#### **15 Default (Impostazioni predefinite)**

Se si fa clic su questo pulsante, vengono ripristinate le impostazioni predefinite di fabbrica.

## <span id="page-82-0"></span>**Impostazione formato carta <sup>3</sup>**

Tramite l'opzione [**Impostazione formato carta**] nello Strumento di impostazione della stampante, è possibile aggiungere i formati carta non disponibili nell'elenco [**Formato carta**] del driver della stampante.

Prima di stampare con un formato carta diverso da quello disponibile, è necessario registrare il nuovo formato carta inviandolo alla stampante.

La stampa con un formato carta non registrato nella stampante potrebbe produrre risultati di stampa errati.

### **Finestra di dialogo Impostazione formato carta <sup>3</sup>**

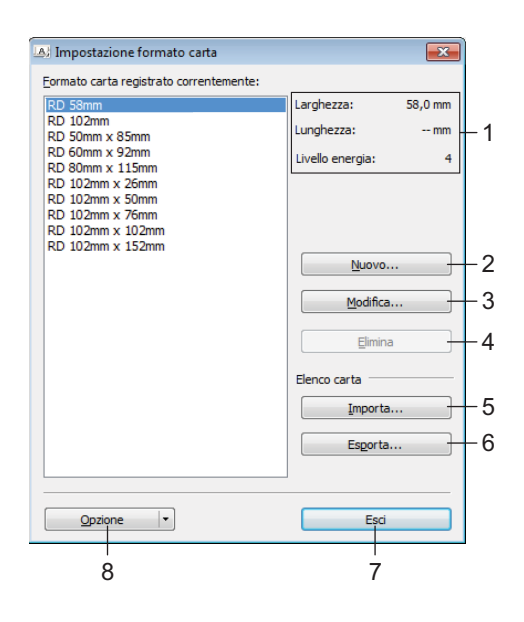

#### **1 Impostazioni correnti**

Visualizza le impostazioni correnti relative al formato carta selezionato.

#### **2 Nuovo**

Fare clic su questo pulsante per visualizzare la finestra di dialogo [**Nuovo**] e registrare un nuovo formato carta. Per ulteriori informazioni, vedere *[Finestra di dialogo Nuovo](#page-84-0)* a pagina 84.

#### **A** Importante

Non registrare un formato carta che è già stato registrato, per evitare risultati di stampa non corretti. Per usare carta dello stesso formato di quella registrata correntemente, selezionare il formato desiderato dall'elenco [**Formato carta registrato correntemente**] nella finestra di dialogo [**Impostazione formato carta**], quindi modificare e sovrascrivere le impostazioni tramite la finestra di dialogo [**Modifica**].

#### **3 Modifica**

Modifica le impostazioni relative al formato carta selezionato.

Per salvare il formato carta selezionato con le nuove impostazioni, fare clic su [**Sovrascrivi**]. Per aggiungere un formato carta con le nuove impostazioni, modificare il nome nella casella [**Nome formato carta**], quindi fare clic su [**Aggiungi**].

Modifica delle impostazioni della stampante

#### **4 Elimina**

Elimina il formato carta selezionato. Un formato carta eliminato non può essere ripristinato.

#### **5 Importa**

Legge il file di testo contenente le impostazioni del formato carta e lo utilizza per sostituire il contenuto dell'elenco [**Formato carta registrato correntemente**].

#### **A** Importante

Quando l'elenco viene importato, tutto il contenuto dell'elenco [**Formato carta registrato correntemente**] verrà sostituito con i formati carta importati.

#### **6 Esporta**

Esporta in un file i formati carta dell'elenco [**Formato carta registrato correntemente**]. I formati esportati possono essere quindi distribuiti su altri computer. Per ulteriori informazioni, vedere *[Distribuzione dei](#page-87-0)  [formati carta](#page-87-0)* a pagina 87.

#### **7 Esci**

Esce da [**Impostazione formato carta**] e torna alla finestra principale dello Strumento di impostazione della stampante.

#### **8 Opzione**

Fare clic sul pulsante  $\blacktriangledown$ , quindi selezionare un'operazione.

Fare clic su [**Registrazione del formato carta con la stampante**] per registrare le impostazioni per il formato carta selezionato sulla stampante.

Fare clic su [**Salva nel file di comando**] per esportare le impostazioni della carta come file di comando. (L'estensione del file è ".bin".)

## **Nota**

- Quando il formato carta viene registrato sulla stampante e si fa clic su [**Esci**], viene visualizzata la finestra di dialogo [**Impostazione formato carta**] che visualizza il formato carta aggiunto all'elenco [**Formato carta registrato correntemente**]. Se il software è in esecuzione, uscire dal software, quindi riavviarlo affinché il nuovo formato carta venga visualizzato nell'elenco.
- Se si utilizzano le seguenti funzioni, è possibile applicare rapidamente le relative impostazioni alla stampante.
	- Funzionalità di archiviazione di massa ([pagina 89](#page-89-0))
	- Bluetooth (profilo push oggetto (OPP))
	- Wi-Fi (File Transfer Protocol (FTP))

#### **A** Importante

Questi comandi vanno usati solo per applicare le impostazioni a una stampante. Non possono essere importati in [**Impostazione formato carta**].

### <span id="page-84-0"></span>**Finestra di dialogo Nuovo <sup>3</sup>**

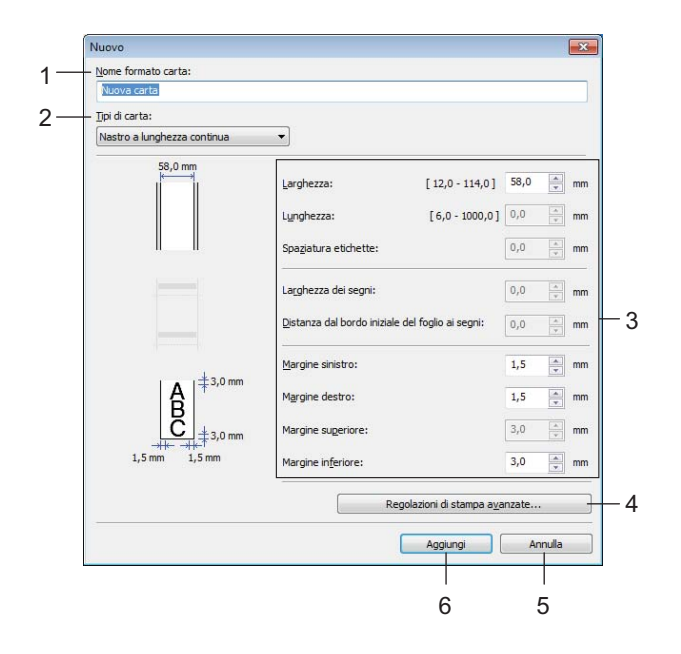

#### **1 Nome formato carta**

Digitare il nome del formato carta da aggiungere.

#### **2 Tipi di carta**

Consente di selezionare il tipo di carta. Impostazioni disponibili: [**Nastro a lunghezza continua**], [**Etichetta pretagliata**], [**Supporto con segni**]

#### **3 Impostazioni dettagliate**

Consente di specificare i dettagli del formato carta da aggiungere.

#### **4 Regolazioni di stampa avanzate**

Fare clic su questo pulsante per visualizzare la finestra di dialogo [**Regolazioni di stampa avanzate**] ed effettuare le regolazioni di stampa avanzate per ciascun formato carta. Per ulteriori informazioni, vedere *[Finestra di dialogo Regolazioni di stampa avanzate](#page-85-0)* a pagina 85.

#### **5 Annulla**

Annulla le impostazioni e chiude la finestra di dialogo. Le impostazioni resteranno invariate.

#### **6 Aggiungi**

Fare clic su questo pulsante per aggiungere il formato carta.

### <span id="page-85-0"></span>**Finestra di dialogo Regolazioni di stampa avanzate <sup>3</sup>**

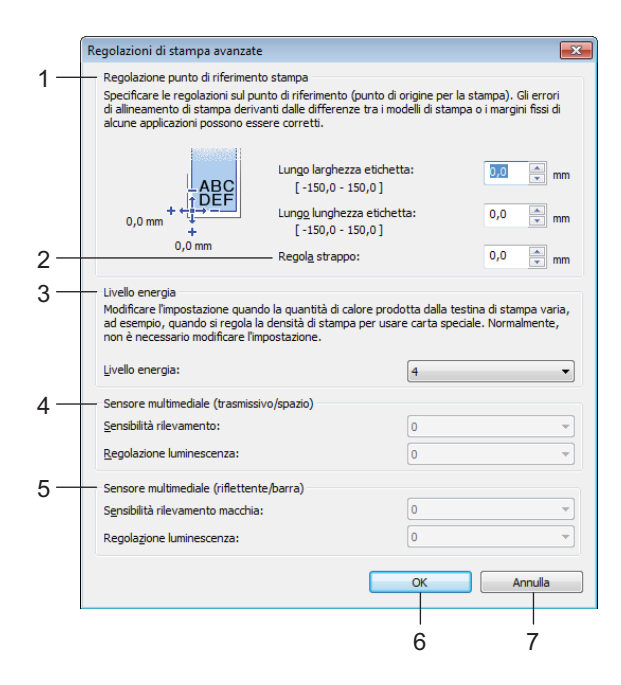

#### **1 Regolazione punto di riferimento stampa**

Consente di regolare la posizione del punto di riferimento (punto di origine per la stampa). Corregge gli errori di allineamento della stampa derivanti dalle differenze nei modelli di stampante o dai margini fissi di alcuni software.

#### **2 Regola strappo**

Regolare la posizione di taglio da utilizzare quando si taglia la carta tramite la barra di strappo. Impostazioni disponibili: da -10,0 a 10,0 mm

#### **3 Livello energia**

Selezionare l'impostazione da usare quando si deve modificare la quantità di calore (energia) emessa dalla testina di stampa, ad esempio per carte speciali.

## **Nota**

Nel risultato di stampa potrebbero essere presenti delle variazioni del contrasto dovute all'ambiente operativo e al supporto di stampa usato. Se necessario, modificare l'impostazione.

#### **4 Sensore multimediale (trasmissivo/spazio)**

Consente di regolare la precisione con la quale il sensore trasmissivo/spazio rileva gli spazi (spaziature) per le etichette pretagliate e la quantità di luce emessa dal sensore.

Le impostazioni possono essere specificate quando l'opzione [**Tipi di carta**] è impostata su [**Etichetta pretagliata**].

### **Nota**

Poiché le impostazioni per [**Sensore multimediale (trasmissivo/spazio)**] nella finestra di dialogo [**Impostazioni dispositivo**] avranno un effetto (vedere *[Posizione di stampa/sensori](#page-76-0)* a pagina 76), specificare i valori appropriati.

Impostazioni di esempio:

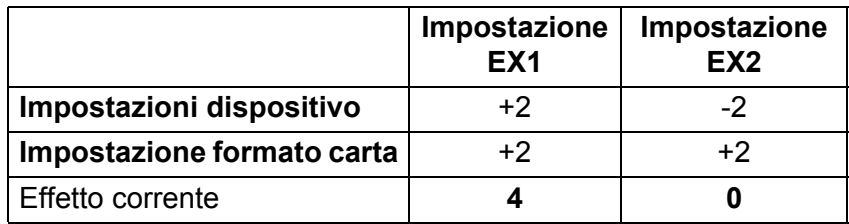

#### **5 Sensore multimediale (riflettente/barra)**

Consente di regolare la precisione con la quale il sensore riflettente/segno nero rileva i segni neri e la quantità di luce emessa dal sensore.

Le impostazioni possono essere specificate quando l'opzione [**Tipi di carta**] è impostata su [**Supporto con segni**].

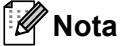

Poiché le impostazioni per [**Sensore multimediale (riflettente/barra)**] nella finestra di dialogo [**Impostazioni dispositivo**] avranno un effetto (vedere *[Posizione di stampa/sensori](#page-76-0)* a pagina 76), specificare i valori appropriati.

Impostazioni di esempio:

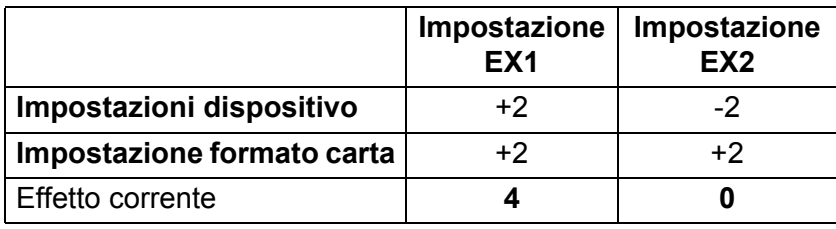

#### **6 OK**

Salva le impostazioni e torna alla precedente finestra di dialogo.

#### **7 Annulla**

Annulla le impostazioni e chiude la finestra di dialogo. Le impostazioni resteranno invariate.

### <span id="page-87-0"></span>**Distribuzione dei formati carta <sup>3</sup>**

I formati carta esportati dalla finestra di dialogo [**Formato carta registrato correntemente**] possono essere distribuiti su altri computer.

#### **Distribuzione dei soli formati carta <sup>3</sup>**

Se il driver della stampante è stato installato sul computer di destinazione, è sufficiente distribuire i soli formati carta.

a Nel computer del mittente, specificare le impostazioni del formato carta, quindi fare clic su [**Esporta**]. (Per ulteriori informazioni, vedere *[Impostazione formato carta](#page-82-0)* a pagina 82.) Vengono creati i seguenti file: bsr425ed.txt, bsr425ed.ptd, pdt4437.bin oppure bsr423ed.txt, bsr423ed.ptd, pdt4337.bin.

- <sup>2</sup> Salvare il file bsr425ed.txt o il file bsr423ed.txt in qualsiasi posizione sul computer del destinatario.
- c Nel computer di destinazione, fare clic su [**Importa**]. I formati carta vengono sostituiti con quelli importati.

## **Modifica delle impostazioni per la stampa da un dispositivo mobile <sup>3</sup>**

Se si utilizza un dispositivo mobile, modificare le impostazioni in base alle necessità utilizzando il software prima della stampa. Le impostazioni modificabili variano in base al software.

## **Nota**

Prima di collegare un dispositivo mobile, è possibile specificare le impostazioni dettagliate collegando la stampante a un computer e utilizzando lo Strumento di impostazione della stampante (vedere *[Modifica](#page-46-0)  [delle impostazioni della stampante](#page-46-0)* a pagina 46).

**3**

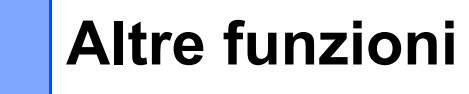

## <span id="page-88-0"></span>**Stampare le informazioni della stampante <sup>4</sup>**

Tramite il pulsante  $f_{\text{a}}$  (Alimentazione) / OK è possibile stampare un rapporto relativo alle seguenti impostazioni della stampante:

- Versione del programma
- Cronologia di utilizzo della stampante
- Modello di verifica dei punti mancanti
- Informazioni sulle Impostazioni stampante
- Elenco di dati trasferiti
- Informazioni sull'impostazione della rete

#### **Nota**

**4**

- È possibile utilizzare le Impostazioni dispositivo per preimpostare le informazioni che verranno stampate (vedere *[Impostazioni dispositivo](#page-68-1)* a pagina 68).
- Il nome del nodo appare nelle Impostazioni stampante. Il nome predefinito del nodo è "BRWxxxxxxxxxxxx". (Dove il valore "xxxxxxxxxxxx" si basa sull'indirizzo MAC/Ethernet della stampante.)
- Questa operazione può essere effettuata anche utilizzando lo Strumento di impostazione della stampante.
- **1** Assicurarsi che sia stato caricato un rotolo di carta per ricevute e che il coperchio del vano del rotolo sia chiuso.
- 2 Accendere la stampante.
- **3** Premere e tenere premuto il pulsante  $\int_{0}^{1}$  (Alimentazione) / OK fino a quando sul display LCD non viene visualizzato il messaggio [In stampa]. Le informazioni della stampante vengono stampate.
- **Nota**

Per stampare le informazioni sulla stampante, utilizzare un rullo continuo da 102 mm.

## <span id="page-89-0"></span>**Modalità di archiviazione di massa <sup>4</sup>**

### **Descrizione <sup>4</sup>**

La modalità di archiviazione di massa consente di inviare un file mediante l'interfaccia USB, senza caricare un driver della stampante.

Questa funzionalità è utile per:

- Applicare alla stampante le impostazioni della stampante salvate in un file di comando (formato file .bin) o aggiungere dei modelli (formato file .blf) distribuiti da un amministratore.
- Eseguire dei comandi senza installare il driver della stampante.
- Utilizzare un dispositivo con un sistema operativo (compresi i sistemi operativi diversi da Windows) che dispone di una funzionalità host USB per stampare e trasmettere dati.

### **Uso della modalità di archiviazione di massa <sup>4</sup>**

- $\bullet$  Verificare che la stampante sia spenta.
- **2** Tenendo premuto il pulsante Menu /  $\blacktriangledown$  (Selezione), premere e tenere premuto il pulsante  $(1)$  (Alimentazione).

La stampante viene avviata in modalità di archiviazione di massa. Sul display LCD viene visualizzato il messaggio [Archiviazione].

**3** Collegare il computer Windows o il dispositivo mobile alla stampante tramite USB. L'area di archiviazione di massa della stampante viene visualizzata sulla schermata del computer o del dispositivo.

## **Nota**

Se l'area di archiviazione di massa non è visualizzata automaticamente, per informazioni sulla visualizzazione dell'area di archiviazione di massa, vedere le istruzioni per l'uso relative al computer o al sistema operativo del dispositivo.

- 4) Trascinare e rilasciare il file da copiare sull'area di archiviazione di massa.
- **EXECUTE:** Premere il pulsante Menu /  $\blacktriangledown$  (Selezione). Il file di comando viene eseguito. Sul display LCD viene visualizzato il messaggio [Ricezione].
- 6) Una volta eseguito il file, sul display LCD viene visualizzato il messaggio [Archiviazione].
- <sup>7</sup> Per disattivare la modalità di archiviazione, spegnere la stampante. La stampante si avvia nella modalità di funzionamento normale.

### **A** Importante

- Quando la stampante è spenta, la modalità di archiviazione di massa è disattivata e gli eventuali file presenti al suo interno vengono eliminati.
- Questa funzionalità supporta i file ".bin", ".blf" e ".jpg". Non utilizzare altri formati di file con questa funzionalità.
- Non creare cartelle di un'area di archiviazione di massa. Se viene creata una cartella, i file al suo interno non saranno eseguiti.
- La capacità dell'area di archiviazione di massa è di 15,8 MB.
- Se vengono copiati più file, non è possibile determinare con certezza l'ordine in cui saranno eseguiti.
- Quando la stampante è in esecuzione in modalità di archiviazione di massa, le funzionalità Wi-Fi e Bluetooth non sono disponibili.
- Quando si esegue un file copiato, non accedere ad altri file nell'area di archiviazione di massa.

## **Stampa delle immagini JPEG <sup>4</sup>**

I dati di immagini (JPEG) possono essere stampati senza utilizzare il driver stampante.

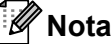

- Le immagini JPEG possono essere stampate utilizzando la funzionalità di archiviazione.
- Per stampare tramite la connessione Bluetooth viene utilizzato il profilo push di oggetti (OPP).
- La stampante convertirà un'immagine a colori JPEG in un'immagine "in bianco e nero" utilizzando un processo di dithering.
- Quando si invia un'immagine JPEG già in bianco e nero, il processo di dithering potrebbe rendere sbiadita l'immagine stampata.
- Per migliorare la qualità dell'immagine, provare a disattivare eventuali funzionalità di pre-elaborazione dell'immagine JPEG.
- Possono essere stampate soltanto immagini JPEG. (Limitatamente ai file con estensione .jpg.)
- Le dimensioni massime del file sono di 15,8 MB.
- La risoluzione massima è:

Altezza × Larghezza = 24.000 × 832 punti

Se questi limiti vengono superati, i dati ricevuti dalla stampante saranno ignorati e non verranno stampati.

- $\blacksquare$  1 pixel stampato = 1 punto.
- Per stampare l'immagine, la stampante esegue l'elaborazione binaria (binaria semplice).
- L'immagine viene stampata con la proporzione altezza-larghezza dei dati ricevuti.

## **Aggiornamento Remoto (solo RJ-4250WB) <sup>4</sup>**

La funzione Aggiornamento Remoto consente l'aggiornamento semiautomatico delle impostazioni della stampante tramite un semplice collegamento a una cartella di rete in cui risiedono i file di aggiornamento. Per ulteriori informazioni Aggiornamento Remoto, vedere *[Aggiornamento Remoto \(solo RJ-4250WB\)](#page-43-0)* [a pagina 43](#page-43-0).

## **Sezione II**

 $\blacktriangleright$ 

# **Software**

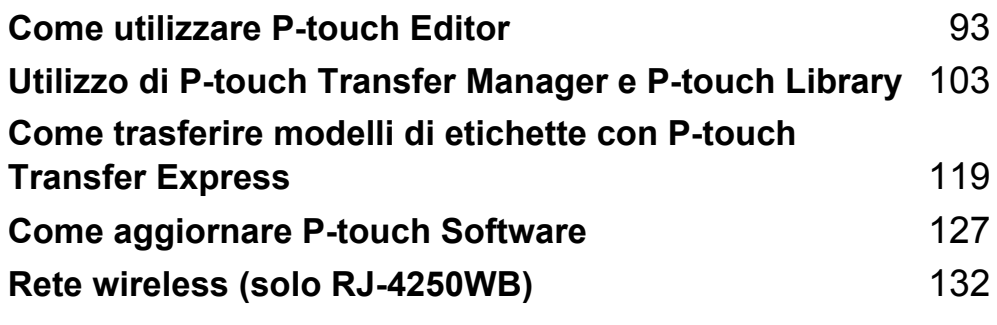

**5**

## <span id="page-93-1"></span><span id="page-93-0"></span>**Come utilizzare P-touch Editor**

## **Uso di P-touch Editor <sup>5</sup>**

Per utilizzare la stampante con il computer Windows, è necessario installare P-touch Editor e il driver della stampante.

Per scaricare l'ultima versione del driver e del software, visitare il sito web: [install.brother](http://install.brother/)

## **Avvio di P-touch Editor <sup>5</sup>**

**1** Per Windows 10 / Windows Server 2016 (RJ-4250WB) Fare clic su [**Start**] > [**P-touch Editor 5.2**] in [**Brother P-touch**] oppure fare doppio clic sull'icona

[**P-touch Editor 5.2**] sul desktop.

#### **Per Windows 8 / Windows 8.1 / Windows Server 2012 (RJ-4250WB) / Windows Server 2012 R2 (RJ-4250WB)**

Fare clic su [**P-touch Editor 5.2**] nella schermata [**App**] oppure fare doppio clic sull'icona [**P-touch Editor 5.2**] sul desktop.

**Per Windows 7 / Windows Server 2008 (RJ-4250WB) / Windows Server 2008 R2 (RJ-4250WB)** Fare clic su [**Start**] > [**Tutti i programmi**] > [**Brother P-touch**] > [**P-touch Editor 5.2**] oppure fare doppio clic sull'icona di collegamento [**P-touch Editor 5.2**] sul desktop.

b Quando si avvia P-touch Editor, selezionare se si desidera creare un nuovo layout o aprirne uno esistente.

## **Nota**

Per modificare la modalità di avvio di P-touch Editor, fare clic su [**Strumenti**] > [**Opzioni**] nella barra dei menu di P-touch Editor, per visualizzare la finestra di dialogo [**Opzioni**]. Sul lato sinistro, selezionare l'intestazione [**Generale**], quindi l'impostazione desiderata nella casella di riepilogo [**Operazioni**] sotto [**Impostazioni di avvio**]. L'impostazione predefinita è [**Visualizza nuova vista**].

Come utilizzare P-touch Editor

**8** Selezionare un'opzione nella schermata.

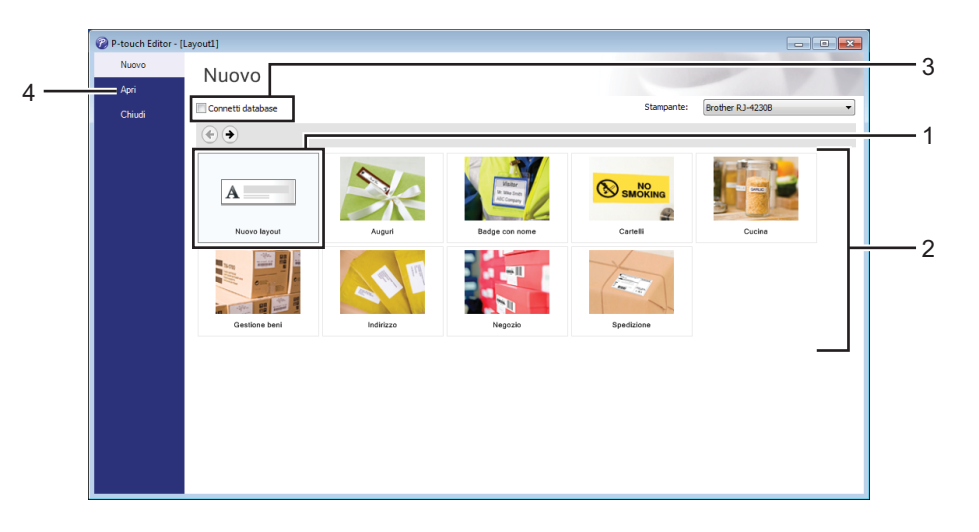

- 1 Per creare un nuovo layout, fare doppio clic su [**Nuovo layout**] oppure fare clic su [**Nuovo layout**] e quindi su  $[$   $\rightarrow$   $]$ .
- 2 Per creare un nuovo layout usando un layout predefinito, selezionare un pulsante di categoria oppure selezionare un pulsante di categoria e poi fare clic su  $[$   $\rightarrow$   $]$ .
- 3 Per connettere un layout predefinito a un database, selezionare la casella di controllo accanto a [**Connetti database**].
- 4 Per aprire un layout esistente, fare clic su [**Apri**].

## **Stampa con P-touch Editor**

#### **Modalità Express**

Questa modalità consente di creare rapidamente layout contenenti testo e immagini.

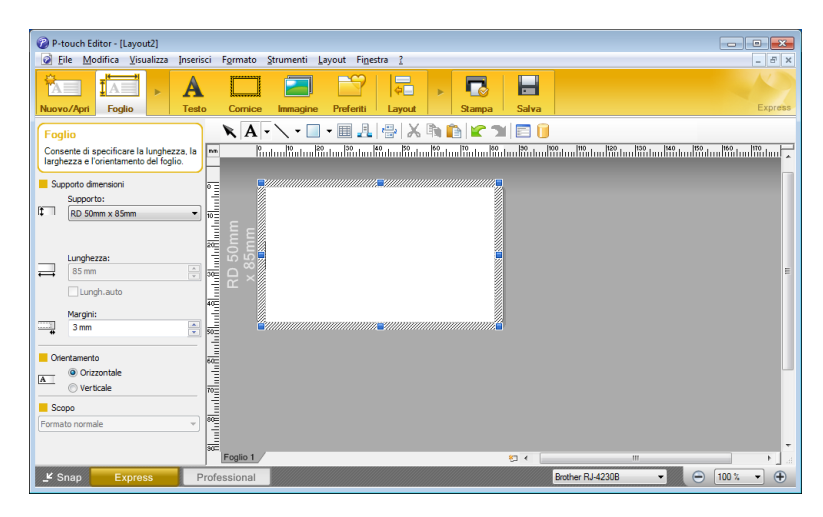

Prima di stampare, configurare le impostazioni di stampa nella schermata Stampa.

Per stampare, fare clic su [**File**] > [**Stampa**] nella barra dei menu oppure fare clic sull'icona di stampa.

#### **Modalità Professional**

Questa modalità consente di creare layout utilizzando un'ampia gamma di strumenti avanzati e opzioni.

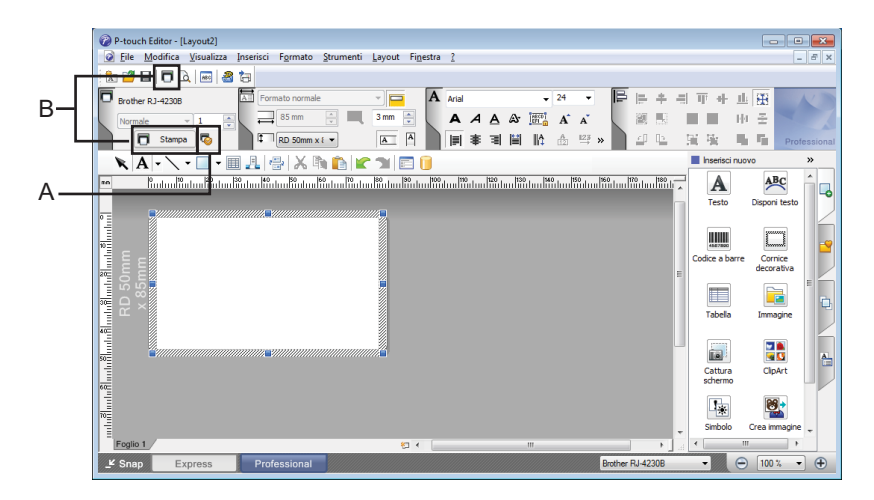

Prima di stampare, configurare le impostazioni di stampa nella schermata Stampa.

Per stampare, fare clic su [**File**] > [**Stampa**] nella barra dei menu oppure fare clic sull'icona di stampa (A). Inoltre, è possibile fare clic sull'icona [**Stampa**] (B) per avviare la stampa senza modificare le impostazioni.

#### **Modalità Snap**

Questa modalità consente di catturare (interamente o in parte) il contenuto della schermata del computer, stamparlo come immagine e salvarlo per un utilizzo futuro.

a Fare clic sul pulsante di selezione della modalità [**Snap**]. Viene visualizzata la finestra di dialogo [**Descrizione della modalità Snap**].

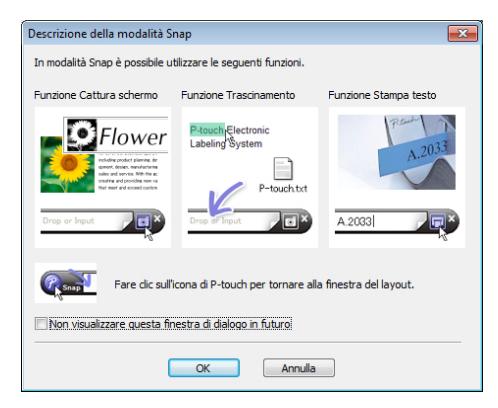

**2** Fare clic su [OK].

Viene visualizzata la tavolozza della modalità [**Snap**].

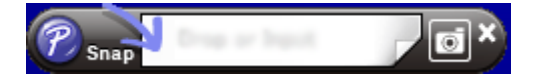

## **Suggerimenti per la creazione di modelli <sup>5</sup>**

Sul computer, per creare un layout di etichetta, utilizzare P-touch Editor 5.2, scaricabile dal sito web [install.brother.](http://install.brother/) Per ulteriori informazioni sul relativo utilizzo, consultare *[Come utilizzare P-touch Editor](#page-93-1)* [a pagina 93](#page-93-1).

## **Creare un modello <sup>5</sup>**

■ Esempio di etichetta

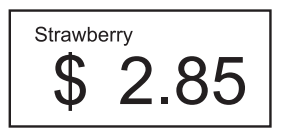

**C** Per Windows 10 / Windows Server 2016 (RJ-4250WB) Fare clic su [**Start**] > [**P-touch Editor 5.2**] in [**Brother P-touch**] oppure fare doppio clic sull'icona [**P-touch Editor 5.2**] sul desktop.

**Per Windows 8 / Windows 8.1 / Windows Server 2012 (RJ-4250WB) / Windows Server 2012 R2 (RJ-4250WB)**

Fare clic su [**P-touch Editor 5.2**] nella schermata [**App**] oppure fare doppio clic sull'icona [**P-touch Editor 5.2**] sul desktop.

**Per Windows 7 / Windows Server 2008 (RJ-4250WB) / Windows Server 2008 R2 (RJ-4250WB)** Fare clic su [**Start**] > [**Tutti i programmi**] > [**Brother P-touch**] > [**P-touch Editor 5.2**] oppure fare doppio clic sull'icona di collegamento [**P-touch Editor 5.2**] sul desktop.

Quando si avvia P-touch Editor, selezionare se si desidera creare un nuovo layout o aprirne uno esistente.

<sup>8</sup> Fare clic su [**Foglio**] (1), quindi specificare il supporto di stampa e la lunghezza (2). (Questo esempio mostra la modalità [**Express**].)

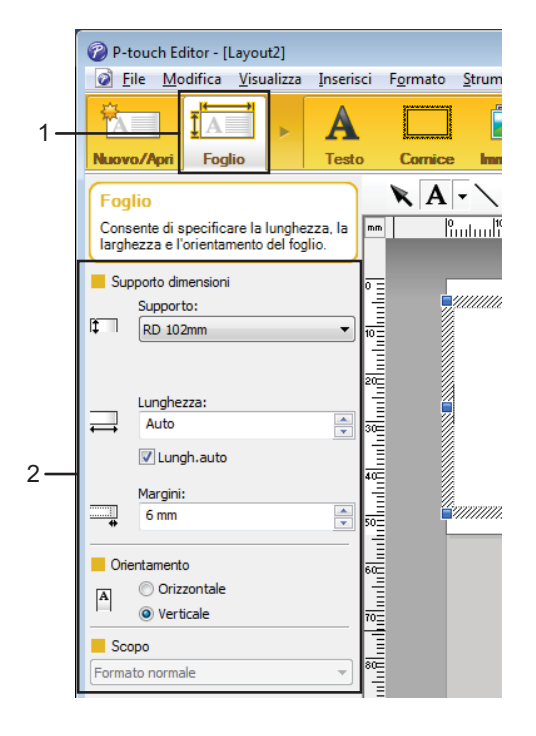

d Fare clic su [**Testo**] (1), quindi specificare il font e lo stile (2).

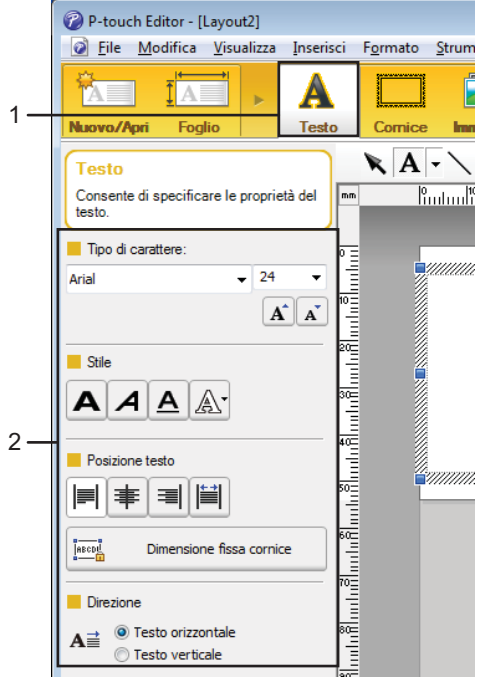

<span id="page-99-0"></span>6 Se si fa clic su  $\boxed{A}$  viene visualizzato il cursore che consente di inserire il testo.

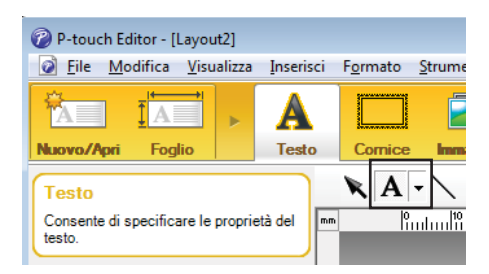

- <span id="page-99-1"></span>6 Dopo avere aggiunto il testo, fare clic sulla casella di testo per spostarla all'interno del modello.
- Rip[e](#page-99-0)tere i punti  $\bigcirc$  e  $\bigcirc$  per immettere del testo e disporre i vari elementi nel layout.
- h [**File**] > [**Salva con nome**] nella barra dei menu, quindi specificare un nome di file per salvare il modello.

**99**

#### **Inserimento di data e ora in un'etichetta <sup>5</sup>**

**1** In P-touch Editor 5.2, aprire il layout etichetta da modificare.

b Nella barra dei menu, fare clic su [**Inserisci**] - [**Data/Ora**] per visualizzare la finestra di dialogo [**Proprietà - Data e ora**]. Selezionare le impostazioni relative al formato del testo da inserire.

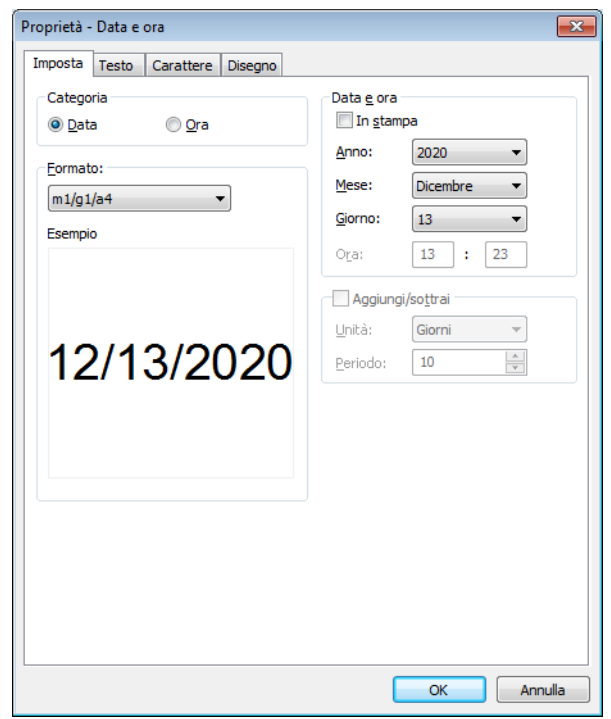

#### *<u>O* Importante</u>

La data e l'ora inserite nell'etichetta vengono stampate utilizzando la dimensione dei caratteri predefiniti della stampante. Poiché la dimensione del carattere viene determinata dalle dimensioni dell'oggetto data e ora, impostare per tale oggetto il formato desiderato in P-touch Editor 5.2 prima di trasferire il layout etichetta alla stampante.

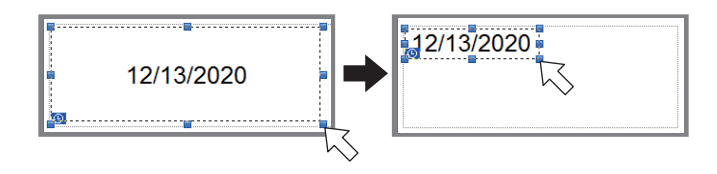

## **Collegamento di un database a un modello <sup>5</sup>**

■ Esempio di etichetta

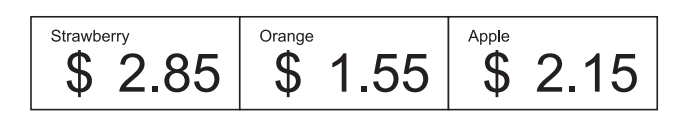

Al modello creato è possibile collegare un database. Poiché il testo di un modello può essere sostituito con il testo proveniente dal database, è possibile stampare più etichette semplicemente creando un unico modello.

Per ulteriori informazioni sulla creazione di database e sulle impostazioni del database, vedere [**Guida di P-touch Editor**].

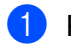

Preparare innanzitutto il file del database.

#### $\mathscr U$ **Nota**

- È possibile utilizzare come database i file salvati in formato XLS, XLSX, MDB, CSV, TXT e ACCDB.
- Ai singoli modelli è possibile collegare un solo database. Nel database è possibile creare al massimo 65.000 record. (Le dimensioni totali di modelli e database combinati sono limitate a 12 MB.)
- 2 In P-touch Editor 5.2, aprire il modello da collegare al database.
- c Nella barra dei menu, fare clic su [**File**] [**Database**] [**Connetti**] o su per visualizzare la finestra di dialogo [**Apri database**]. Selezionare [**Connetti al file di database**], fare clic su [**Sfoglia**], quindi selezionare il database da collegare.

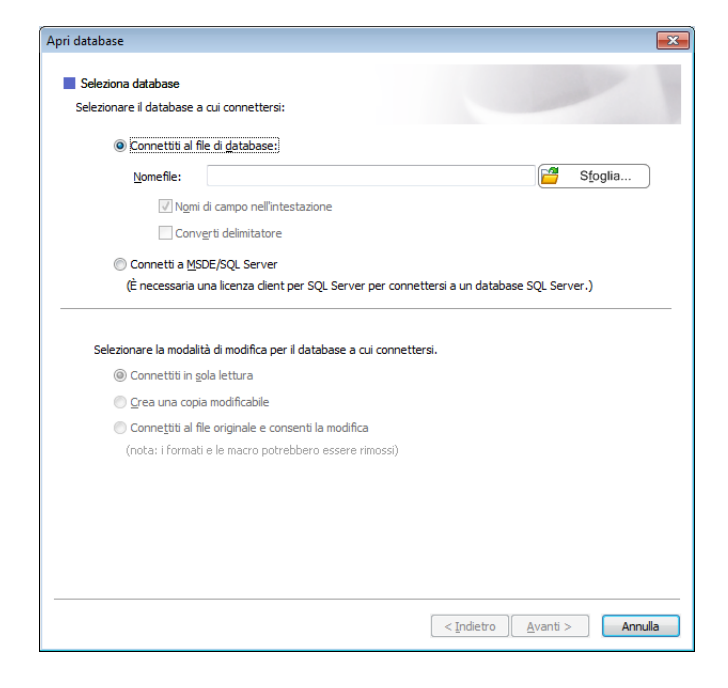

Fare clic su [**Avanti**].

d Utilizzando l'opzione [**Campo database**] in [**Campi unione**], specificare le colonne del database da collegare ai vari oggetti, quindi fare clic su [**OK**].

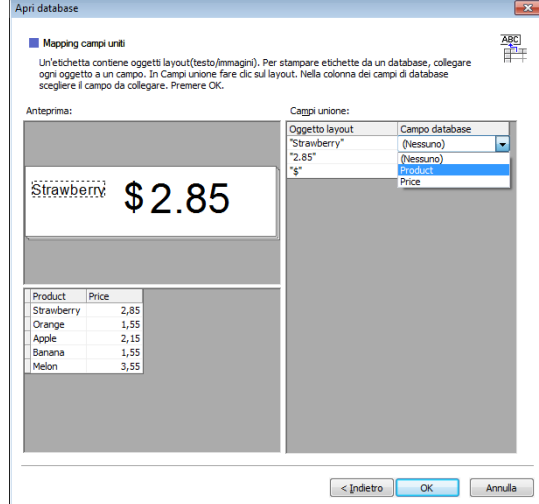

**6** Il modello e il database vengono collegati, quindi viene visualizzata la finestra principale. Fare clic per selezionare la riga del database con il testo da sostituire e visualizzare un'anteprima dell'etichetta.

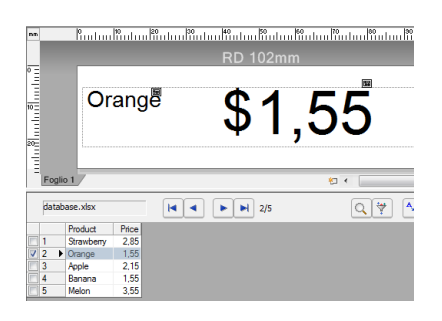

Infine, trasferire il modello creato alla stampante tramite P-touch Transfer Manager.

Per ulteriori informazioni, vedere *[Utilizzo di P-touch Transfer Manager e P-touch Library](#page-103-0)* a pagina 103.

**6**

## <span id="page-103-0"></span>**Utilizzo di P-touch Transfer Manager e P-touch Library <sup>6</sup>**

## **P-touch Transfer Manager <sup>6</sup>**

Questo programma consente di trasferire modelli e altri dati alla stampante e di salvare i backup dei dati nel computer Windows.

Come prima cosa P-touch Transfer Manager trasferisce i dati alla stampante, quindi P-touch Template invia i dati di testo che verranno inseriti nel modello e stampati. Per ulteriori informazioni su P-touch Template, scaricare il documento *"P-touch Template Manual/Command Reference" (Manuale per P-touch Template/Riferimento per i comandi)* (solo in inglese) dal sito Web di supporto Brother all'indirizzo [support.brother.com/manuals](http://support.brother.com/manuals)

Per poter usare P-touch Template è necessaria la funzione di trasferimento.

Il modello può essere trasferito anche tramite rete.

## **Trasferimento del modello a P-touch Transfer Manager <sup>6</sup>**

Per utilizzare P-touch Transfer Manager, è necessario trasferire prima i modelli creati in P-touch Editor in P-touch Transfer Manager.

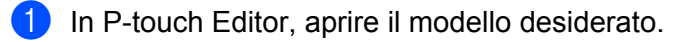

b Fare clic su [**File**] > [**Trasferisci modello**] > [**Trasferisci**].

Quando si avvia P-touch Transfer Manager, viene visualizzata la finestra principale.

### **Nota**

Per avviare P-touch Transfer Manager, è possibile utilizzare anche il metodo seguente.

#### **Per Windows 10 / Windows Server 2016 (RJ-4250WB):**

Fare clic su [**Start**] > [**P-touch Transfer Manager 2.3**] in [**Brother P-touch**].

**Per Windows 8 / Windows 8.1 / Windows Server 2012 (RJ-4250WB) / Windows Server 2012 R2 (RJ-4250WB):**

Fare clic su [**P-touch Transfer Manager 2.3**] sulla schermata [**App**].

**Per Windows 7 / Windows Server 2008 (RJ-4250WB) / Windows Server 2008 R2 (RJ-4250WB):** Fare clic su [**Start**] > [**Tutti i programmi**] > [**Brother P-touch**] > [**P-touch Tools**] > [**P-touch Transfer Manager 2.3**].

#### **Finestra principale <sup>6</sup>**

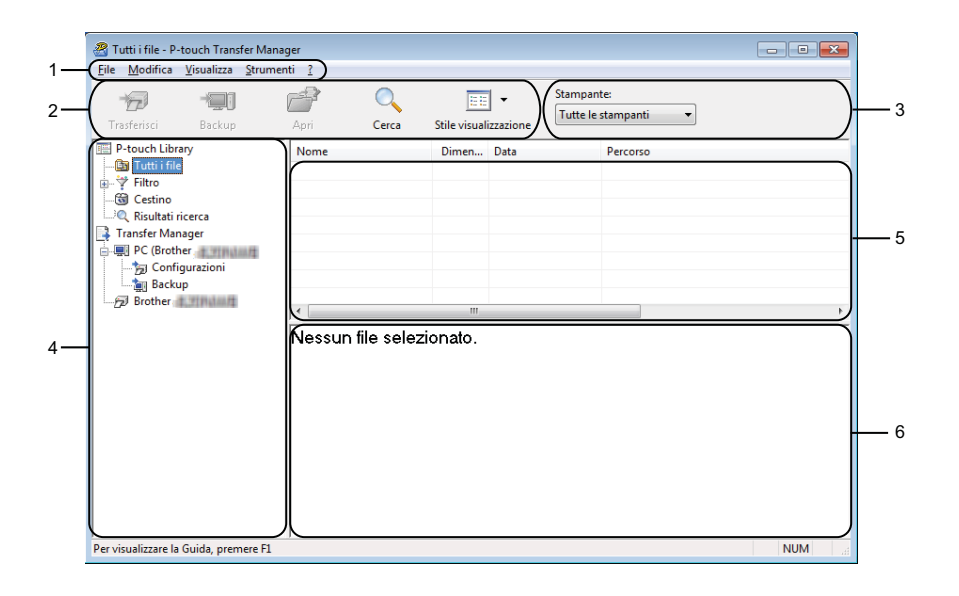

#### **1 Barra dei menu**

Consente di accedere ai diversi comandi disponibili, suddivisi a seconda del titolo del menu ([**File**], [**Modifica**], [**Visualizza**], [**Strumenti**] e [**?**] (Guida)) in base alle rispettive funzioni.

#### **2 Barra degli strumenti**

Consente di accedere ai comandi di uso frequente.

#### **3 Area di selezione della stampante**

Consente di selezionare la stampante sulla quale verranno trasferiti i dati. Quando si seleziona una stampante, nell'elenco dati vengono visualizzati solo i dati che è possibile inviare alla stampante selezionata.

#### **4 Elenco cartelle**

Visualizza un elenco di cartelle e stampanti. Quando si seleziona una cartella, i modelli contenuti nella cartella selezionata vengono visualizzati nell'elenco modelli.

Se si seleziona una stampante, vengono visualizzati i modelli correnti e altri dati memorizzati nella stampante.

#### **5 Elenco modelli**

Visualizza un elenco di modelli nella cartella selezionata.

#### **6 Anteprima**

Visualizza un'anteprima dei modelli contenuti nell'elenco modelli.

## **Spiegazione delle icone della barra degli strumenti**

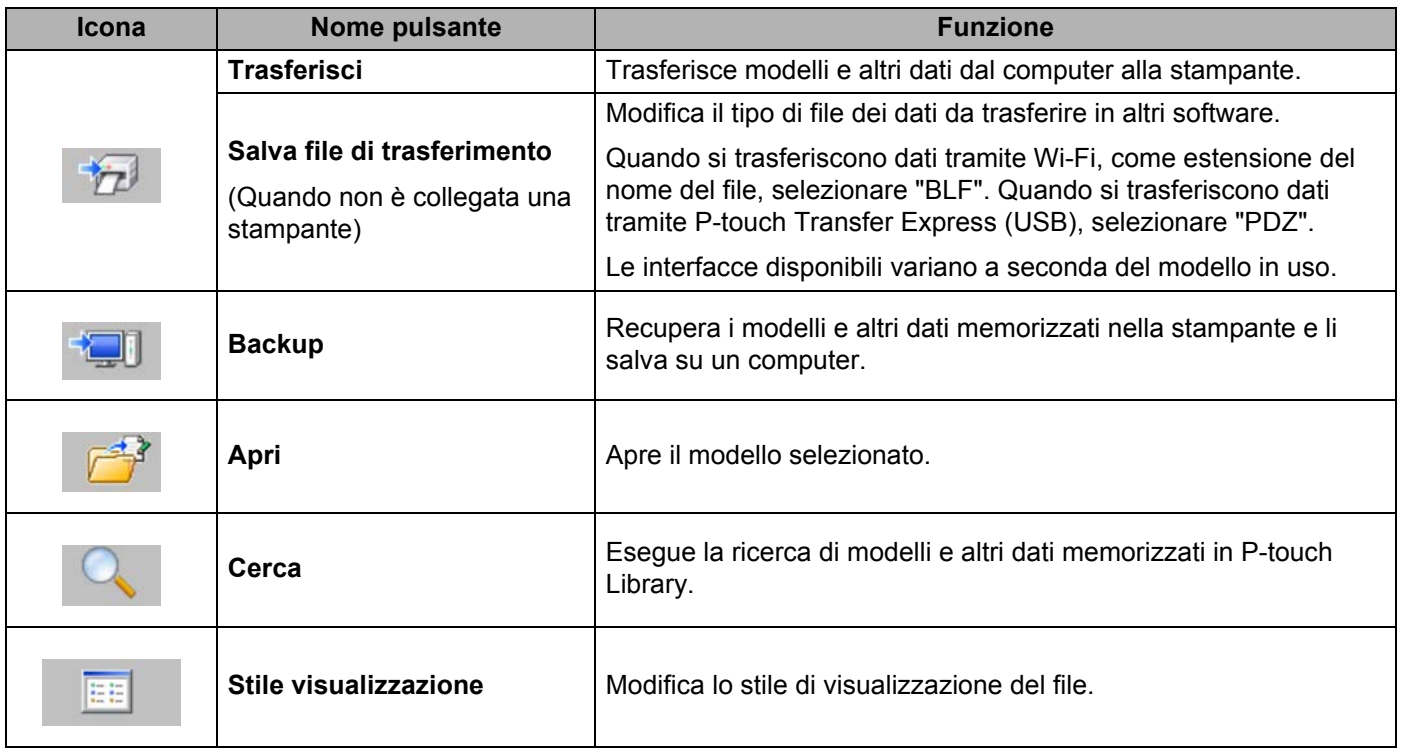

## **Trasferimento di modelli o altri dati dal computer alla stampante <sup>6</sup>**

Per trasferire modelli, database e immagini dal computer alla stampante, effettuare le seguenti operazioni.

**1** Collegare il computer e la stampante tramite USB, quindi accendere la stampante. Il nome del modello della stampante viene visualizzato accanto all'icona della stampante nella visualizzazione cartella.

Se si seleziona una stampante nella visualizzazione cartella, vengono visualizzati i modelli correnti e altri dati memorizzati nella stampante.

## **Nota**

- Se una stampante è scollegata o offline, non viene elencata nella visualizzazione cartella.
- Prima del trasferimento dei dati, verificare che il computer e la stampante siano collegati correttamente con un cavo USB o tramite Wi-Fi e che la stampante sia accesa.
- 2) Selezionare la stampante alla quale devono essere trasferiti il modello e altri dati.

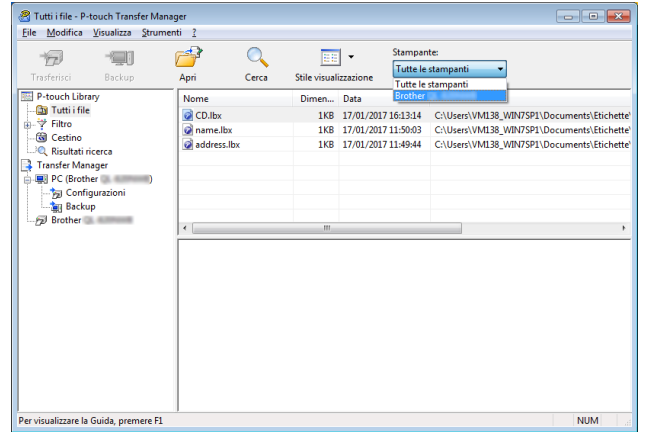
c Fare clic con il pulsante destro del mouse sulla cartella [**Configurazioni**], selezionare [**Nuova**], quindi creare una nuova cartella.

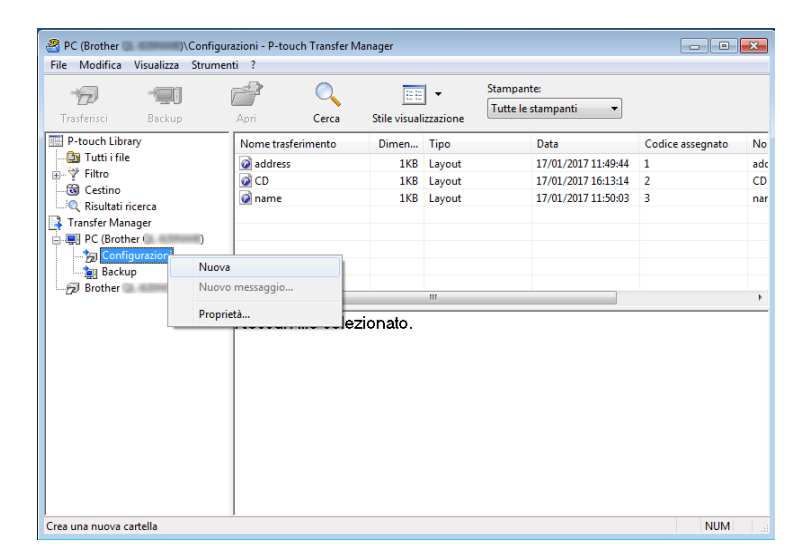

4) Trascinare il modello o i dati da trasferire nella nuova cartella.

#### **Specifica della funzione di trasferimento**

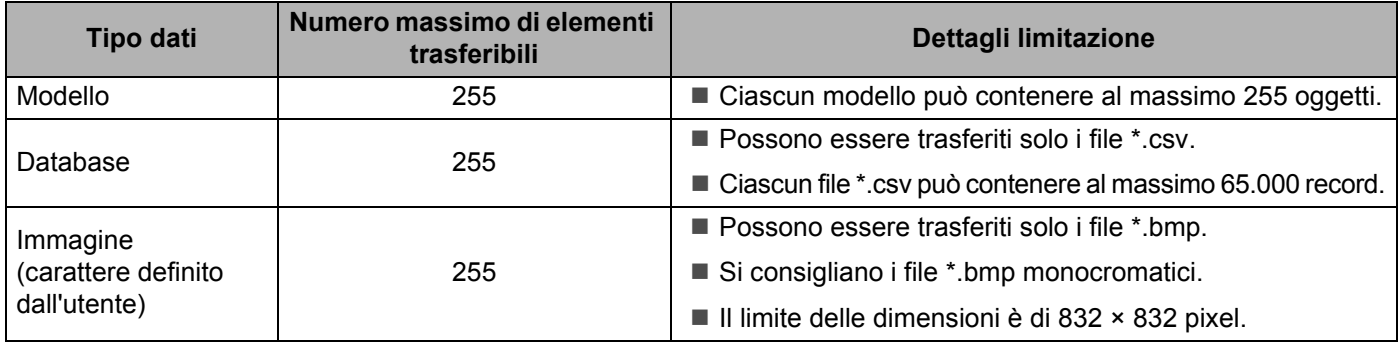

### **Nota**

È possibile verificare lo spazio disponibile nella memoria dei file di trasferimento stampando il report sulle impostazioni della stampante. Per ulteriori informazioni, vedere *[Stampare le informazioni della stampante](#page-88-0)* [a pagina 88](#page-88-0).

Per conoscere lo spazio disponibile, individuare il valore [**RomFree**] \*.

\* Lo spazio disponibile visualizzato sulla riga "RomFree = \*\*\*\*\*\*\*byte" potrebbe essere diverso dall'effettivo spazio disponibile.

È possibile visualizzare i modelli e altri dati selezionando:

- La cartella nella cartella [**Configurazioni**]
- [**Tutti i file**]
- Una delle categorie in [**Filtro**], come ad esempio [**Layout**]

Quando si trasferiscono più modelli o più insiemi di dati è possibile trascinare tutti i file desiderati nella nuova cartella.

Al momento del trasferimento della nuova cartella, a ogni file viene assegnato un numero chiave (posizione nella memoria della stampante).

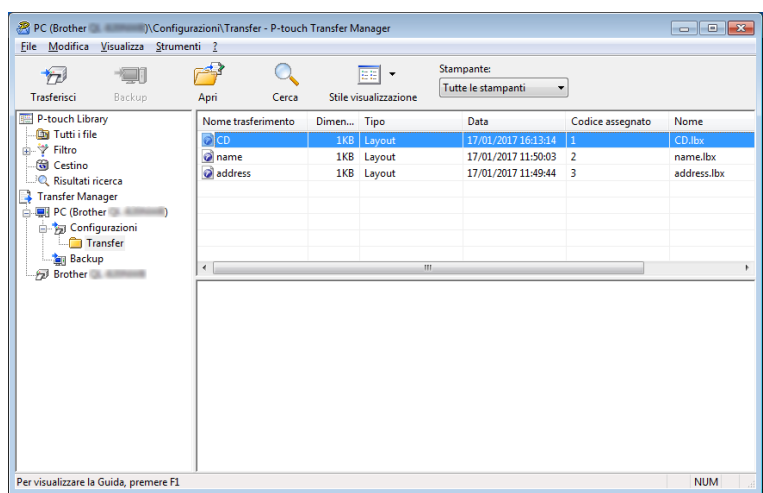

**6** Per modificare il numero di chiave assegnato a un determinato elemento, fare clic con il pulsante destro del mouse sull'elemento, selezionare [**Codice assegnato**], quindi selezionare il numero chiave desiderato.

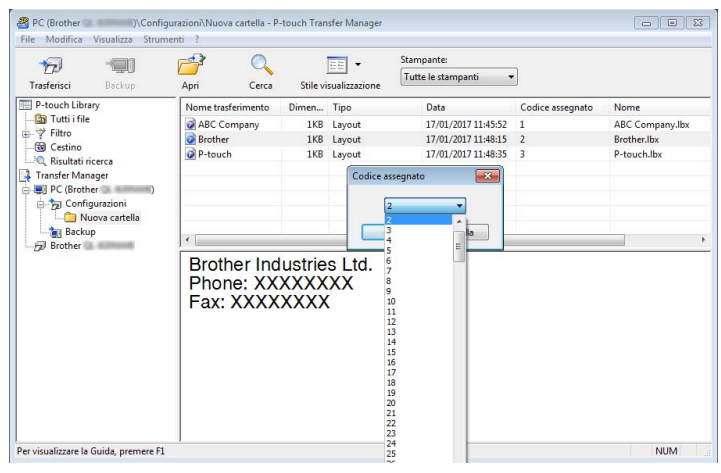

#### **Nota**

- Tranne per i dati dei database, a tutti i dati trasferiti alla stampante viene assegnato un numero chiave.
- Se al modello o ai dati trasferiti alla stampante viene assegnato un numero chiave già associato a un altro modello precedentemente salvato nella stampante, il vecchio modello viene sovrascritto da quello nuovo. È possibile verificare i numeri chiave assegnati ai modelli già salvati nella stampante eseguendo il backup dei modelli e degli altri dati. Per ulteriori informazioni, vedere *[Backup dei modelli e di altri dati memorizzati](#page-111-0)  [nella stampante](#page-111-0)* a pagina 111.
- Se la memoria della stampante è piena, rimuovere uno o più modelli da tale memoria. Per ulteriori informazioni, vedere *[Backup dei modelli e di altri dati memorizzati nella stampante](#page-111-0)* a pagina 111.

6 Per modificare i nomi dei modelli o dei dati di trasferimento, fare clic sull'elemento desiderato e digitare il nuovo nome. Il numero di caratteri utilizzabili per i nomi dei modelli potrebbe essere soggetto a dei limiti in base al modello della stampante.

g Selezionare la cartella contenente i modelli o i dati da trasferire, quindi fare clic su [**Trasferisci**]. Viene visualizzato un messaggio di conferma.

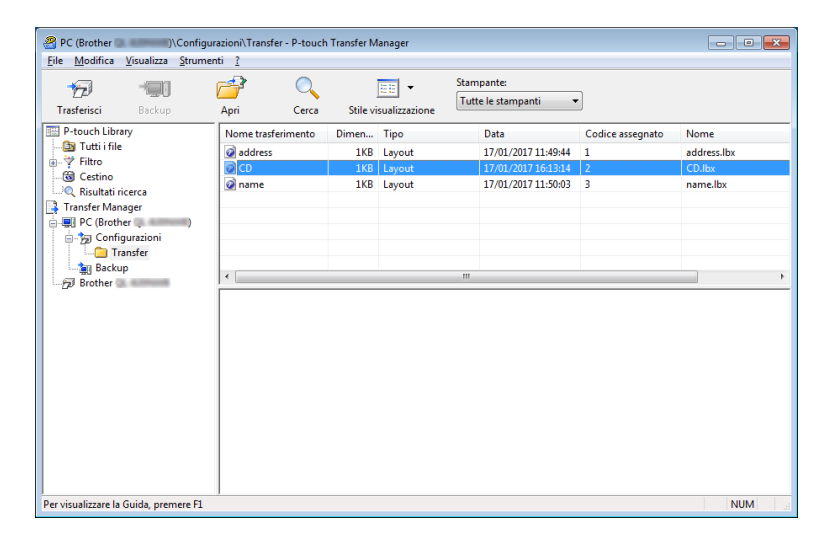

#### **Nota**

- È possibile inoltre trasferire singoli elementi alla stampante senza aggiungerli ad alcuna cartella. Selezionare il modello o i dati da trasferire, quindi fare clic su [**Trasferisci**].
- È possibile selezionare più elementi o più cartelle e trasferirli mediante una sola operazione.

#### **8** Fare clic su [OK].

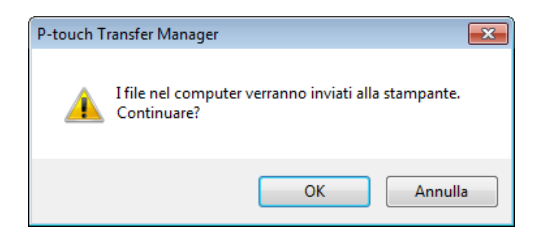

Gli elementi selezionati vengono trasferiti alla stampante.

# <span id="page-111-0"></span>**Backup dei modelli e di altri dati memorizzati nella stampante6**

La seguente procedura consente di recuperare i modelli e altri dati memorizzati nella stampante e di salvarli in un computer.

#### **A** Importante

- I modelli e i dati di backup non possono essere modificati nel computer.
- A seconda del modello di stampante, potrebbe non essere possibile trasferire i modelli e i dati di backup a stampanti di modello diverso da quello della stampante da cui è stato eseguito il backup dei dati.
- **a** Collegare il computer e la stampante e accendere la stampante. Nella visualizzazione cartella viene visualizzato il nome del modello di stampante. Se si seleziona una stampante nella visualizzazione cartella, vengono visualizzati i modelli correnti e altri dati memorizzati nella stampante.
- b Selezionare la stampante da cui eseguire il backup, quindi fare clic su [**Backup**]. Viene visualizzato un messaggio di conferma.

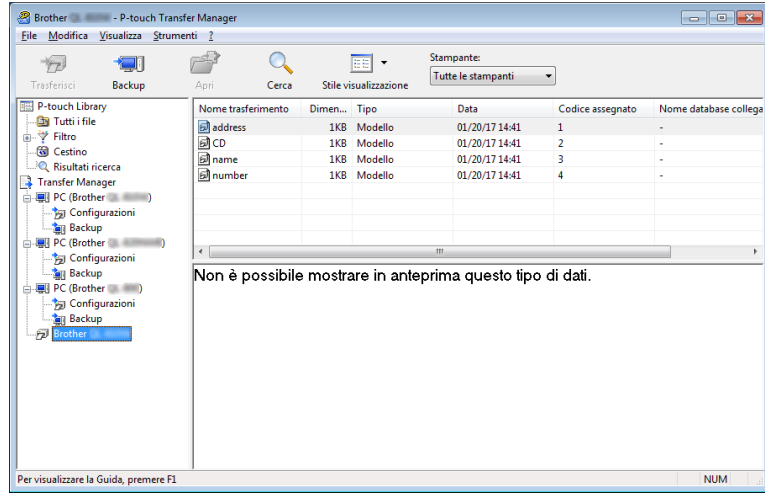

#### **3** Fare clic su [OK].

Nella visualizzazione cartella viene creata una nuova cartella per la stampante. Il nome di tale cartella è composto dalla data e dall'ora del backup. Tutti i modelli della stampante e gli altri dati vengono trasferiti nella nuova cartella e salvati sul computer.

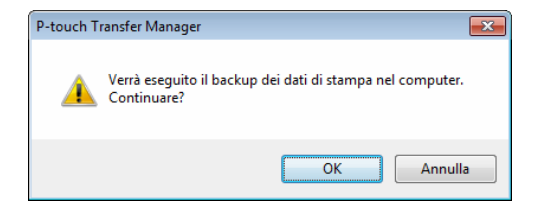

# **Eliminazione di dati dalla stampante <sup>6</sup>**

Per eliminare i modelli e i dati memorizzati nella stampante, effettuare le seguenti operazioni.

#### **A** Importante

Questa funzione è disponibile solo quando il computer e la stampante sono collegati tramite USB.

**1** Collegare il computer e la stampante. Il nome del modello della stampante viene visualizzato accanto all'icona della stampante nella visualizzazione cartella.

b Fare clic con il pulsante destro del mouse sulla stampante e selezionare [**Elimina tutto**].

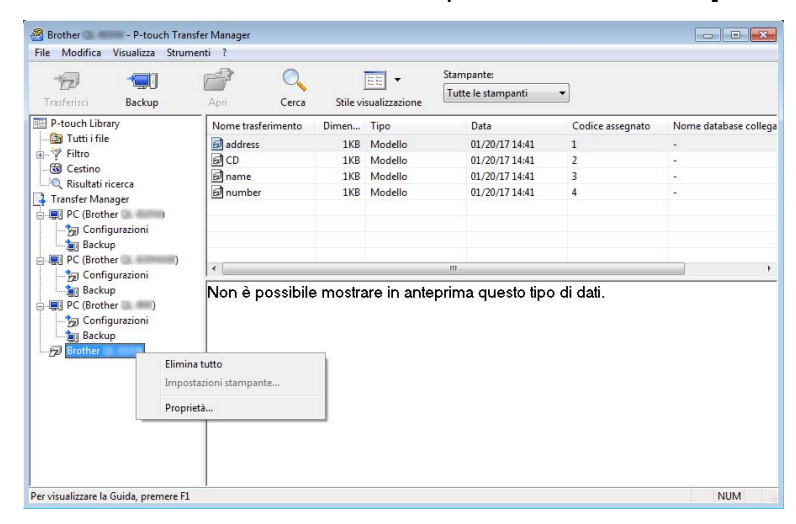

Viene visualizzato un messaggio di conferma.

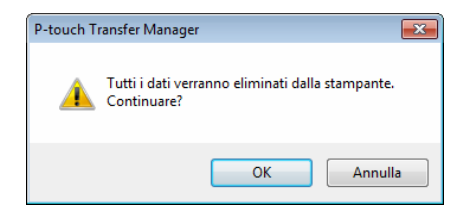

#### Fare clic su [OK].

Tutti i modelli e i dati memorizzati nella stampante vengono eliminati.

# **Creazione di file di trasferimento e di file pacchetto di trasferimento <sup>6</sup>**

Con P-touch Transfer Manager è possibile salvare in formato .blf o .pdz i dati del modello che sono stati creati mediante P-touch Editor. I file in questo formato possono essere trasferiti a una stampante da un computer o da un dispositivo mobile. È anche possibile stampare file in formato BLF quando la stampante è in modalità di archiviazione di massa.

a Creare il modello utilizzando P-touch Editor, quindi trasferirlo in P-touch Transfer Manager. Per ulteriori informazioni, vedere *[Trasferimento del modello a P-touch Transfer Manager](#page-104-0)* a pagina 104.

b Senza collegare la stampante al computer, selezionare [**Configurazioni**] nella finestra P-touch Transfer Manager, quindi selezionare il modello da salvare.

#### **Nota**

È possibile selezionare modelli contemporaneamente.

#### **3** Fare clic su [**File**] > [Salva file di trasferimento].

#### **A** Importante

Il pulsante [**Salva file di trasferimento**] viene visualizzato solo se la stampante è scollegata dal computer o è offline.

### **Nota**

- Se si fa clic su [**Salva file di trasferimento**] dopo avere selezionato [**Configurazioni**], tutti i modelli vengono salvati come file BRAdmin (.blf) o come file pacchetto di trasferimento (.pdz).
- È possibile unire modelli diversi in un unico file BRAdmin (.blf) o file pacchetto di trasferimento (.pdz).
- d In [**Salva come**], selezionare il formato con cui salvare il modello, quindi digitare il nome e salvare il modello.

Quando si stampa utilizzando la modalità di archiviazione di massa o quando si collega il dispositivo mobile alla stampante tramite Wireless Direct o Wi-Fi, selezionare il formato BLF; quando ci si collega mediante Bluetooth, selezionare il formato PDZ.

I modelli vengono salvati come file BRAdmin (.blf) o come file pacchetto di trasferimento (.pdz).

# **Utilizzo di P-touch Library <sup>6</sup>**

Questo programma consente di gestire e stampare i modelli P-touch Editor.

# **Avvio di P-touch Library <sup>6</sup>**

**Per Windows 10 / Windows Server 2016 (RJ-4250WB):**

Fare clic su [**Start**] > [**P-touch Library 2.3**] in [**Brother P-touch**].

**Per Windows 8 / Windows 8.1 / Windows Server 2012 (RJ-4250WB) / Windows Server 2012 R2 (RJ-4250WB):**

Nella schermata [**App**], fare clic su [**P-touch Library 2.3**].

**Per Windows 7 / Windows Server 2008 (RJ-4250WB) / Windows Server 2008 R2 (RJ-4250WB):** Fare clic su [**Start**] > [**Tutti i programmi**] > [**Brother P-touch**] > [**P-touch Tools**] > [**P-touch Library 2.3**].

All'avvio di P-touch Library viene visualizzata la finestra principale.

#### **Finestra principale <sup>6</sup>**

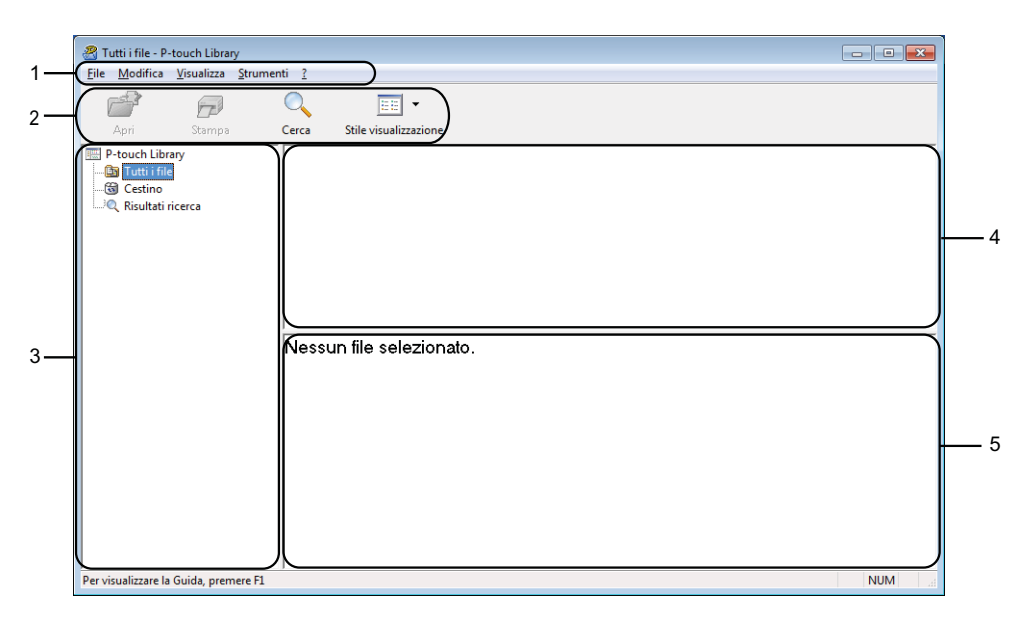

#### **1 Barra dei menu**

Consente di accedere a tutti i comandi disponibili, suddivisi a seconda del titolo del menu ([**File**], [**Modifica**], [**Visualizza**], [**Strumenti**] e [**?**] (Guida)) in base alle rispettive funzioni.

#### **2 Barra degli strumenti**

Consente di accedere ai comandi di uso frequente.

#### **3 Elenco cartelle**

Visualizza un elenco di cartelle. Quando si seleziona una cartella, i modelli contenuti nella cartella selezionata vengono visualizzati nell'elenco modelli.

#### **4 Elenco modelli**

Visualizza un elenco di modelli e dati contenuti nella cartella selezionata.

#### **5 Anteprima**

Visualizza un'anteprima dell'elenco di modelli e dati selezionati nell'elenco modelli.

#### **Spiegazione delle icone della barra degli strumenti**

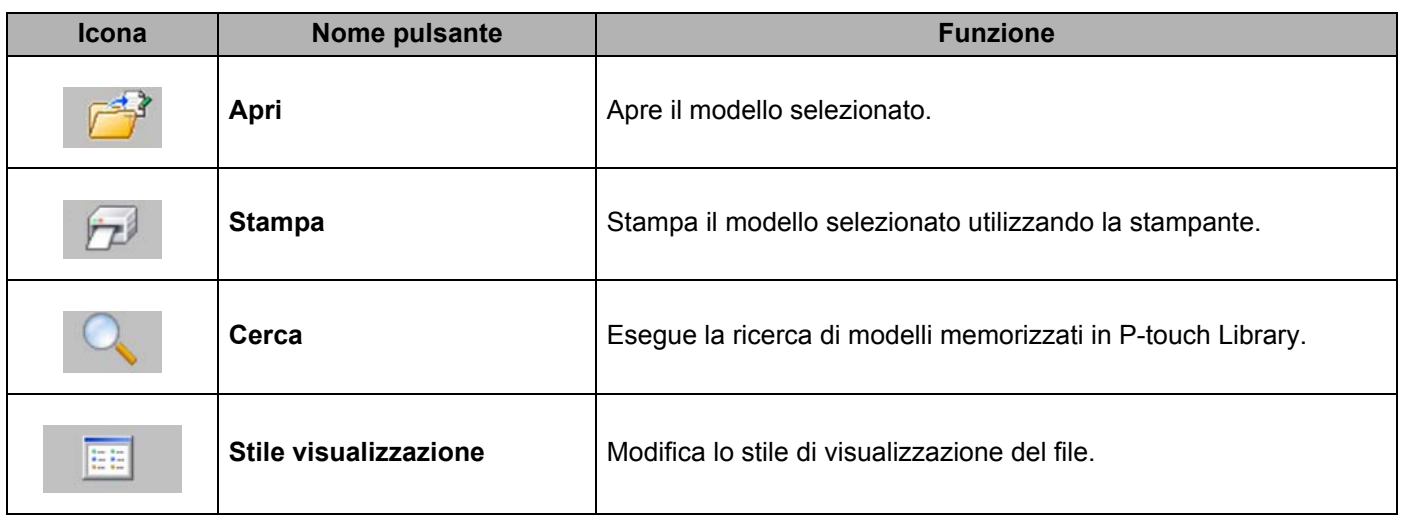

# **Apertura e modifica dei modelli <sup>6</sup>**

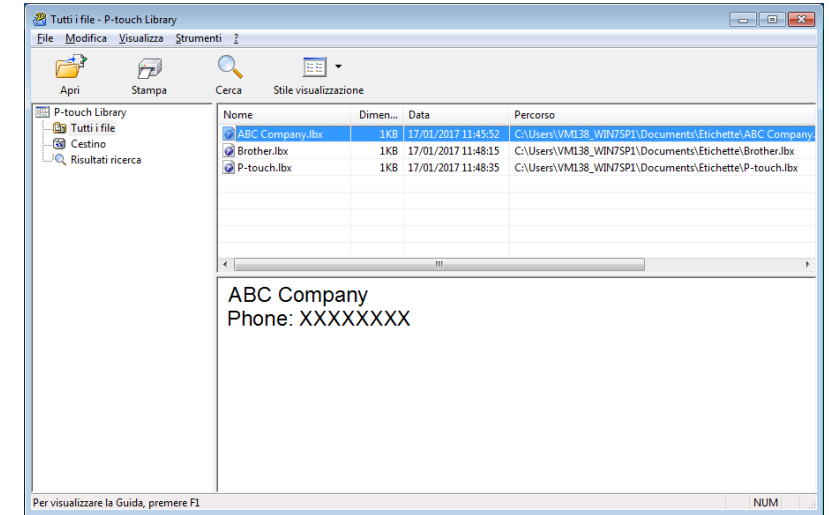

Selezionare il modello da aprire o modificare, quindi fare clic su [**Apri**].

Viene avviato il programma associato al modello ed è possibile modificare il modello.

Utilizzo di P-touch Transfer Manager e P-touch Library

# **Stampa dei modelli <sup>6</sup>**

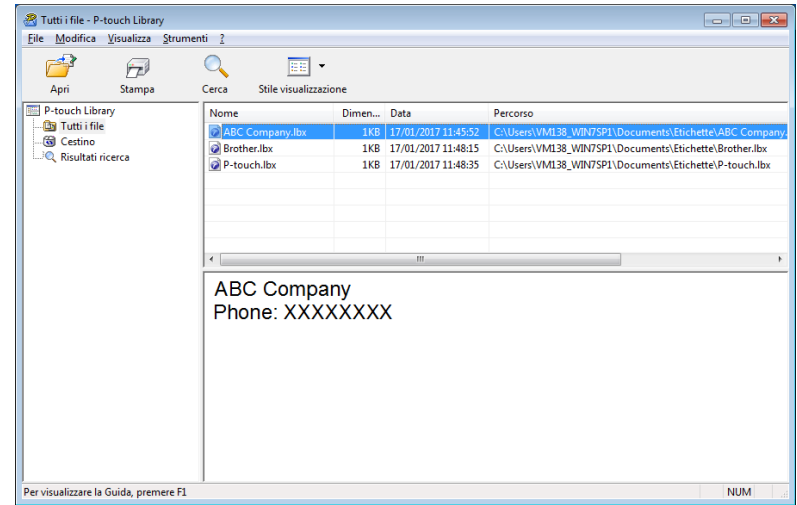

Selezionare il modello da stampare, quindi fare clic su [**Stampa**].

La stampante collegata stampa il modello.

# **Ricerca di modelli <sup>6</sup>**

È possibile eseguire la ricerca di modelli registrati in P-touch Library.

#### **1** Fare clic su [**Cerca**].

Viene visualizzata la finestra di dialogo [**Cerca**].

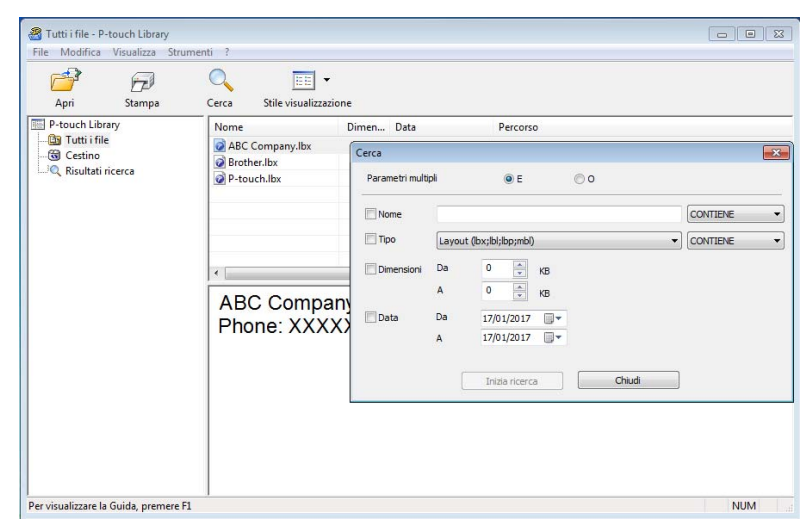

2 Specificare i parametri di ricerca. I parametri di ricerca disponibili sono i seguenti:

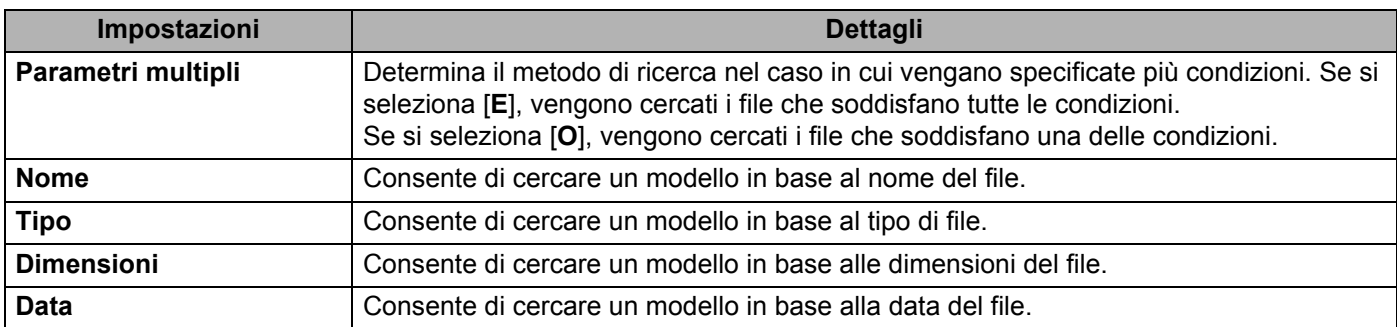

#### **8** Fare clic su [**Inizia ricerca**].

Viene avviata la ricerca e vengono visualizzati i risultati della ricerca.

d Chiudere la finestra di dialogo [**Cerca**].

È possibile confermare i risultati della ricerca facendo clic su [**Risultati ricerca**] nella visualizzazione cartella.

### **Nota**

È possibile registrare i modelli in P-touch Library trascinandoli e rilasciandoli nella cartella [**Tutti i file**] o nell'elenco delle cartelle. Per configurare P-touch Editor in modo che i modelli vengano registrati automaticamente in P-touch Library, effettuare le seguenti operazioni:

- 1 Dal menu P-touch Editor, selezionare [**Strumenti**] > [**Opzioni**].
- 2 Nella finestra di dialogo [**Opzioni**], fare clic sull'opzione [**Generale**] > [**Impostazioni di registrazione**].
- 3 Specificare quando devono essere registrati i modelli creati con P-touch Editor, quindi fare clic su [**OK**].

# **Come trasferire modelli di etichette con P-touch Transfer Express**

È possibile trasferire i modelli alla stampante utilizzando P-touch Transfer Express. Come prima cosa, l'amministratore crea un modello, poi lo distribuisce insieme a P-touch Transfer Express. È quindi possibile usare P-touch Transfer Express per trasferire il modello direttamente alla stampante.

Per scaricare l'ultima versione di P-touch Transfer Express, visitare il sito web [support.brother.com](http://support.brother.com) e accedere alla pagina [**Download**] del modello in uso.

#### **A** Importante

**7**

- Per trasferire il file come un nuovo modello, specificare un numero [**Codice assegnato**] (in P-touch Transfer Manager) correntemente non usato. Se il numero [**Codice assegnato**] è già in uso, il modello esistente verrà sovrascritto dal nuovo modello.
- Questa funzione richiede una connessione USB.

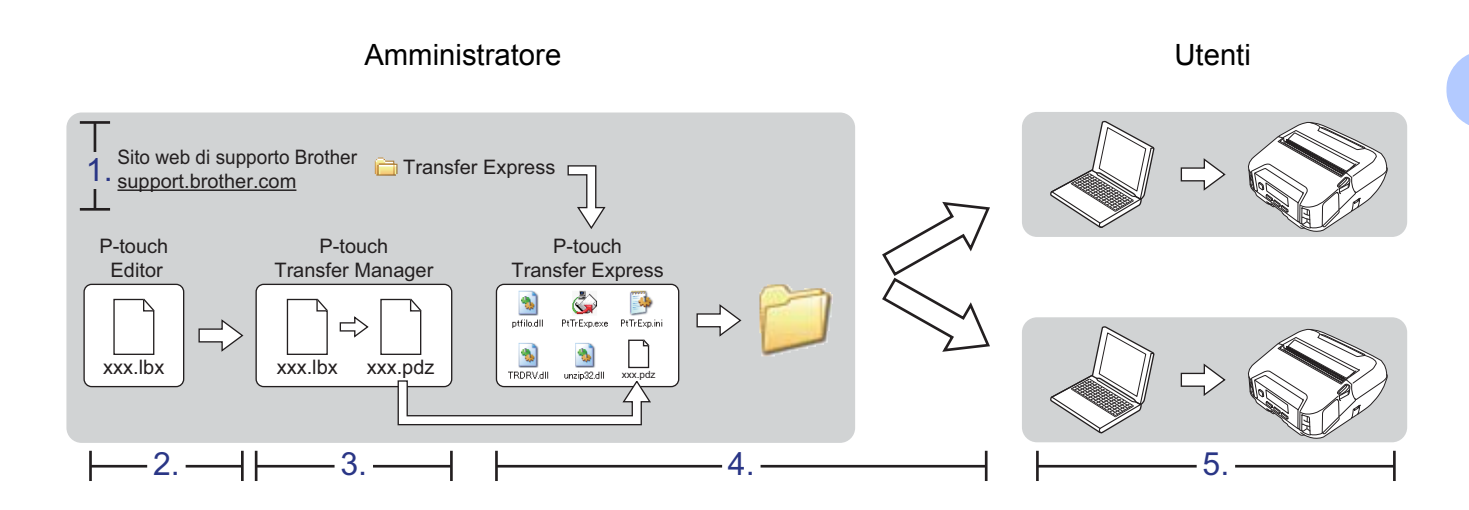

# **Preparazione di P-touch Transfer Express <sup>7</sup>**

L'utente deve preparare P-touch Transfer Express per il trasferimento dei modelli a una stampante.

#### **A** Importante

- Prima di utilizzare P-touch Transfer Express è necessario installare il driver stampante.
- P-touch Transfer Express è disponibile solo in lingua inglese.
- 1 Per scaricare l'ultima versione di P-touch Transfer Express, visitare il sito web [support.brother.com](http://support.brother.com/) e accedere alla pagina [**Download**] del modello in uso.
- Scaricare P-touch Transfer Express in qualsiasi percorso del computer Windows.
- Decomprimere il file scaricato (.zip).

# **Trasferimento del modello a P-touch Transfer Manager <sup>7</sup>**

In P-touch Editor, aprire il modello che si desidera utilizzare.

b Fare clic su [**File**] > [**Trasferisci modello**] > [**Trasferisci**].

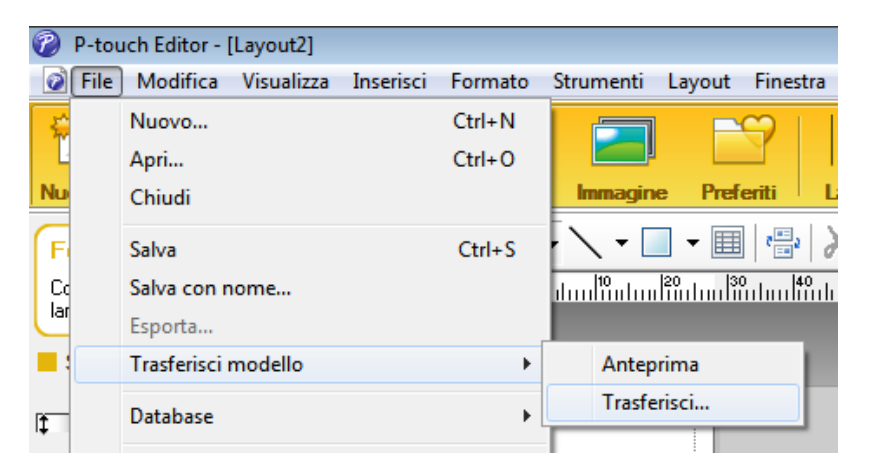

Il modello viene trasferito in P-touch Transfer Manager. P-touch Transfer Manager si avvia automaticamente.

```
Nota
```
#### • **Per Windows 10 / Windows Server 2016 (RJ-4250WB):**

È possibile trasferire un modello a P-touch Transfer Manager anche facendo clic su [**Start**] > [**Brother P-touch**] > [**P-touch Transfer Manager 2.3**] per avviare P-touch Transfer Manager e trascinando quindi il file .lbx sulla finestra P-touch Transfer Manager.

• **Per Windows 8 / Windows 8.1 / Windows Server 2012 (RJ-4250WB) / Windows Server 2012 R2 (RJ-4250WB):**

Il modello può inoltre essere trasferito in P-touch Transfer Manager facendo clic su [**P-touch Transfer Manager 2.3**] nella schermata [**App**] per avviare P-touch Transfer Manager e trascinando quindi il file .lbx sulla finestra P-touch Transfer Manager.

• **Per Windows 7 / Windows Server 2008 (RJ-4250WB) / Windows Server 2008 R2 (RJ-4250WB):** È possibile trasferire un modello a P-touch Transfer Manager anche facendo clic su [**Start**] > [**Tutti i programmi**] > [**Brother P-touch**] > [**P-touch Tools**] > [**P-touch Transfer Manager 2.3**] per avviare P-touch Transfer Manager e trascinando quindi il file .lbx sulla finestra P-touch Transfer Manager.

## **Salvataggio di un modello come file pacchetto di trasferimento (.pdz) <sup>7</sup>**

Per creare un file in un formato utilizzabile da P-touch Transfer Express, salvare il modello come file pacchetto di trasferimento (.pdz).

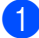

**1** Nella visualizzazione cartella, selezionare [Configurazioni].

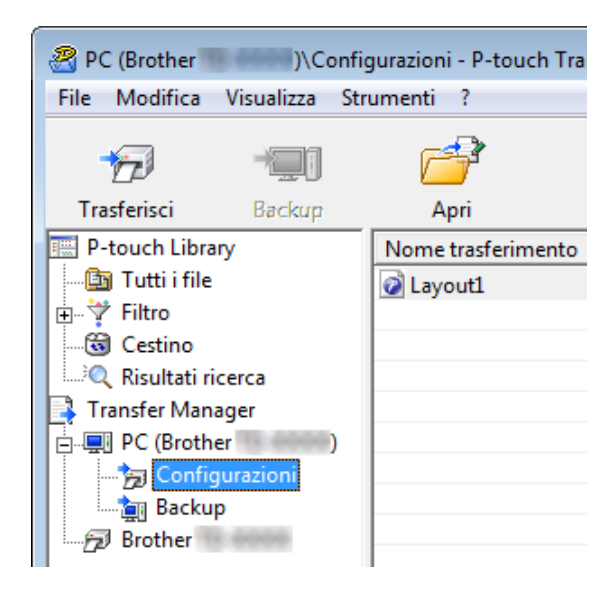

Seleziona il modello da distribuire.

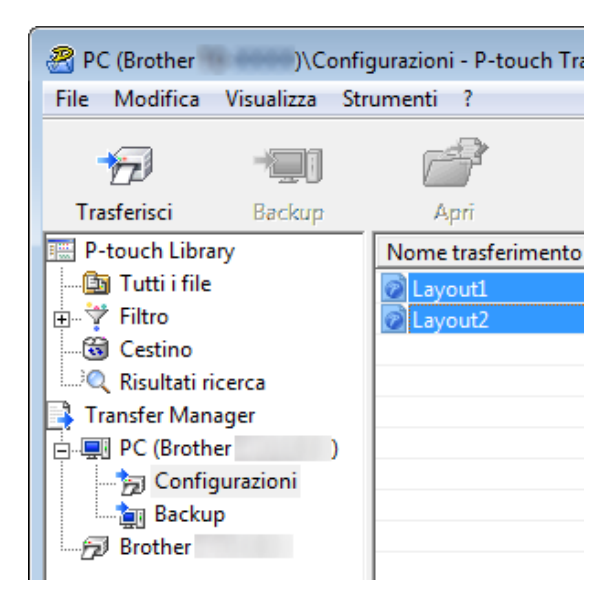

Come trasferire modelli di etichette con P-touch Transfer Express

c Fare clic su [**File**] > [**Salva file di trasferimento**].

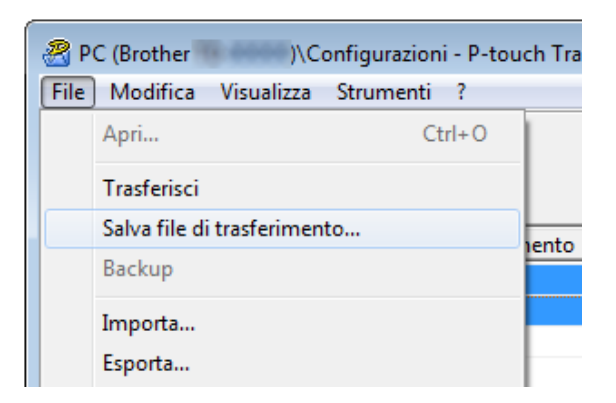

#### **A** Importante

Il pulsante [**Salva file di trasferimento**] viene visualizzato solo se la stampante è scollegata dal computer o è offline.

### **Nota**

- Se si fa clic su [**Salva file di trasferimento**] mentre è selezionata l'opzione [**Configurazioni**] o una cartella creata, tutti i modelli vengono salvati come file pacchetto di trasferimento (.pdz).
- È possibile riunire in un unico file pacchetto di trasferimento vari modelli (.pdz).

4 Digitare il nome, quindi fare clic su [**Salva**].

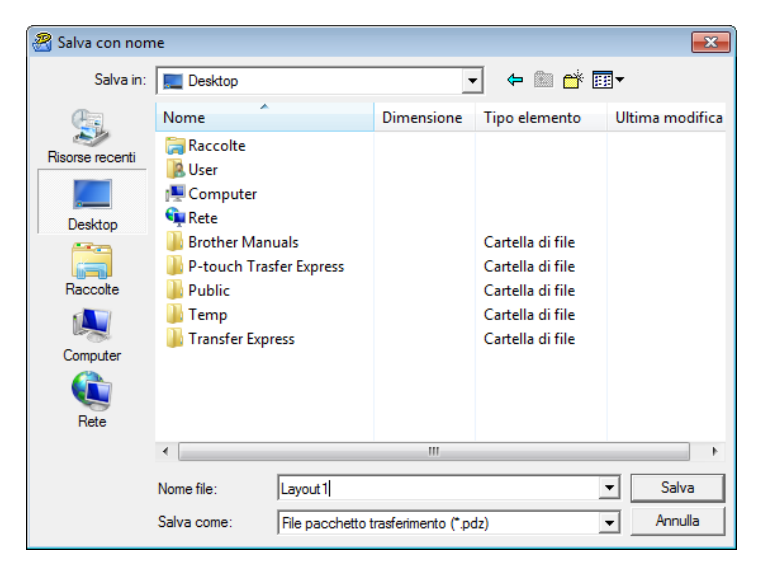

Il modello viene salvato come file pacchetto di trasferimento (.pdz).

# **Distribuzione del file pacchetto di trasferimento (.pdz) e di P-touch Transfer Express all'utente <sup>7</sup>**

#### **Nota**

Se l'utente ha già scaricato P-touch Transfer Express, non è necessario che l'amministratore invii la cartella Transfer Express. In tal caso, l'utente può semplicemente spostare il file pacchetto di trasferimento distribuito nella cartella scaricata e fare quindi doppio clic su [**PtTrExp.exe**].

a Spostare il file pacchetto di trasferimento (.pdz) nella cartella scaricata.

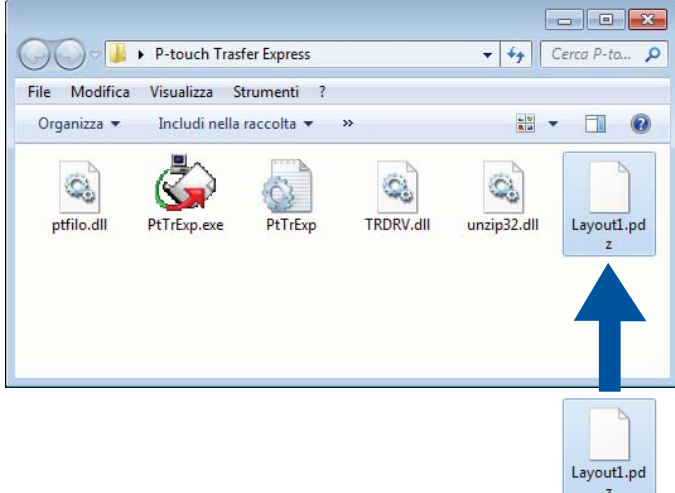

Distribuire ad altri tutti i file presenti nella cartella dei download.

# **Trasferimento del file pacchetto di trasferimento (.pdz) alla stampante <sup>7</sup>**

Usando il software P-touch Transfer Express ricevuta dall'amministratore, l'utente può trasferire il file pacchetto di trasferimento (.pdz) alla stampante.

#### **A** Importante

Non spegnere l'apparecchio durante il trasferimento dei modelli.

- **1** Accendere la stampante.
- Usando un cavo USB, collegare la stampante al computer.
- c Fare doppio clic sul file [**PtTrExp.exe**] ricevuto dall'amministratore.
	- Trasferire un file pacchetto di trasferimento (.pdz) alla stampante.
		- Trasferimento di un unico file pacchetto di trasferimento (.pdz)
			- 1 Se all'interno della cartella contenente [**PtTrExp.exe**] è presente un solo file pacchetto di trasferimento (.pdz), fare clic su [**Transfer**] (Trasferisci).

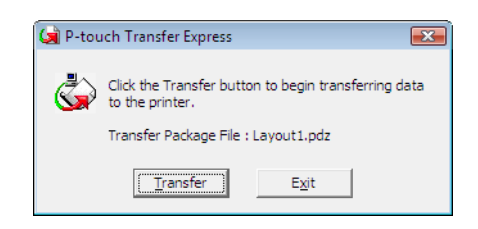

2 Ha inizio il trasferimento del file pacchetto di trasferimento.

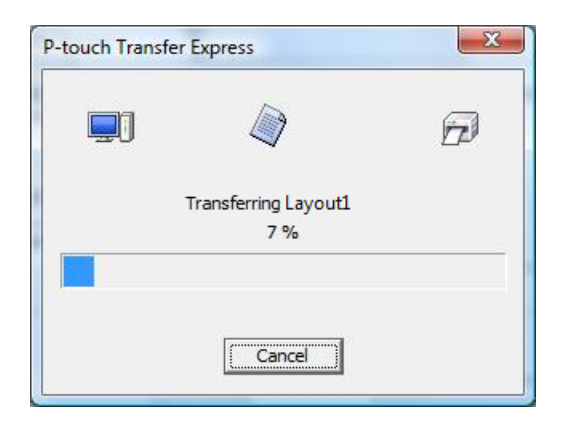

- Trasferimento di numerosi file pacchetto di trasferimento (.pdz)
	- 1 Se all'interno della cartella contenente il file [**PtTrExp.exe**] sono presenti più file pacchetto di trasferimento (.pdz) o nessun file, fare clic su [**Browse**] (Sfoglia).

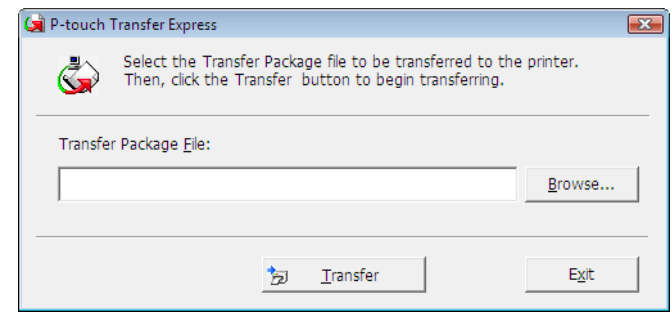

2 Selezionare il file pacchetto di trasferimento da trasferire, quindi fare clic su [**Apri**].

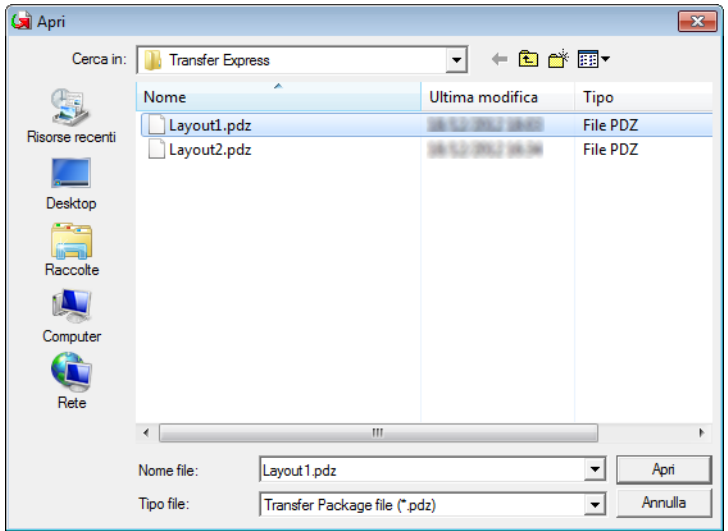

3 Fare clic su [**Transfer**] (Trasferisci).

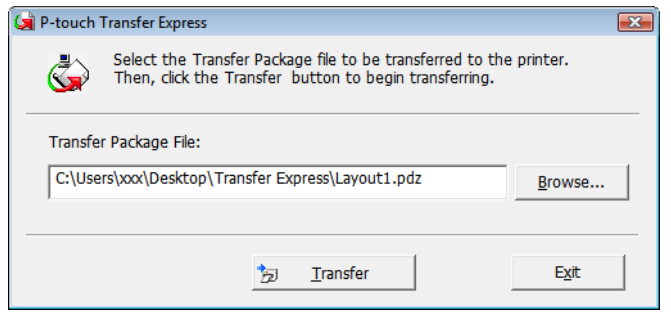

Come trasferire modelli di etichette con P-touch Transfer Express

4 Fare clic su [**Yes**] (Sì).

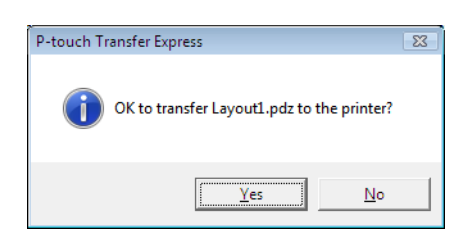

5 Ha inizio il trasferimento del file pacchetto di trasferimento.

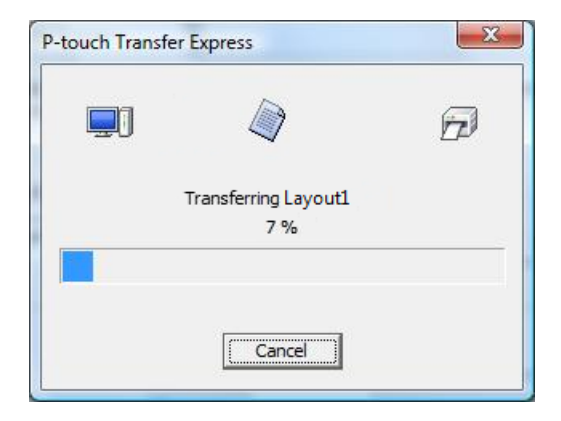

**b** Fare clic su [OK].

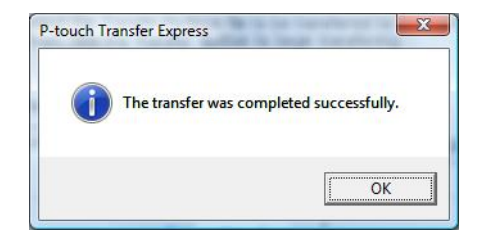

Il trasferimento del file pacchetto di trasferimento è completato.

# **8**

# **Come aggiornare P-touch Software**

Il software può essere aggiornato alla versione più recente disponibile usando P-touch Update Software.

#### **Nota**

- Il software e i contenuti effettivi del manuale potrebbero variare.
- Non spegnere la macchina durante il trasferimento dei dati o l'aggiornamento del firmware.

# **Aggiornamento del software P-touch <sup>8</sup>**

#### *<u>I</u>* Importante

Prima di aggiornare il software, installare il driver stampante.

**C** Per Windows 10 / Windows Server 2016 (RJ-4250WB) Fare clic su [**Start**] > [**Brother P-touch**] > [**P-touch Update Software**] o fare doppio clic su [**P-touch Update Software**] sul desktop.

**Per Windows 8 / Windows 8.1 / Windows Server 2012 (RJ-4250WB) / Windows Server 2012 R2 (RJ-4250WB)**

Fare clic su [**P-touch Update Software**] nella schermata [**App**] oppure fare doppio clic su [**P-touch Update Software**] sul desktop.

**Per Windows 7 / Windows Server 2008 (RJ-4250WB) / Windows Server 2008 R2 (RJ-4250WB)** Fare doppio clic sull'icona [**P-touch Update Software**].

#### **Nota**

Il seguente metodo può essere utilizzato anche per avviare P-touch Update Software.

Fare clic su [**Start**] > [**Tutti i programmi**] > [**Brother P-touch**] > [**P-touch Update Software**].

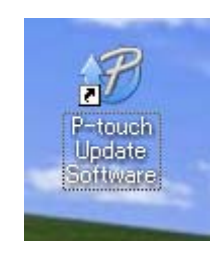

**8**

**2** Fare clic sull'icona [Aggiornamento software computer].

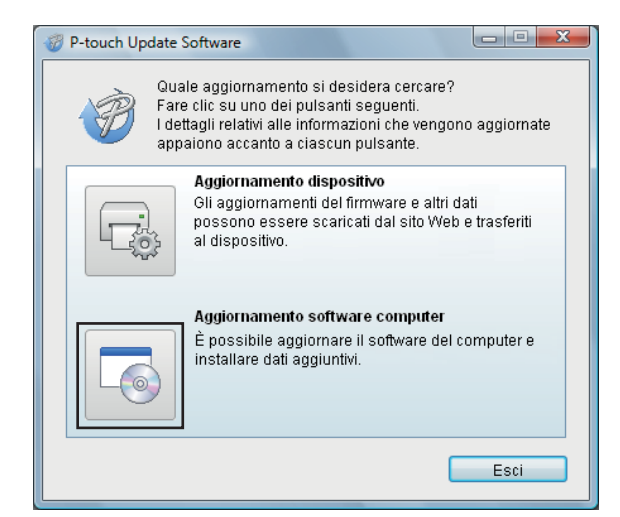

**8** Selezionare un valore per [Stampante] e [Lingua], poi selezionare le caselle di controllo accanto al software da aggiornare, quindi fare clic su [**Installa**].

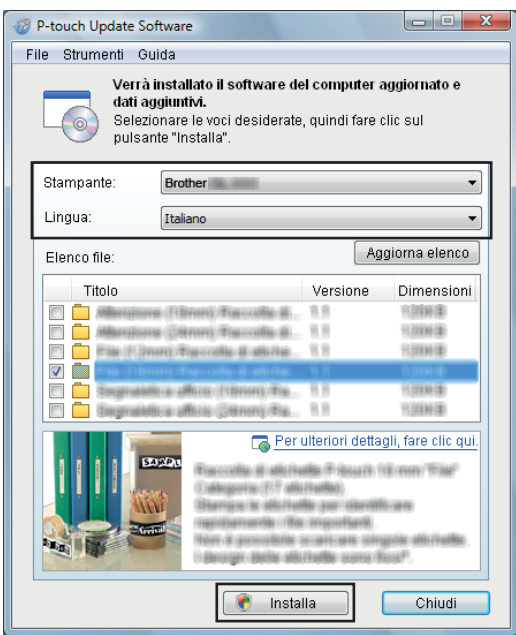

4 Viene visualizzato un messaggio per indicare che l'installazione è terminata.

# **Aggiornamento del firmware <sup>8</sup>**

#### **<sup>0</sup>** Importante

- Prima di aggiornare il firmware, è necessario installare il driver della stampante.
- Non spegnere la macchina durante il trasferimento dei dati o l'aggiornamento del firmware.
- Se è in esecuzione altro software, chiuderlo.

 $\blacksquare$  Accendere la stampante e collegare il cavo USB.

b **Per Windows 10 / Windows Server 2016 (RJ-4250WB)** Fare clic su [**Start**] > [**Brother P-touch**] > [**P-touch Update Software**] o fare doppio clic su [**P-touch Update Software**] sul desktop.

**Per Windows 8 / Windows 8.1 / Windows Server 2012 (RJ-4250WB) / Windows Server 2012 R2 (RJ-4250WB)**

Fare clic su [**P-touch Update Software**] nella schermata [**App**] oppure fare doppio clic su [**P-touch Update Software**] sul desktop.

**Per Windows 7 / Windows Server 2008 (RJ-4250WB) / Windows Server 2008 R2 (RJ-4250WB)** Fare doppio clic sull'icona [**P-touch Update Software**].

#### **Nota**

Il seguente metodo può essere utilizzato anche per avviare P-touch Update Software. Fare clic su [**Start**] > [**Tutti i programmi**] > [**Brother P-touch**] > [**P-touch Update Software**].

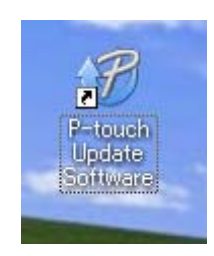

Come aggiornare P-touch Software

**8** Fare clic sull'icona [Aggiornamento dispositivo].

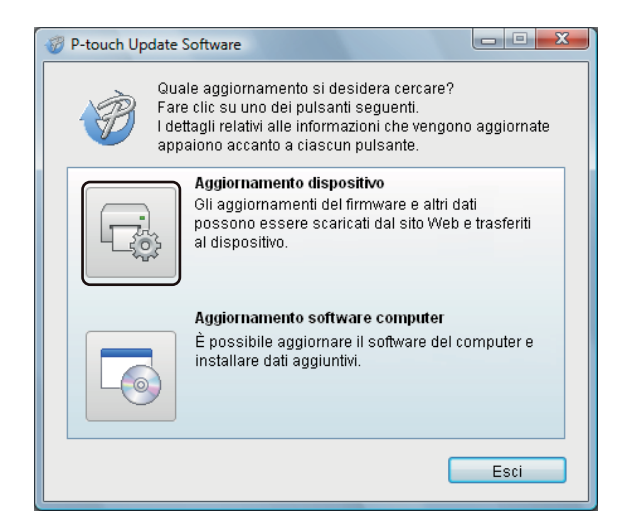

d Selezionare [**Stampante**], controllare che venga visualizzato il messaggio [**Il dispositivo è collegato correttamente.**], quindi fare clic su [**OK**].

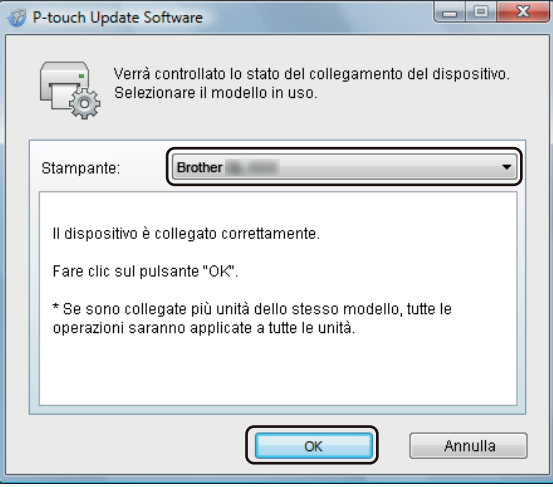

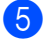

**6** Selezionare [Lingua], selezionare la casella di controllo accanto al firmware da aggiornare e fare quindi clic su [**Trasferisci**].

#### **A** Importante

Durante il trasferimento dei dati, non spegnere la stampante e non scollegare il cavo.

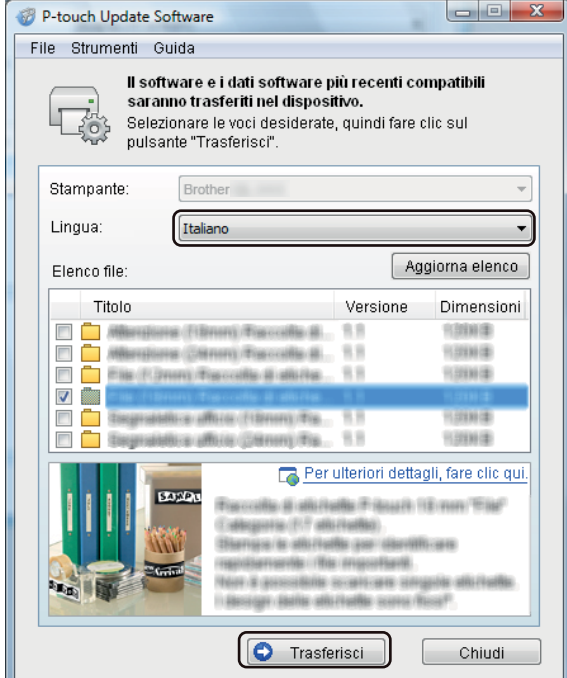

f Controllare il contenuto da aggiornare, quindi fare clic su [**Trasferisci**] per avviare l'aggiornamento. L'aggiornamento del firmware viene avviato.

#### **Nota**

Non spegnere la stampante e non scollegare il cavo durante il processo di aggiornamento.

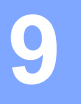

# **Rete wireless (solo RJ-4250WB) <sup>9</sup>**

# **Funzioni di rete <sup>9</sup>**

La stampante può essere condivisa su una rete wireless IEEE 802.11a/b/g/n mediante il server di stampa di rete interno. Il server di stampa supporta varie funzioni e metodi di connessione su una rete con supporto TCP/IP, a seconda del sistema operativo in esecuzione.

# **Modifica delle impostazioni di rete della stampante (indirizzo IP, maschera di sottorete e gateway) <sup>9</sup>**

#### **Utilizzo dell'utilità BRAdmin Light <sup>9</sup>**

L'utilità BRAdmin Light è studiata per eseguire l'impostazione iniziale dei dispositivi collegabili alla rete Brother. Questa utilità è in grado di cercare prodotti Brother anche in un ambiente TCP/IP, visualizzare lo stato e configurare le impostazioni di base della rete, come l'indirizzo IP.

#### **Installazione di BRAdmin Light <sup>9</sup>**

- <sup>1</sup> Visitare il nostro sito Web [\(install.brother](http://install.brother/)) e scaricare il programma di installazione del software e i manuali.
- **2** Fare doppio clic sul file .exe scaricato e seguire le istruzioni a schermo per procedere con l'installazione. Nella finestra di dialogo di selezione degli elementi da installare, selezionare BRAdmin Light.

**Nota**

- Se si necessita di una gestione più avanzata della stampante, usare la versione più recente dell'utilità Brother BRAdmin Professional, scaricabile dal sito Web di supporto Brother ([support.brother.com](http://support.brother.com)).
- Se si sta utilizzando un firewall, un software antivirus o anti-spyware, disattivarlo temporaneamente. Riattivarlo quando si è sicuri di poter stampare.
- Il nome del nodo viene visualizzato nella finestra corrente di BRAdmin Light. Il nome del nodo predefinito del server di stampa nella stampante è "BRWxxxxxxxxxxxxx". (il valore "xxxxxxxxxxxxx" si basa su Indirizzo MAC/Indirizzo Ethernet della stampante.)
- Se necessario, immettere la password "initpass".

#### **Impostazione di indirizzo IP, maschera di sottorete e gateway mediante BRAdmin Light <sup>9</sup>**

- **1** Avviare l'utilità BRAdmin Light.
	- Windows 10 / Windows Server 2016:

Fare clic su [**Start**] > [**BRAdmin Light**] disponibile nel menu [**Brother**].

Windows 8 / Windows 8.1 / Windows Server 2012 / Windows Server 2012 R2:

Fare clic sull'icona [**BRAdmin Light**] nella schermata [**App**].

Windows 7 / Windows Server 2008 / Windows Server 2008 R2:

Fare clic su [**Start**] > [**Tutti i programmi**] > [**Brother**] > [**BRAdmin Light**] > [**BRAdmin Light**].

b BRAdmin Light cerca automaticamente i nuovi dispositivi.

**9**

**133**

**3** Fare doppio clic sul nuovo dispositivo non configurato.

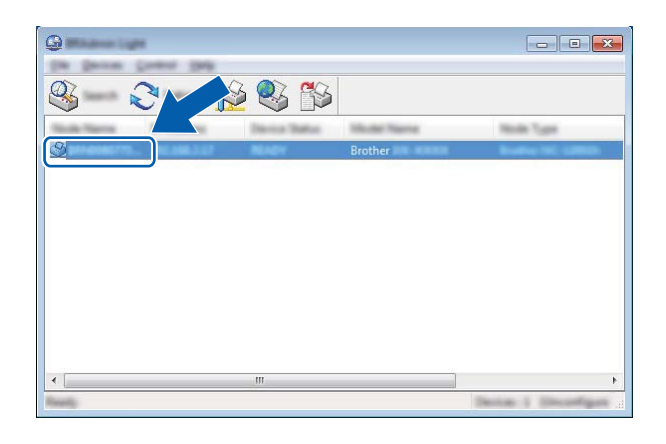

#### **Nota**

Se non si utilizza un server DHCP/BOOTP/RARP, il dispositivo apparirà come [**Non configurato**] nella schermata dell'utilità BRAdmin Light.

d Scegliere [**STATICO**] per [**Metodo di avvio**]. Immettere un valore per [**Indirizzo IP**], [**Subnet mask**] e [**Gateway**] (se necessario) del server di stampa.

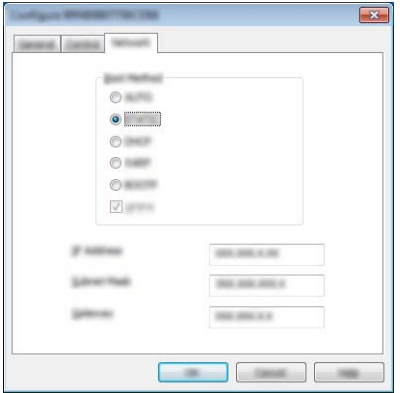

- **6** Fare clic su [OK].
- 6 Con un indirizzo IP programmato correttamente, nell'elenco dei dispositivi verrà visualizzato il server di stampa Brother.

# **Altre utility di gestione <sup>9</sup>**

Oltre che con l'utilità BRAdmin Light, la stampante può essere utilizzata con le seguenti utilità di gestione. Utilizzando queste utilità è possibile modificare le impostazioni di rete.

#### **Uso di Gestione pagina Web (browser Web) <sup>9</sup>**

Per modificare le impostazioni del server di stampa è possibile usare un browser Web standard mediante HTTP (protocollo di trasferimento ipertesto). (Vedere *[Configurazione delle impostazioni della stampante](#page-137-0)  [mediante la Gestione pagina Web \(browser Web\)](#page-137-0)* a pagina 137.)

#### **Utilizzo dell'utilità BRAdmin Professional <sup>9</sup>**

BRAdmin Professional è un'utilità per la gestione avanzata dei dispositivi Brother collegati alla rete. Questa utilità è in grado di cercare i prodotti Brother nella rete e di visualizzare lo stato del dispositivo da una finestra in stile Esplora risorse di facile lettura, la quale utilizza un colore diverso per rappresentare lo stato di ciascun dispositivo.

#### **Nota**

- Utilizzare la versione più recente dell'utilità BRAdmin Professional, disponibile per il download dal sito Web di supporto Brother alla pagina [support.brother.com](http://support.brother.com)
- Il nome del nodo appare nella finestra corrente di BRAdmin Professional. Il nome predefinito del nodo è "BRWxxxxxxxxxxxx". (il valore "xxxxxxxxxxxx" si basa su Indirizzo MAC/Indirizzo Ethernet della stampante.)
- Se si sta utilizzando un firewall, un software antivirus o anti-spyware, disattivarlo temporaneamente. Riattivarlo quando si è sicuri di poter stampare.
- Se necessario, immettere la password "initpass".

# **Gestione pagina Web**

Per gestire una stampante in rete mediante HTTP è possibile utilizzare un browser Web standard. Quando si utilizza Gestione pagina Web, è possibile effettuare le seguenti operazioni:

- Visualizzare le informazioni sullo stato della stampante
- Modificare le impostazioni di rete quali le informazioni TCP/IP
- Visualizzare le informazioni sulla versione del software della stampante e del server di stampa
- Modificare i dettagli della configurazione di rete e della stampante

**Nota**

- Si consiglia di utilizzare Microsoft Internet Explorer 11/Edge per Windows. Assicurarsi che JavaScript e i cookie siano sempre attivati, a prescindere dal browser in uso.
- La password di accesso predefinita per la gestione delle impostazioni della stampante è **initpass**. Si consiglia di modificarla per proteggere la stampante da accessi non autorizzati.

Per utilizzare Gestione pagina Web, la rete deve utilizzare il protocollo TCP/IP e la stampante e il computer Windows devono avere un indirizzo IP valido.

# <span id="page-137-0"></span>**Configurazione delle impostazioni della stampante mediante la Gestione pagina Web (browser Web) <sup>9</sup>**

Per modificare le impostazioni del server di stampa è possibile usare un browser Web standard mediante HTTP (protocollo di trasferimento ipertesto).

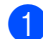

Digitare http://indirizzo\_ip\_stampante/ nel browser. (Dove indirizzo\_ip\_stampante è l'indirizzo IP del nome del server di stampa.)

Ad esempio (se l'indirizzo IP della stampante è 192.168.1.2):

http://192.168.1.2/

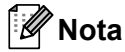

Se si è modificato il file host presente nel computer, oppure se si sta usando un sistema di nomi di dominio (Domain Name System, DNS), è possibile immettere anche il nome DNS del server di stampa. Poiché il server di stampa supporta TCP/IP e NetBIOS, è possibile immettere anche il nome NetBIOS del server di stampa. È possibile trovare il nome NetBIOS nella pagina delle impostazioni della stampante. Il nome NetBIOS assegnato è costituito dai primi 15 caratteri del nome del nodo e per impostazione predefinita appare come "BRWxxxxxxxxxxxx", dove "xxxxxxxxxxxxx" è l'indirizzo Ethernet.

b A questo punto è possibile modificare le impostazioni del server di stampa.

#### **Nota**

#### **Impostazione di una password**

Si consiglia di modificare la password di accesso per impedire l'accesso non autorizzato alla Gestione pagina Web.

#### **1** Fare clic su [Amministratore].

b Immettere la password che si intende utilizzare (fino a 32 caratteri).

c Immettere nuovamente la password nel campo [**Conferma nuova password**].

#### **4** Fare clic su [**Invia**].

La prossima volta che si accede a Gestione pagina Web, immettere la password nella casella  $[Accesso]$ , quindi fare clic su  $\rightarrow$ .

Dopo avere configurato le impostazioni, fare clic su  $\rightarrow$  per eseguire la disconnessione.

Se non si sta impostando una password di accesso, per impostare una password è possibile anche fare clic su [**Configurare la password**] nella pagina Web della stampante.

# **Sezione III**

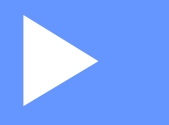

# Appendice

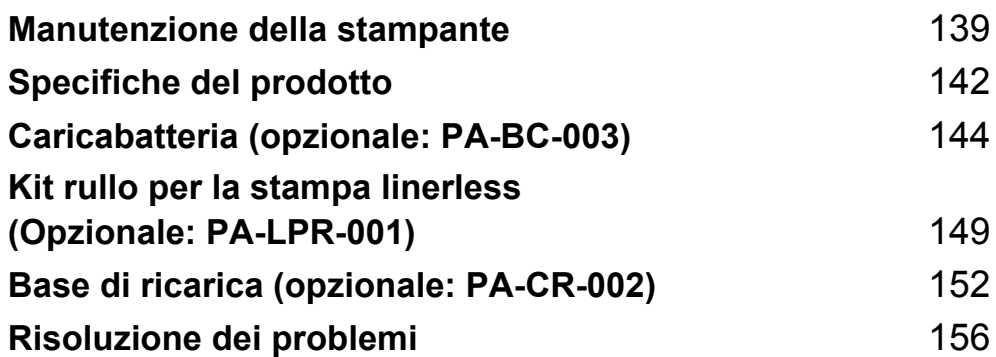

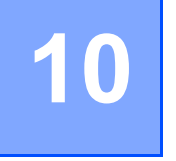

# <span id="page-139-0"></span>**Manutenzione della stampante <sup>10</sup>**

È possibile eseguire la manutenzione della stampante a seconda delle necessità. Ciononostante, determinati ambienti possono richiedere interventi di manutenzione più frequenti (ad es. in presenza di polvere).

# **Manutenzione esterna**

Rimuovere la polvere ed eventuali macchie dall'unità principale servendosi di un panno morbido e asciutto. Per rimuovere i segni ostinati, utilizzare un panno leggermente bagnato con acqua.

### **Nota**

Non usare diluenti, benzene, alcol o qualsiasi altro solvente organico.

Questi prodotti potrebbero danneggiare la custodia esterna della stampante.

# **Manutenzione della testina di stampa**

Pulire la testina di stampa con un panno privo di lanugine imbevuto di alcol isopropilico o etanolo. Effettuare la manutenzione frequentemente.

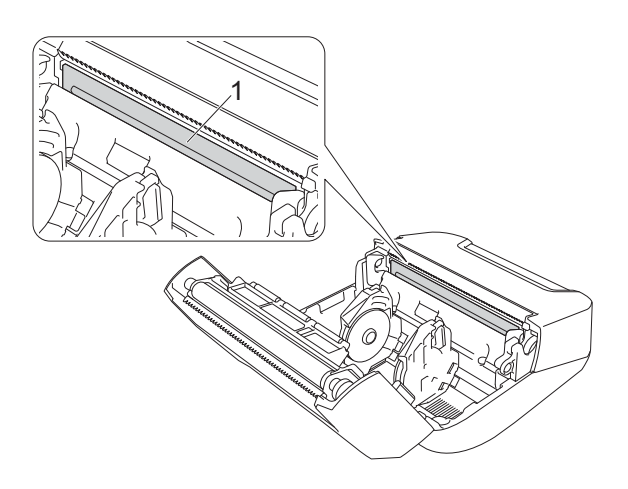

#### **1 Testina di stampa**

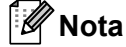

Utilizzare in conformità alle linee guida di sicurezza del produttore, se applicabili.

# **Manutenzione del rullo <sup>10</sup>**

Pulire il rullo con un panno privo di lanugine imbevuto di alcol isopropilico o etanolo. Dopo aver pulito il rullo, assicurarsi che non vi sia rimasta lanugine o altro tipo di materiale.

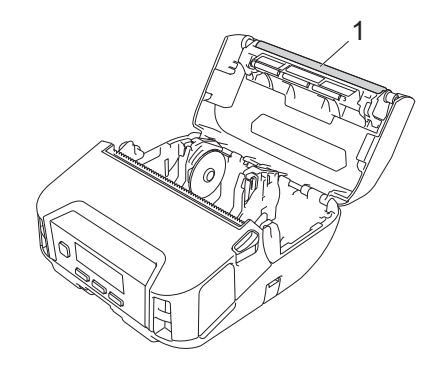

#### **1 Rullo**

**Nota**

Utilizzare in conformità alle linee guida di sicurezza del produttore, se applicabili.

# **Manutenzione della fessura di uscita della carta <sup>10</sup>**

Se sulla fessura di uscita della carta si accumula dell'adesivo e il supporto di stampa si inceppa o se la fessura di uscita della carta si sporca, pulire tale fessura con un panno privo di lanugine leggermente inumidito con alcol isopropilico o etanolo.

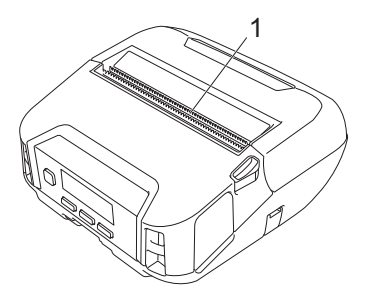

#### **1 Fessura di uscita della carta**

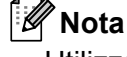

Utilizzare in conformità alle linee guida di sicurezza del produttore, se applicabili.

# **Manutenzione del rullo per la stampa linerless**

Quando si usa il kit rullo per la stampa linerless, la polvere della carta potrebbe aderire alla testina di stampa. Pulire regolarmente la testina di stampa con un panno privo di lanugine o un bastoncino di cotone imbevuto di alcol isopropilico o etanolo, come mostrato nell'illustrazione.

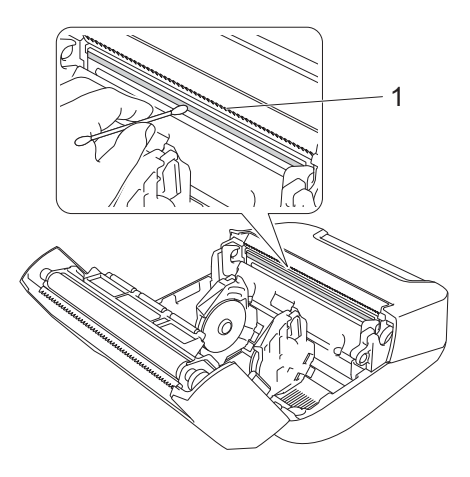

#### **1 Testina di stampa**

Dopo aver pulito la testina di stampa, assicurarsi che sulla testina di stampa non resti né lanugine né altro materiale.

### **Nota**

Non pulire il rullo per la stampa linerless (vedere *[Kit rullo per la stampa linerless \(Opzionale: PA-LPR-001\)](#page-149-0)* [a pagina 149\)](#page-149-0), per evitare che si deteriori.

# <span id="page-142-0"></span>**Specifiche del prodotto**

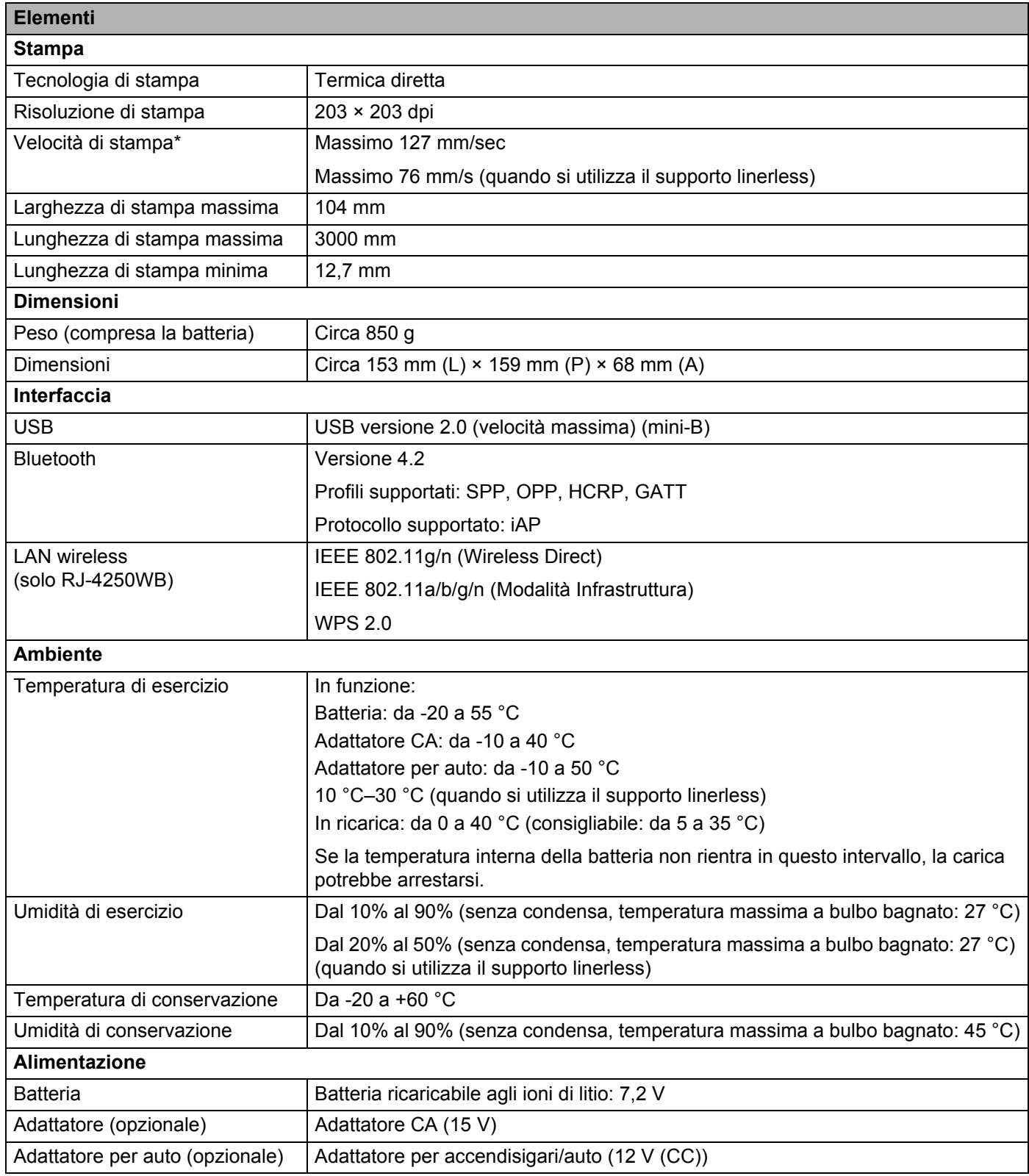

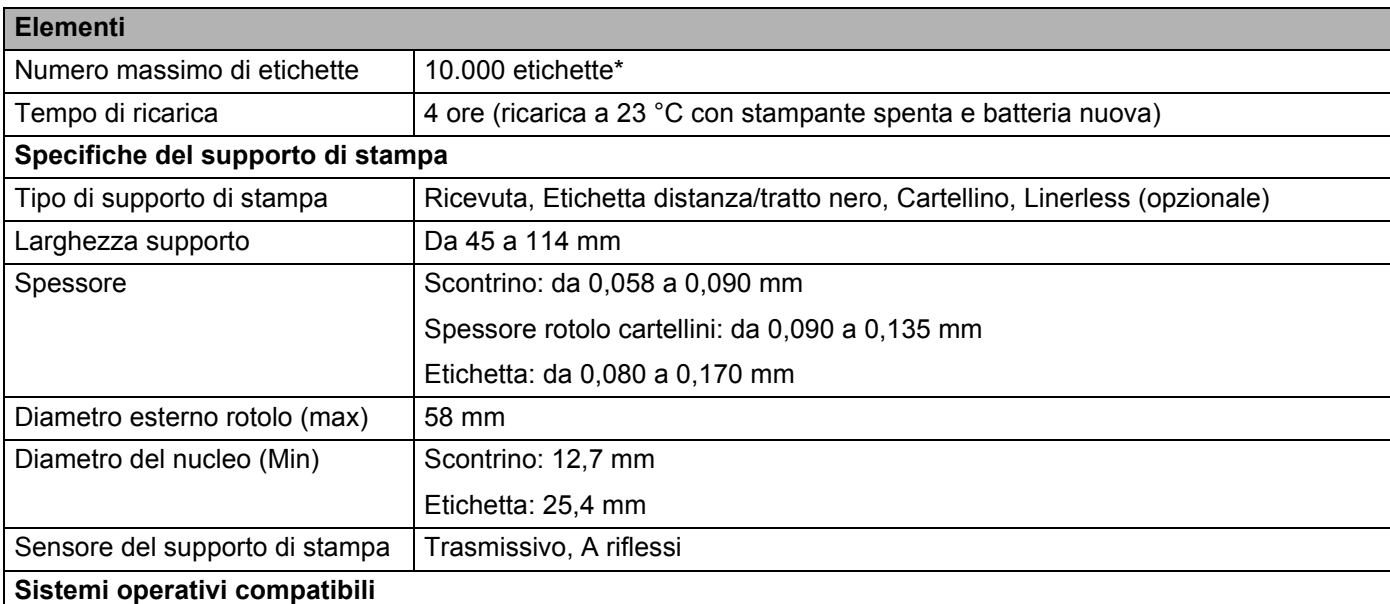

Vedere [support.brother.com](http://support.brother.com) per un elenco completo e aggiornato del software.

\* Utilizzando i dati dei test di stampa Brother (copertura del 7%, 102 × 29 mm) a 23 °C con stampa continua utilizzando una connessione USB con batteria nuova completamente carica.
# **12 Caricabatteria (opzionale: PA-BC-003) <sup>12</sup>**

# **Descrizione dei componenti <sup>12</sup>**

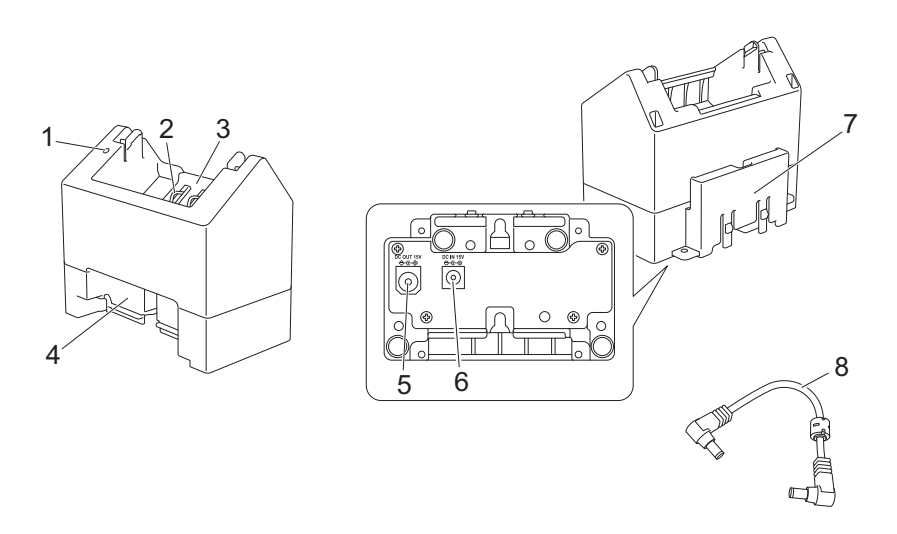

- 1 Indicatore di carica
- 2 Contatti di ricarica batteria
- 3 Vano batteria
- 4 Blocco dello slot di espansione
- 5 Connettore CC OUT
- 6 Connettore CC IN
- 7 Bocco del gancio di espansione
- 8 Cavo CC

# **Specifiche <sup>12</sup>**

Tempo di carica: circa 4 ore\*

Temperatura di carica: da 0 a 40 °C (consigliabile: da 5 a 35 °C)

Umidità di esercizio: dal 10 al 90% (senza condensa)

\* Varia a seconda dell'ambiente operativo e delle condizioni della batteria.

# **Come caricare le batterie**

Per la ricarica è necessario l'adattatore CA (PA-AD-600), venduto separatamente.

Per caricare la batteria ricaricabile agli ioni di litio, utilizzare il caricabatterie insieme all'adattatore CA (PA-AD-600). Il caricabatterie (PA-BC-003) non è in grado di ricaricare la batteria da solo.

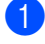

**1** Collegare l'adattatore CA al connettore CC IN del caricabatterie, quindi collegare il cavo di alimentazione CA all'adattatore CA.

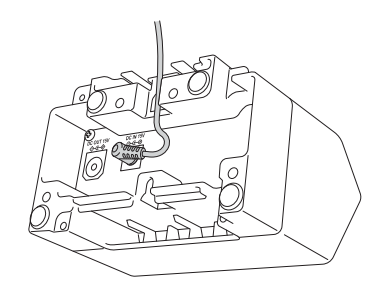

#### **Nota**

Inserire l'adattatore CA attraverso l'apertura nel caricabatterie, come mostrato nell'illustrazione. Installare l'adattatore CA in modo che il caricabatterie non lo prema.

- 2 Collegare il cavo di alimentazione CA a una presa elettrica.
- c Allineare i contatti di ricarica del caricabatterie e della batteria, quindi inserire la batteria. L'indicatore si illumina in arancione quando la batteria è in carica.
- 4 L'indicatore di carica si spegne al termine della ricarica. È quindi possibile rimuovere la batteria.

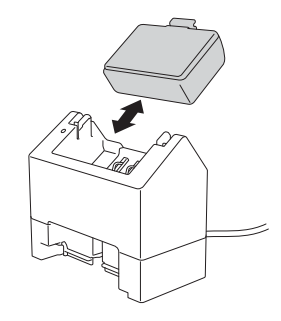

# <span id="page-146-0"></span>**Montaggio a parete**

Le unità possono essere montate a parete con due viti per unità. Installare le viti verticalmente con la distanza indicata di seguito. Assicurarsi che le viti siano fissate correttamente con tasselli o viti prigioniere. La cavità deve essere rivolta verso l'alto (come mostrato) per mantenere la batteria in posizione.

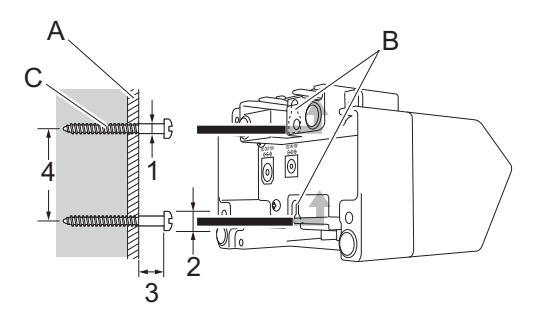

1: Dia. 3-4,5 mm 2: Dia. 8,5 mm o meno 3: 12,2 mm o più 4: 44,5-47,5 mm

- A: Materiale della parete
- B: Fessure per montaggio a parete
- C: Vite

#### **Utilizzo di dadi di inserimento <sup>12</sup>**

I dadi di inserimento sono forniti in base al tipo di caricabatterie. Utilizzando questi dadi di inserimento, le viti possono essere fissate a una scheda.

Per il fissaggio con viti, utilizzare i seguenti tipi di viti.

- $\blacksquare$  Viti M2.6 passo 0,45
- Viti più lunghe di 3,5-7 mm rispetto allo spessore della scheda

#### **Nota**

- In caso di montaggio su una scheda verticale, il metodo di installazione è lo stesso del montaggio a parete (vedere *[Montaggio a parete](#page-146-0)* a pagina 146).
- Assicurarsi di non schiacciare i cavi tra la base del caricabatterie e la scheda.

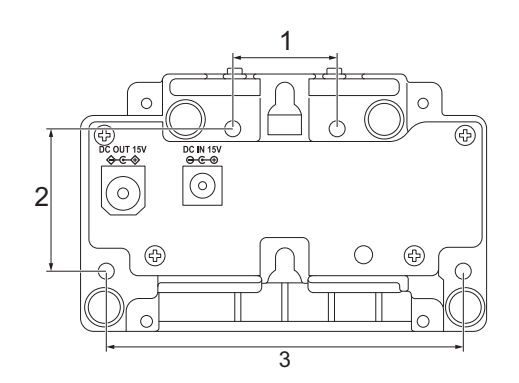

- 1 27,7 mm
- 2 38 mm
- 3 95 mm

# **Collegamento di più caricabatterie <sup>12</sup>**

È possibile collegare tra loro fino a quattro caricabatterie in linea.

**1** Inserire il gancio di espansione di bloccaggio di un caricabatterie agli ioni di litio nella fessura di un altro caricabatterie agli ioni di litio fino a quando non si blocca in posizione. Quindi, collegare l'adattatore CA al primo caricabatterie.

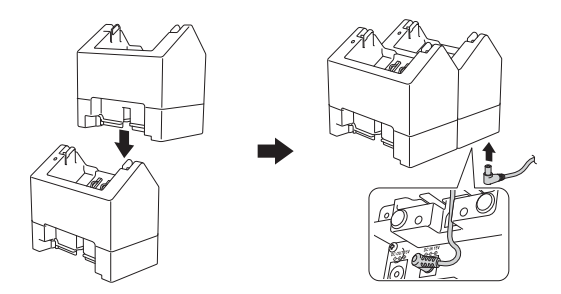

b Collegare un'estremità del cavo CC in dotazione al connettore CC OUT del primo caricabatteria e collegare l'altra estremità del cavo CC al connettore CC IN del secondo caricabatteria.

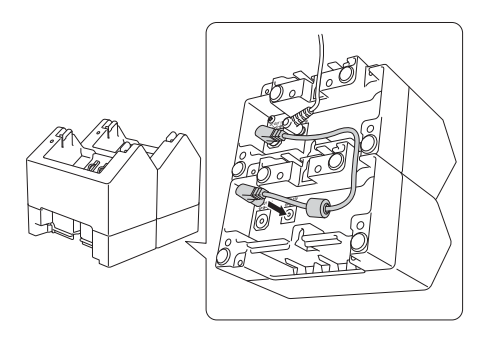

#### **Nota**

• Collegare l'adattatore CA e il cavo CC attraverso l'apertura nel caricabatterie, come mostrato nell'illustrazione.

Installare l'adattatore CA e il cavo CC in modo che il caricabatterie non li prema.

• Quando si collegano i caricabatterie, si consiglia di utilizzare viti autofilettanti (M2.6 × 6 mm) (non incluse) per fissare saldamente i caricabatterie l'uno all'altro.

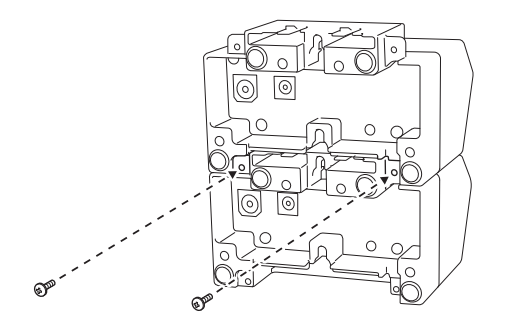

# **Scollegamento dei caricabatterie**

- **a** Scollegare il cavo CC e l'adattatore CA dai caricabatterie.
- **2** Premere la linguetta sul gancio di espansione del blocco per sbloccarlo, quindi scollegare i caricabatterie.

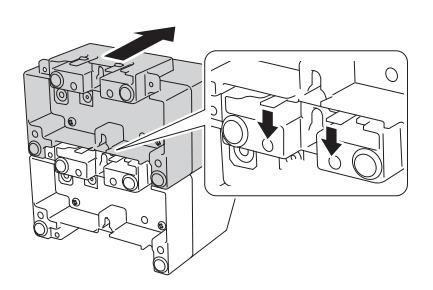

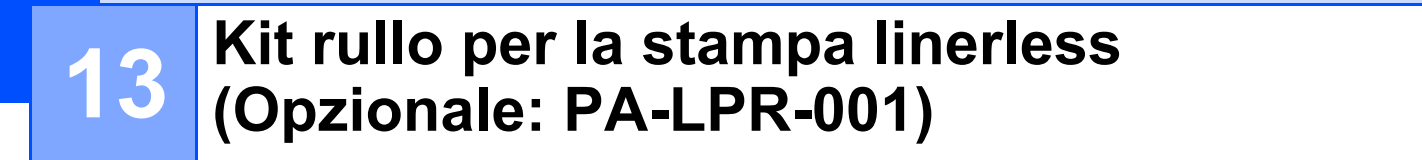

La stampante è compatibile con il supporto linerless.

# **Descrizione dei componenti <sup>13</sup>**

Rullo per la stampa linerless Viti (2)

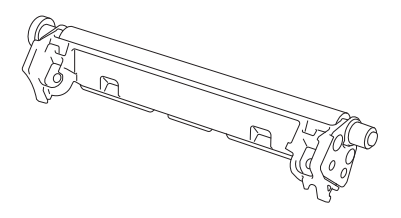

**COLORED** 

 $\mathbb{C}\mathbb{C}$ 

# **Installare il rullo per la stampa linerless <sup>13</sup>**

**1** Premere la leva di rilascio del coperchio del rotolo per aprire il vano del rotolo.

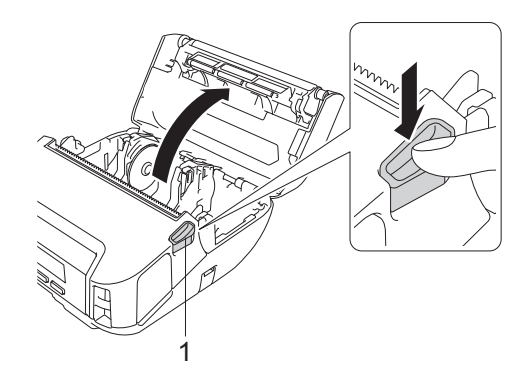

**1 Leva di rilascio del coperchio del rotolo**

**2** Rimuovere il rullo predefinito togliendo le due viti mostrate nell'illustrazione.

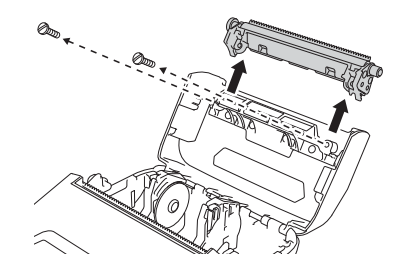

## **ATTENZIONE**

Nel rimuovere il rullo predefinito, non toccare la lama.

#### **Nota**

La coppia di serraggio consigliata è 0,55 ± 0,049 N·m.

8) Installare il rullo per la stampa linerless e serrarlo servendosi delle due viti incluse nel kit rullo per la stampa linerless.

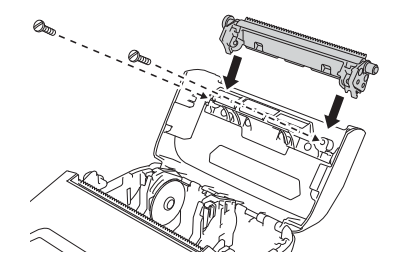

#### **Nota**

La barra di strappo inferiore non può essere utilizzata quando è installato il rullo per la stampa linerless.

d Impostare [**Linerless**] su [**Accesa**] nella scheda [**Avanzate**] dello Strumento di impostazione della stampante.

#### **Nota**

- Quando [**Linerless**] è impostato su [**Accesa**], [Barra strappo] in [Impostazioni] e [Rilev autom] in [Supporto] non possono essere selezionati sull'LCD della stampante.
- Per ottenere prestazioni ottimali, assicurarsi che il margine della testina della carta sia di almeno 9 mm.
- Quando si usa il rullo per la stampa linerless, la polvere della carta potrebbe aderire alla testina di stampa. Pulire regolarmente la testina di stampa (vedere *[Manutenzione del rullo per la stampa linerless](#page-141-0)* [a pagina 141\)](#page-141-0).

**14 Base di ricarica (opzionale: PA-CR-002)** 

# **Descrizione dei componenti <sup>14</sup>**

Base di ricarica alles anno 2011 Attacco dei contatti per base di ricarica

Viti (2 ciascuna)

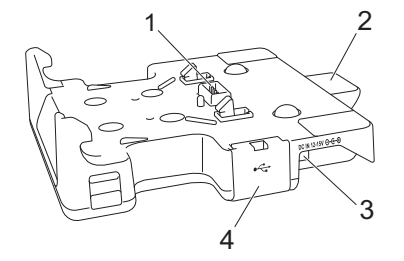

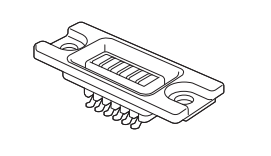

ततततती (

 $\alpha$  and  $\alpha$ 

- 1 Contatti della base di ricarica
- 2 Pulsante di espulsione
- 3 Connettore CC IN
- 4 Porta USB (consente di stampare collegando un dispositivo mobile o un computer alla docking station tramite un cavo USB)

# **Specifiche**

Tempo di carica: circa 4 ore\*

Temperatura di carica: da 0 a 35 °C (consigliabile: da 5 a 35 °C)

Temperatura di esercizio:

Adattatore CA: da -10 a 40 °C

Adattatore per auto: da -10 a 50 °C

Umidità di esercizio: dal 10 al 90% (senza condensa)

\* Varia a seconda dell'ambiente operativo e delle condizioni della batteria.

#### **Nota**

- La base di ricarica può essere utilizzata senza batteria, come alimentatore o per la stampa.
- Non accendere contemporaneamente la stampante e la base di ricarica.
- La stampa sequenziale e la modalità di archiviazione di massa non sono supportate quando si utilizza la base di ricarica per la stampa.
- Si consiglia di modificare l'impostazione del driver stampante in [**Inizia stampa al termine dello spooling dell'ultima pagina**] nella scheda [**Altro**] quando si esegue la stampa dalla base di ricarica.

## **Come caricare le batterie**

L'adattatore CA (PA-AD-600, venduto separatamente) può essere utilizzato per fornire alimentazione da una presa elettrica alla base di ricarica e per caricare la batteria, se installata.

La base di ricarica (PA-CR-002) non è in grado di ricaricare la batteria da sola.

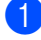

Collegare l'adattatore CA al connettore CC IN della base di ricarica, quindi collegare il cavo di alimentazione CA all'adattatore CA.

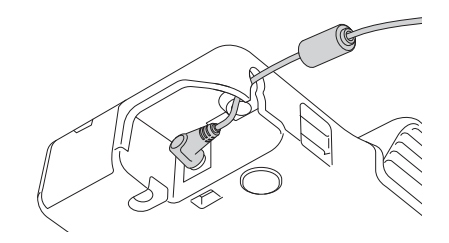

- Collegare il cavo di alimentazione CA a una presa elettrica.
- Rimuovere il coperchio dei contatti della base di ricarica utilizzando un cacciavite a testa piatta. Installare l'attacco dei contatti per base di ricarica sulla stampante utilizzando le viti per l'attacco dei contatti per base di ricarica in dotazione alla base di ricarica.

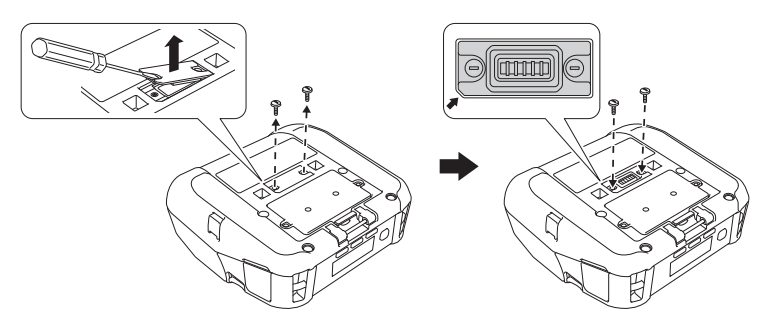

#### **Nota**

Installare l'attacco dei contatti della base di ricarica. Assicurarsi che l'angolo dentellato sia allineato correttamente.

d Allineare i contatti della base di ricarica e la stampante, quindi inserire la stampante nella base di ricarica bloccandola bene in posizione.

L'indicatore della batteria della stampante si illumina di arancione durante la ricarica.

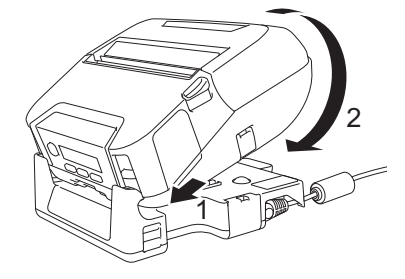

5) Al termine della ricarica, l'indicatore della batteria della stampante si spegne.

Base di ricarica (opzionale: PA-CR-002)

#### **Rimozione della stampante**

Premere il pulsante di espulsione posto sul retro della base di ricarica e sollevare la stampante per rimuoverla dalla base di ricarica.

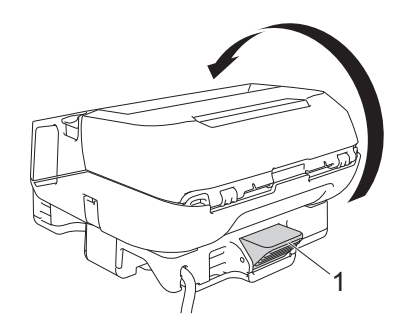

**1 Pulsante di espulsione**

Base di ricarica (opzionale: PA-CR-002)

# **Montaggio a parete**

La base di ricarica può essere montata a parete. Fissare alla parete con quattro viti, come mostrato nell'illustrazione. Assicurarsi di installare la base di ricarica nella direzione corretta in modo che la stampante non cada.

Utilizzare viti con le seguenti dimensioni: lunghezza: 25 mm o superiore, diametro: 9,8 mm o meno

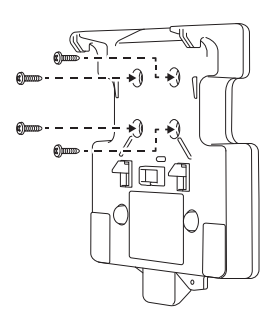

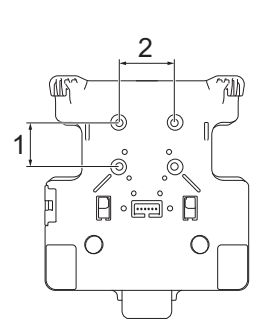

1 Altezza: 30 mm

2 Larghezza: 38,1 mm

# **Risoluzione dei problemi <sup>15</sup>**

# <span id="page-156-0"></span>**Panoramica**

**15**

In questo capitolo è spiegato come risolvere i problemi tipici che si possono verificare durante l'utilizzo della stampante. Se si riscontrano problemi con la stampante, controllare dapprima di avere eseguito le seguenti operazioni in modo corretto:

- Rimuovere tutto l'imballaggio di protezione dalla stampante.
- Chiudere completamente il coperchio del vano del rotolo.
- Installare la batteria (vedere *[Installazione della batteria](#page-19-0)* a pagina 19).
- Collegare l'adattatore CA (vedere *[Come ricaricare la batteria con l'adattatore CA \(opzionale\)](#page-22-0)* a pagina 22).
- Collegare l'adattatore per auto (vedere *[Come ricaricare la batteria con l'adattatore per auto \(opzionale\)](#page-23-0)* [a pagina 23](#page-23-0)).
- Installare e selezionare il driver della stampante corretto (vedere *[Installazione del driver e del software](#page-33-0)  [della stampante \(quando si utilizza un computer\)](#page-33-0)* a pagina 33).
- Collegare la stampante a un computer Windows o dispositivo mobile (vedere *[Collegamento della](#page-34-0)  [stampante a un computer o dispositivo mobile](#page-34-0)* a pagina 34).
- Inserire il rotolo correttamente (vedere *[Inserimento del rotolo](#page-25-0)* a pagina 25).

Se i problemi persistono, leggere i consigli sulla risoluzione dei problemi contenuti in questo capitolo. Se, dopo aver letto questo capitolo, non si riesce a risolvere il problema, visitare il Sito web di supporto Brother all'indirizzo [support.brother.com](http://support.brother.com)

#### **Problemi di stampa**

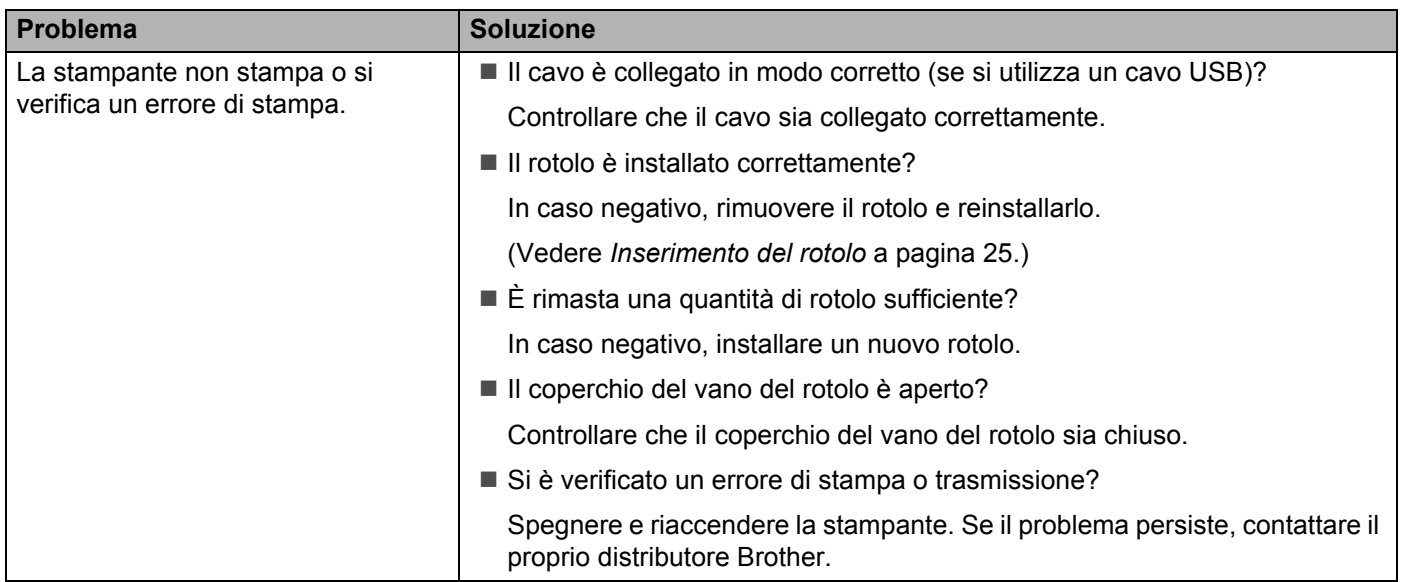

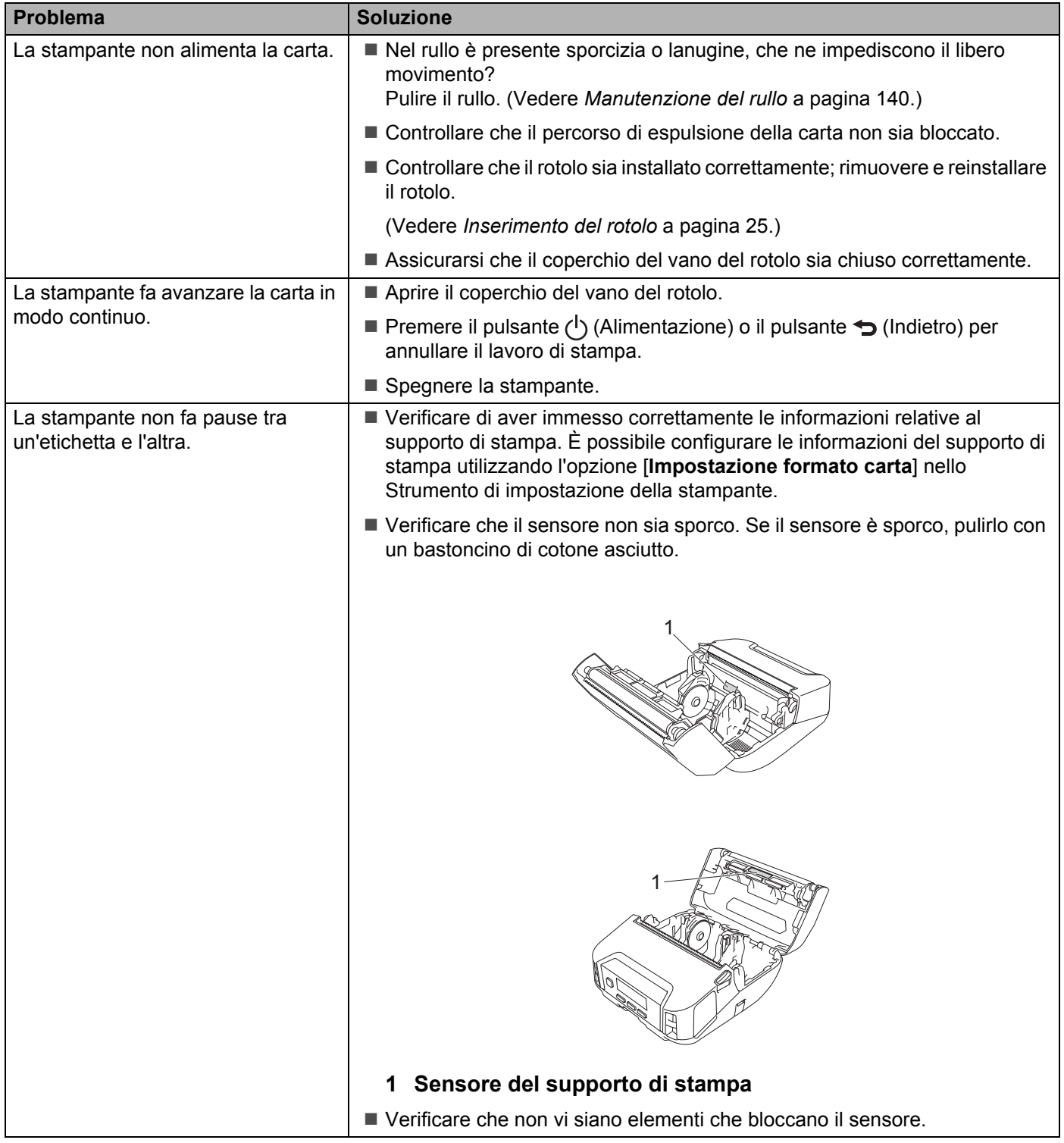

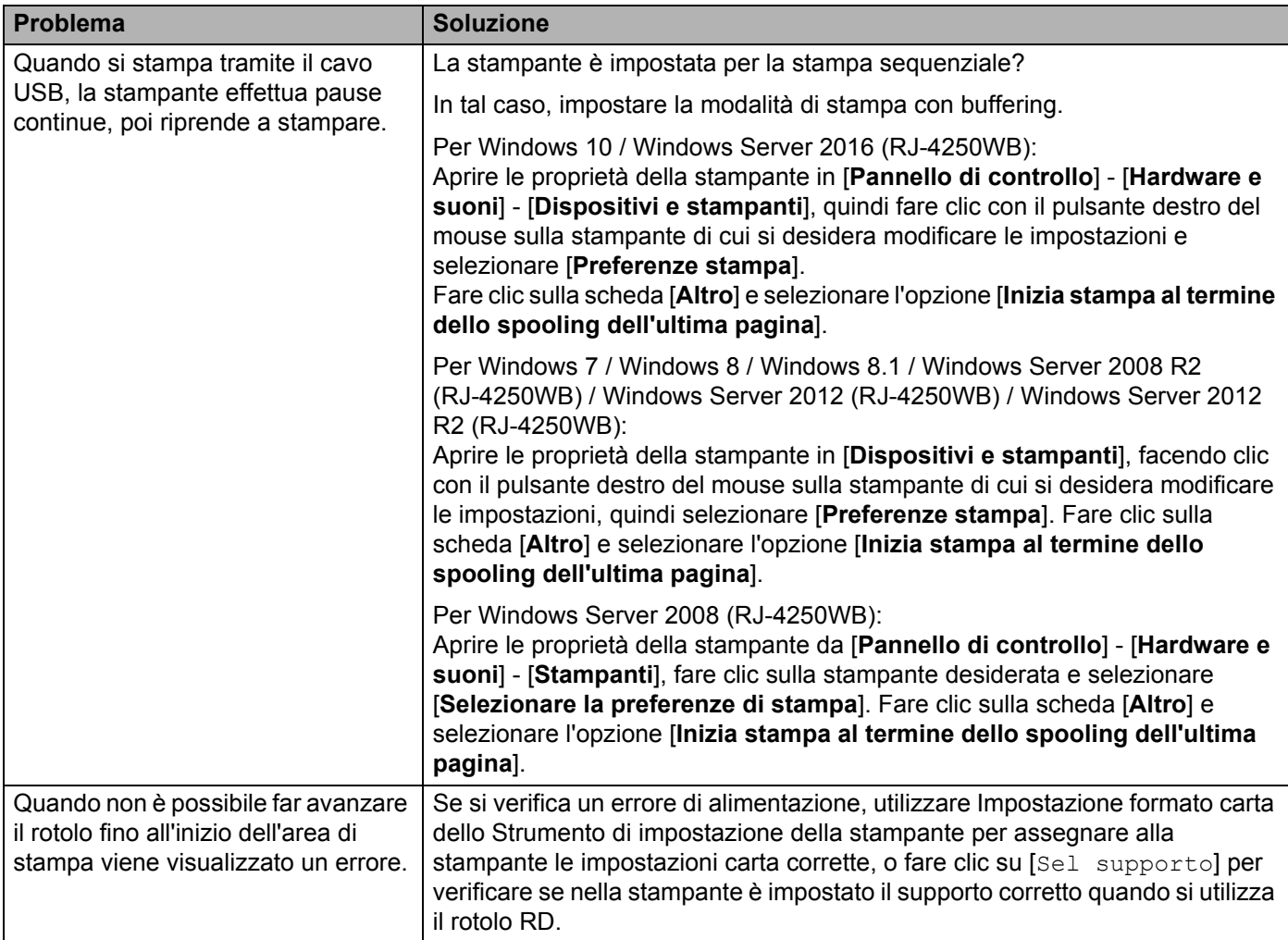

# **Problemi con l'immagine stampata <sup>15</sup>**

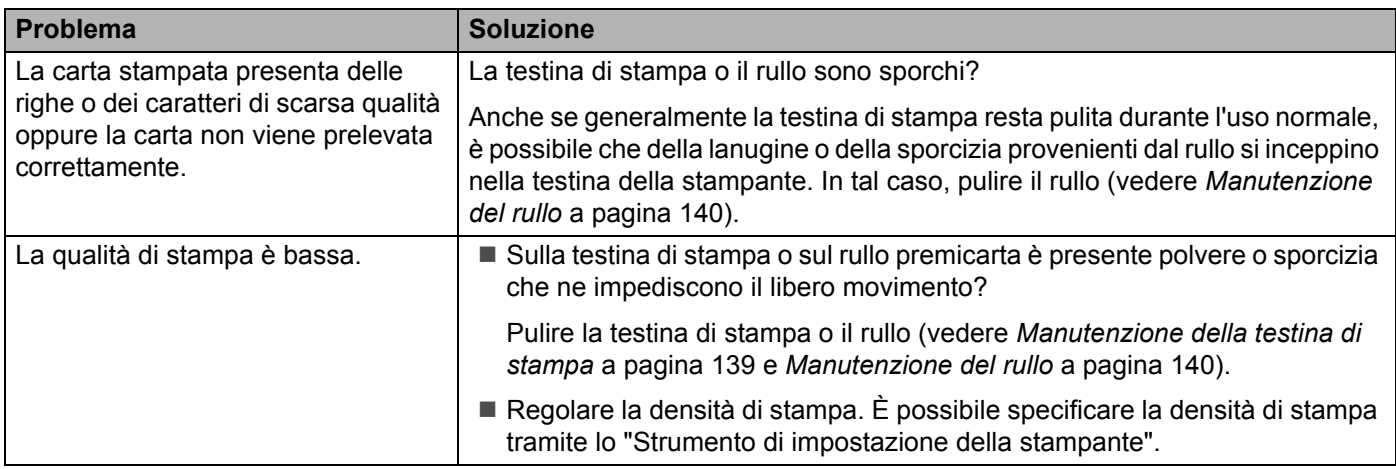

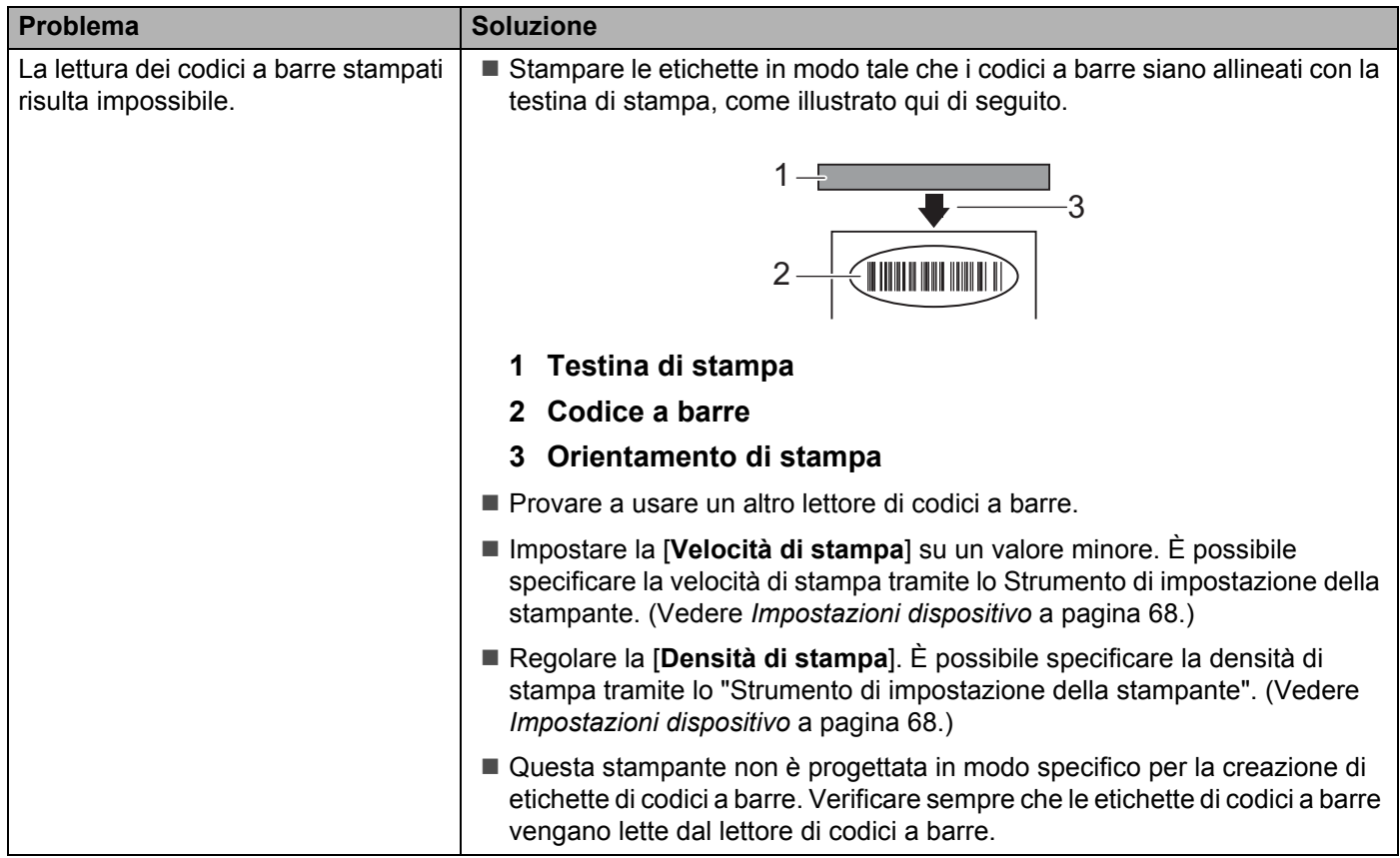

## **Problemi con la stampante**

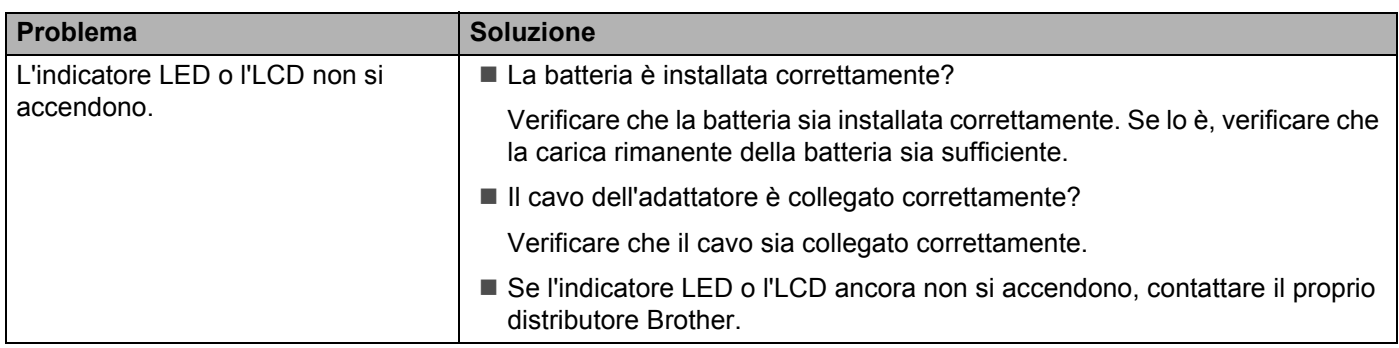

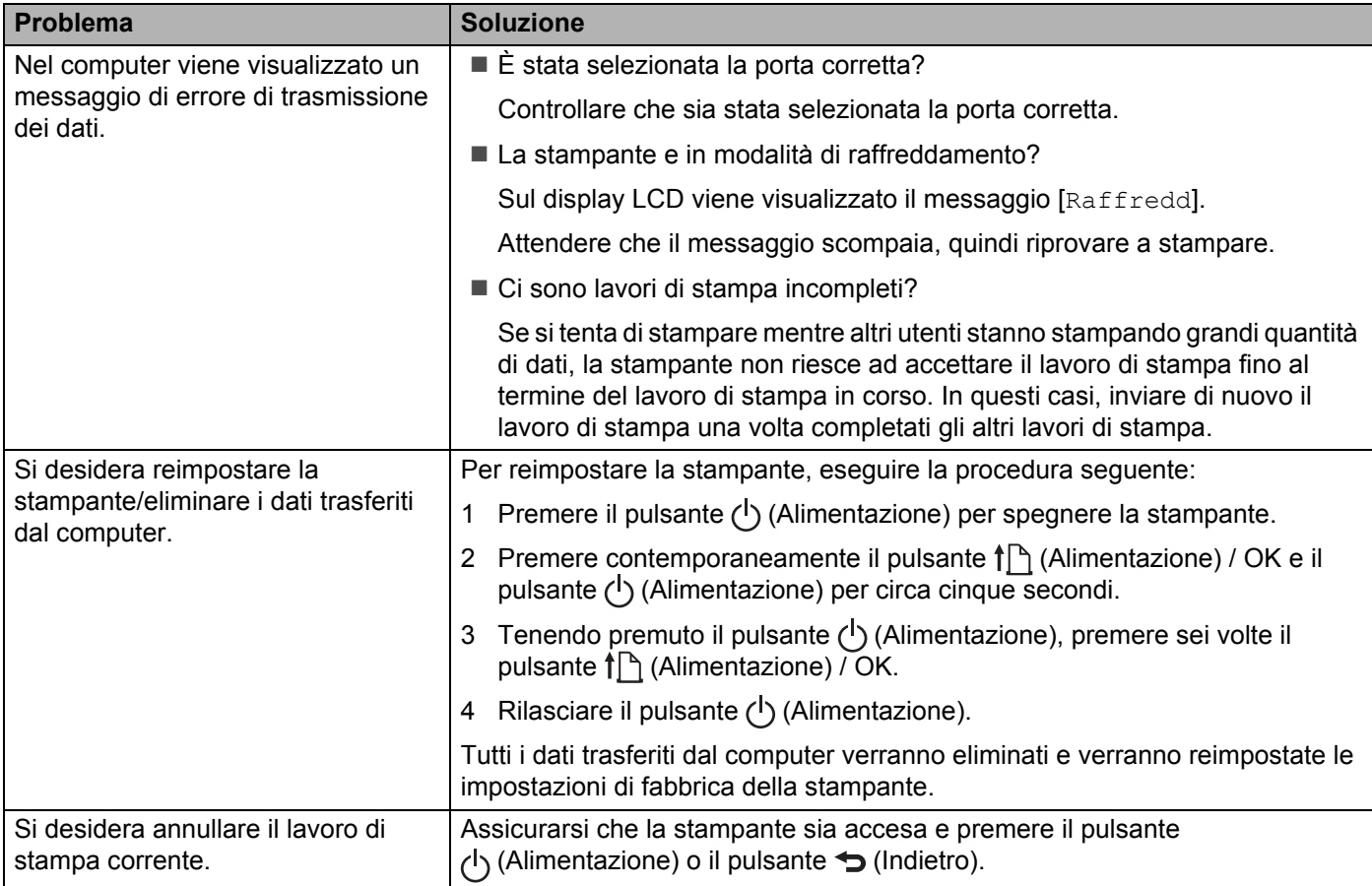

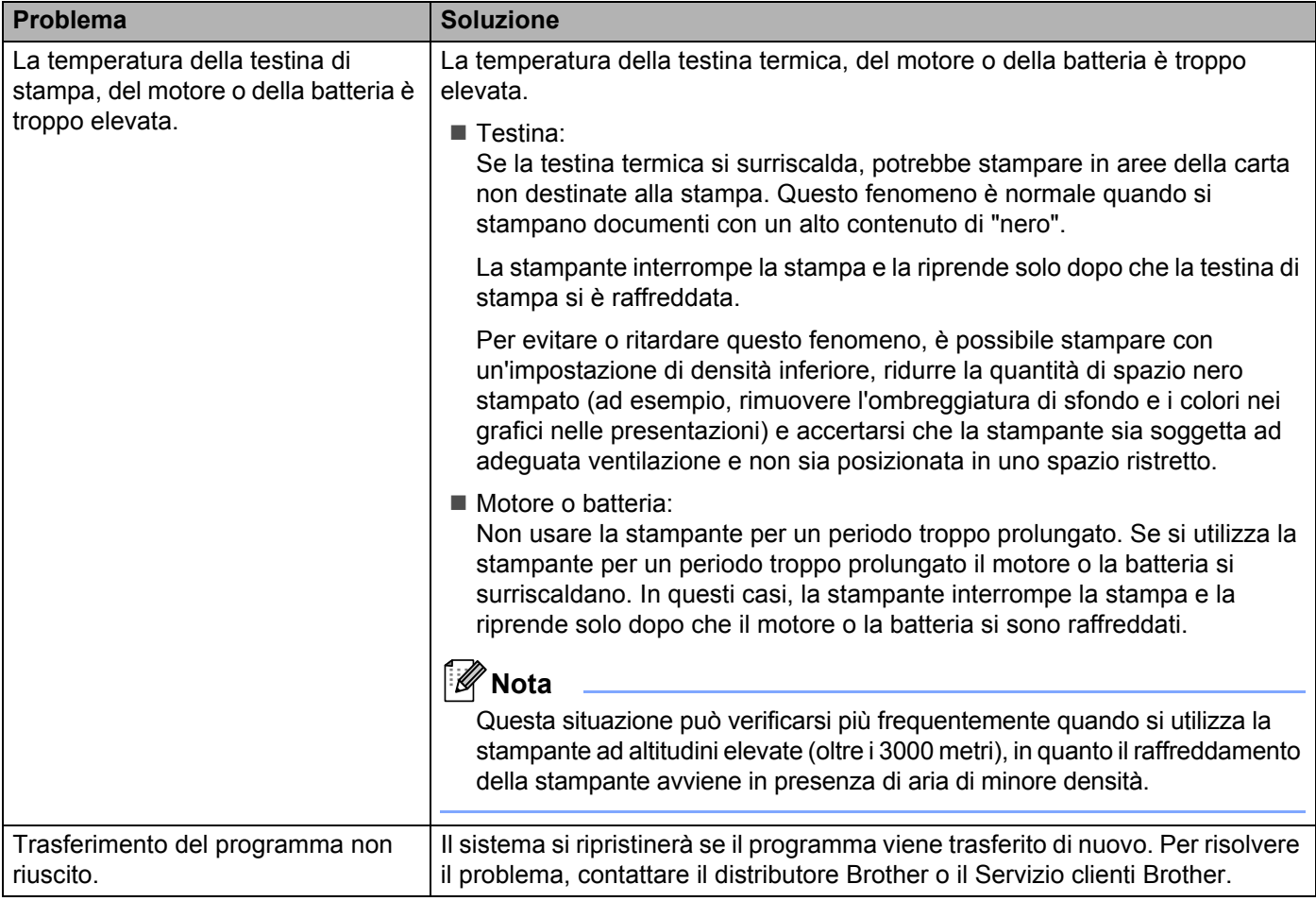

#### **Problemi di impostazione della rete <sup>15</sup>**

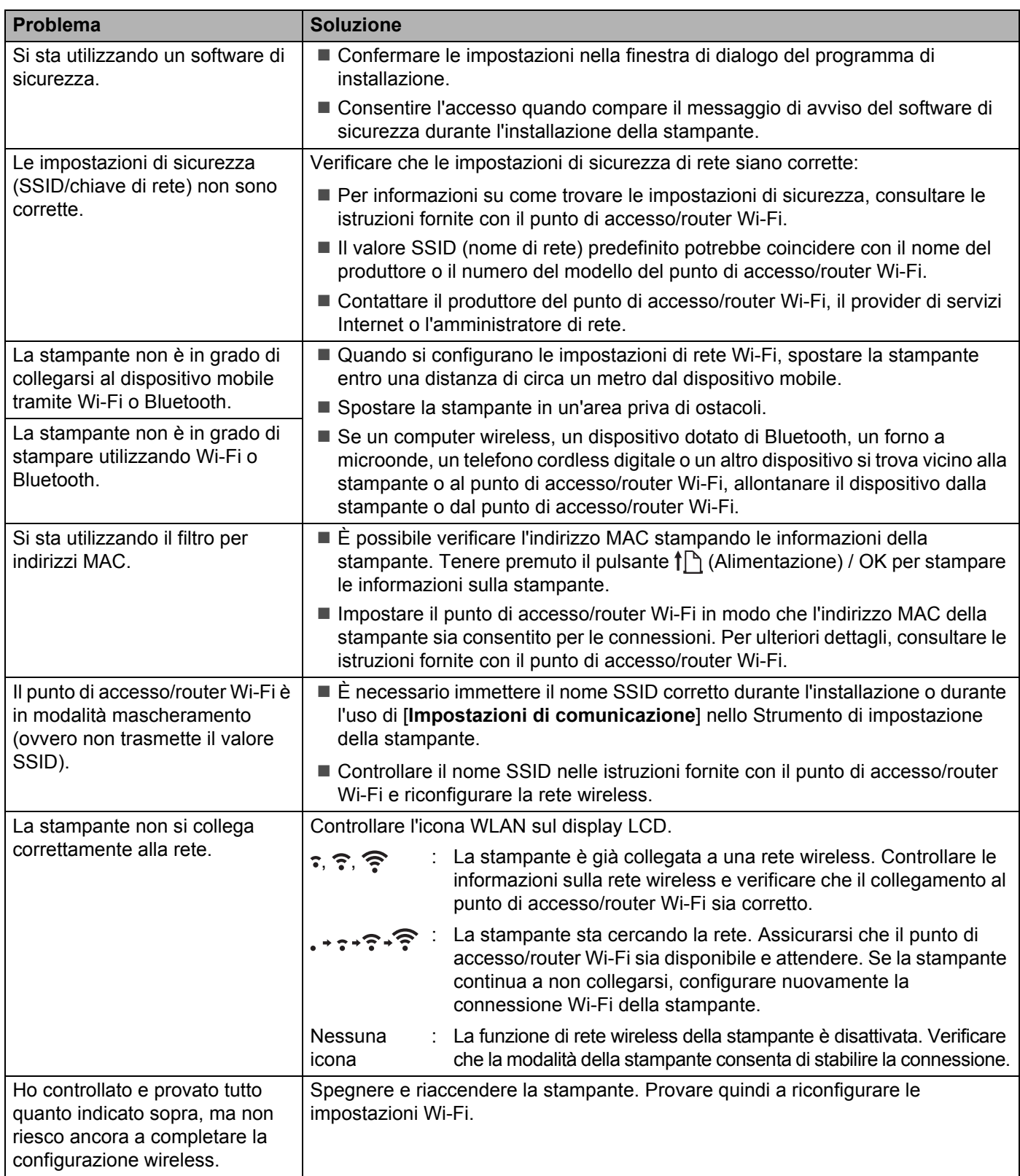

#### **Impossibile stampare sulla rete**  Impossibile trovare la stampante sulla rete anche dopo la corretta installazione

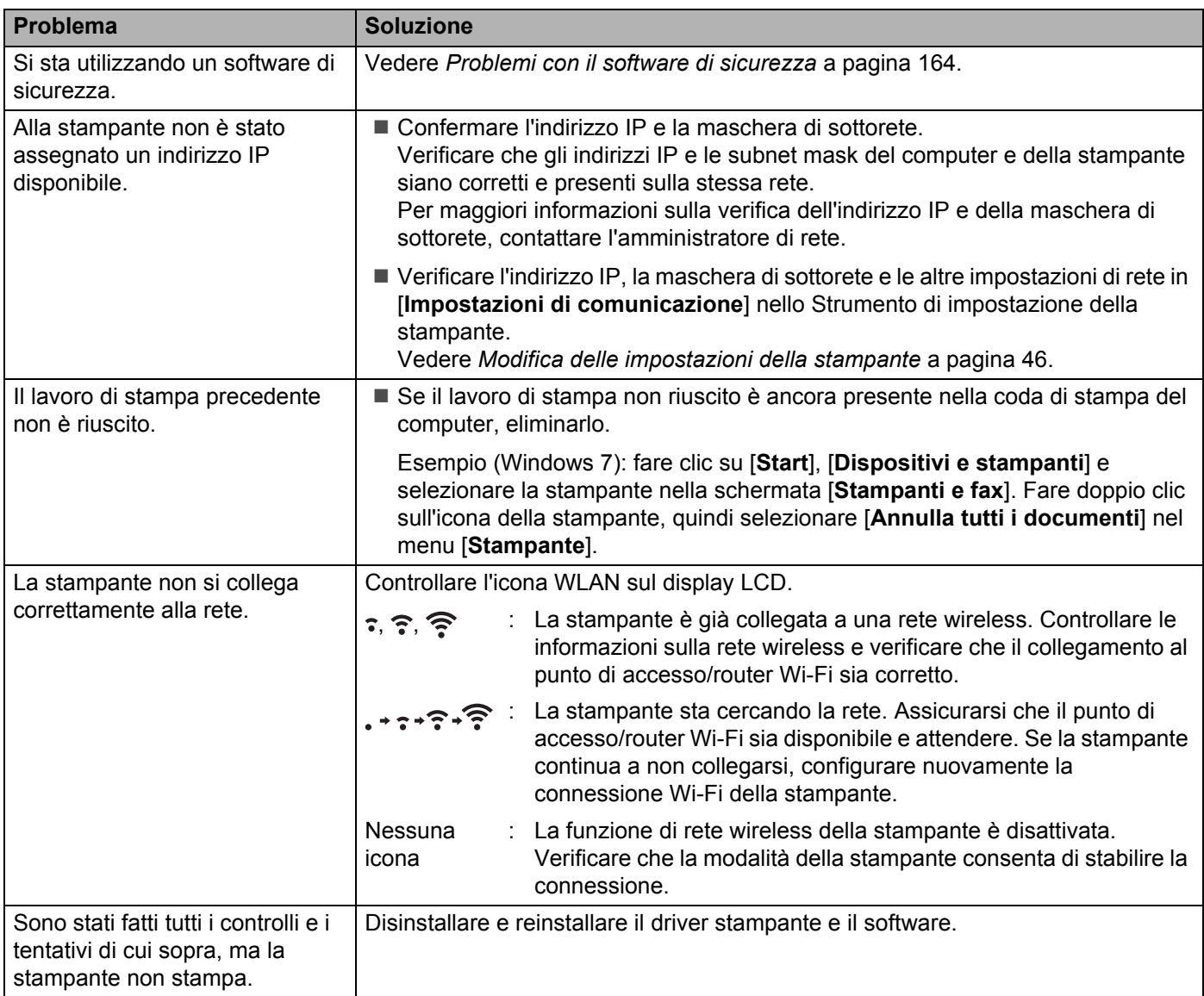

#### <span id="page-164-0"></span>**Problemi con il software di sicurezza <sup>15</sup>**

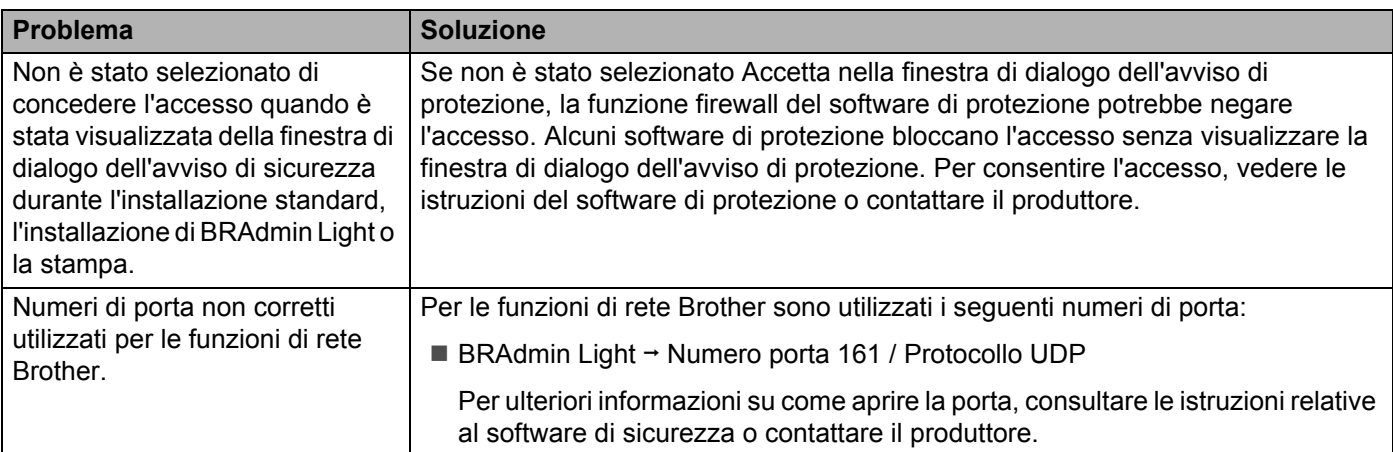

# **Controllo del funzionamento dei dispositivi di rete <sup>15</sup>**

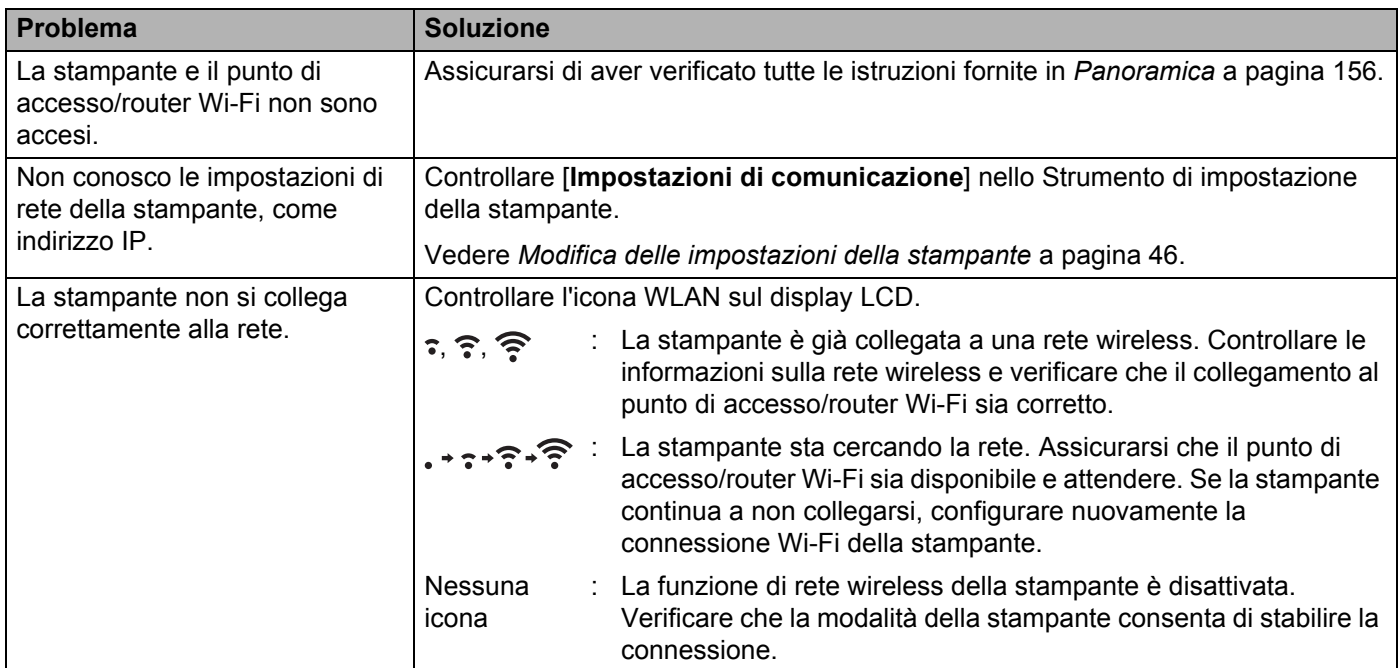

#### **Problemi con il caricabatterie (opzionale) <sup>15</sup>**

Se si verificano problemi che non è possibile risolvere, contattare il rivenditore presso il quale è stato acquistato il prodotto.

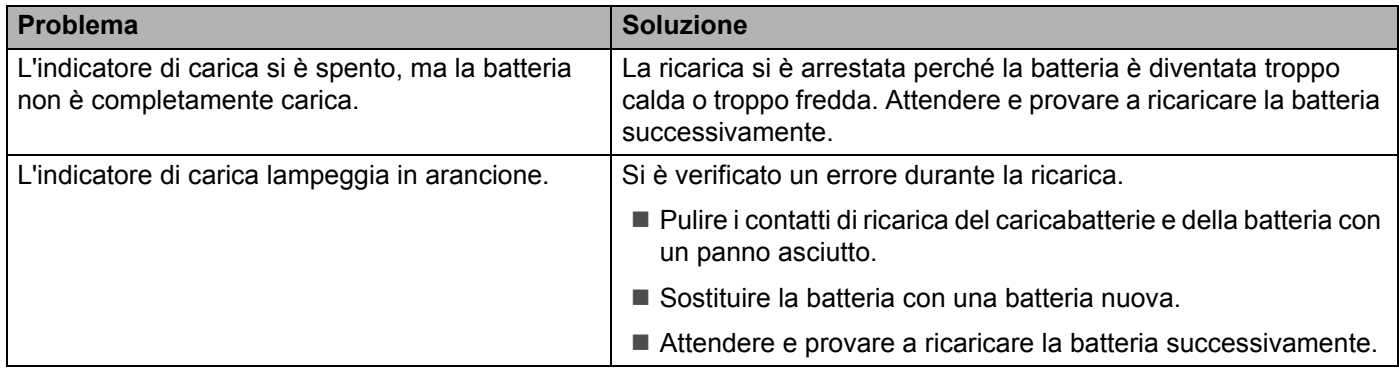

#### **Problemi con la base di ricarica (opzionale) <sup>15</sup>**

Se si verificano problemi che non è possibile risolvere, contattare il rivenditore presso il quale è stato acquistato il prodotto.

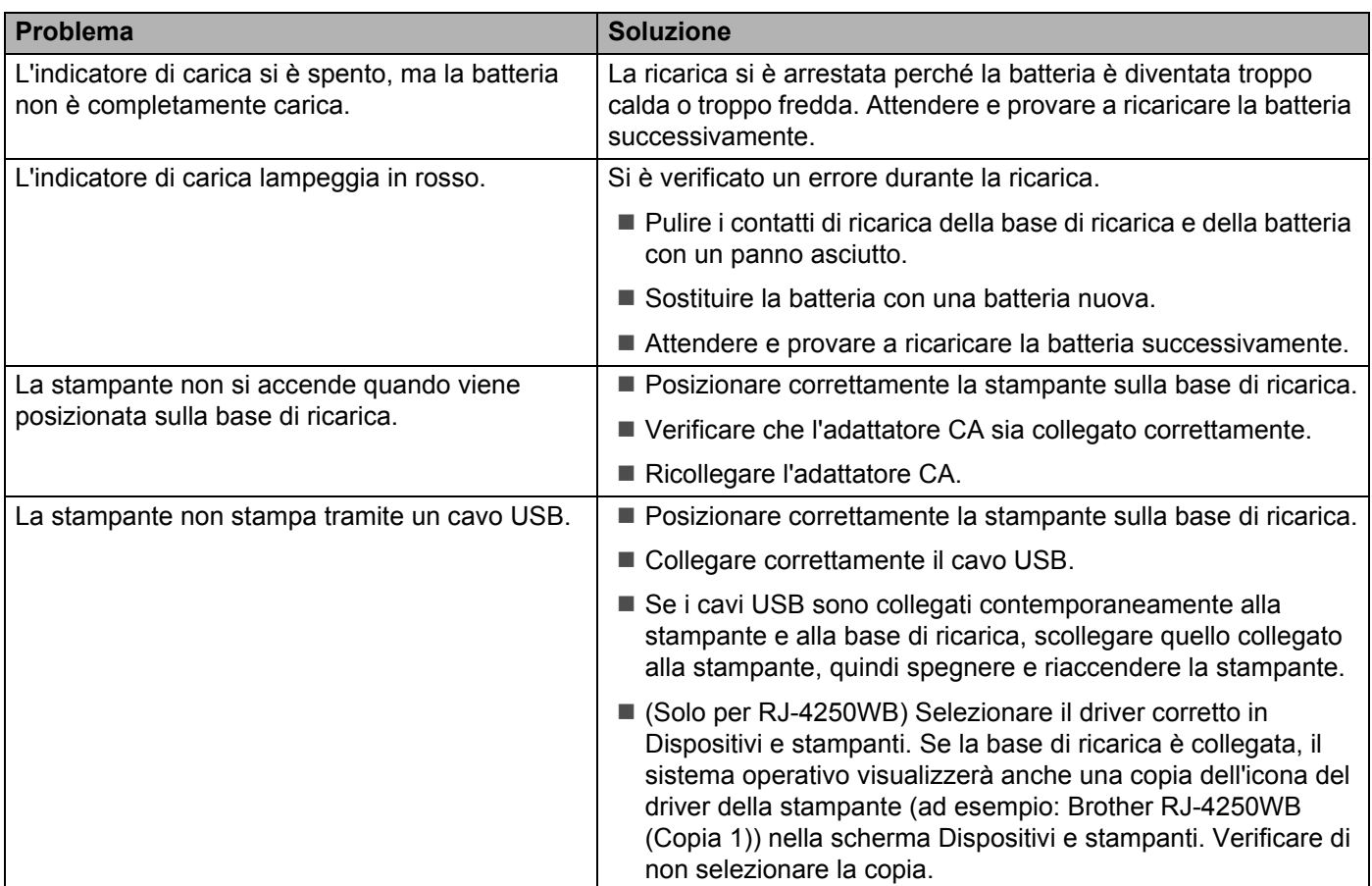

#### **Problemi con il rullo per la stampa linerless (opzionale) <sup>15</sup>**

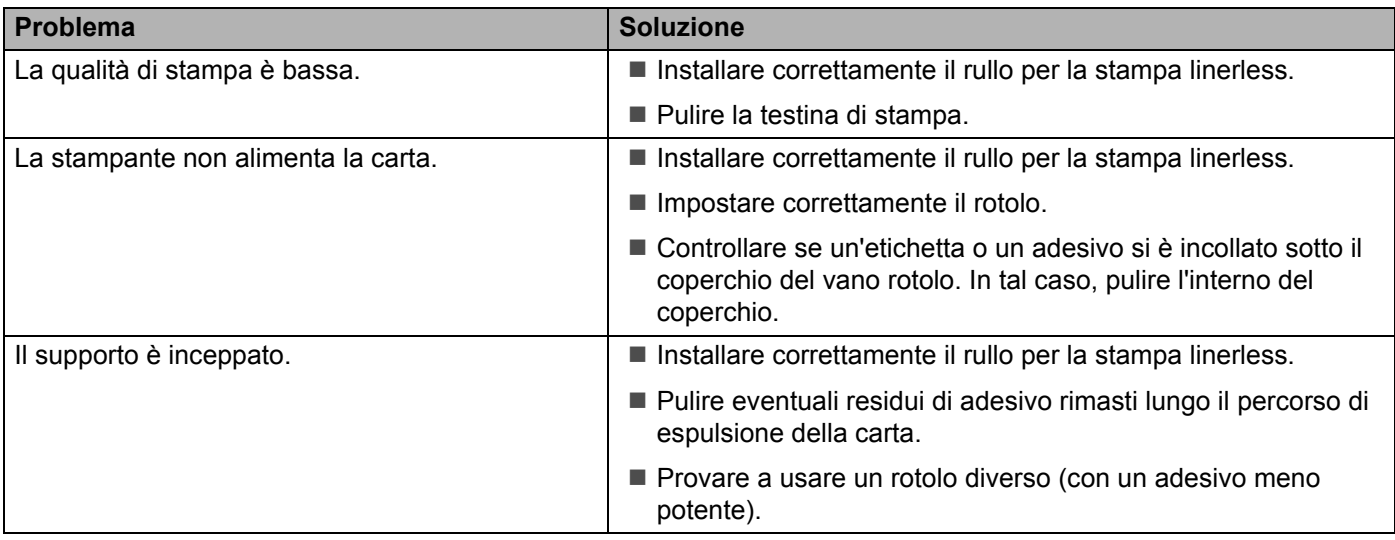

#### **Messaggi di errore dalla stampante <sup>15</sup>**

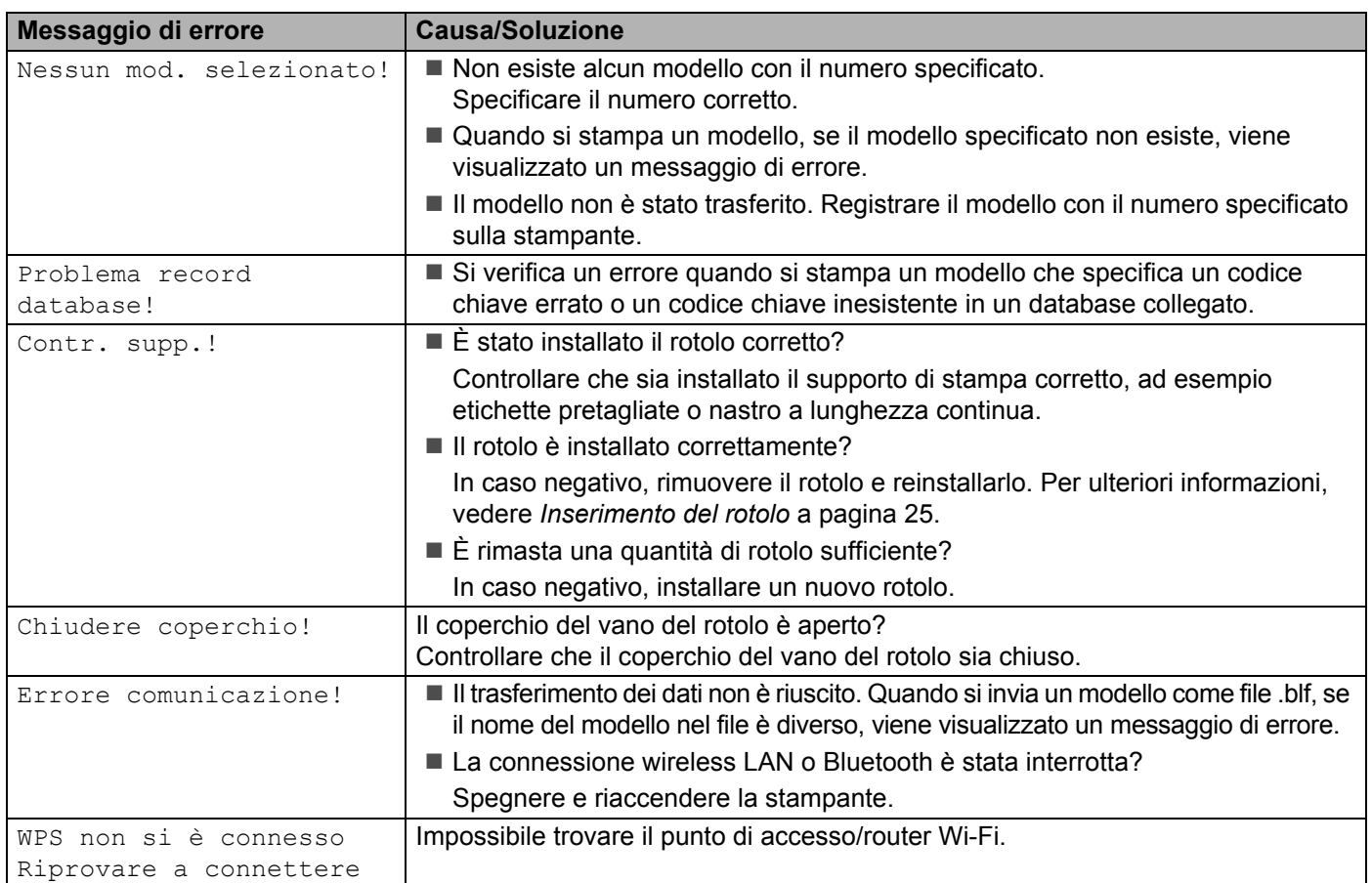

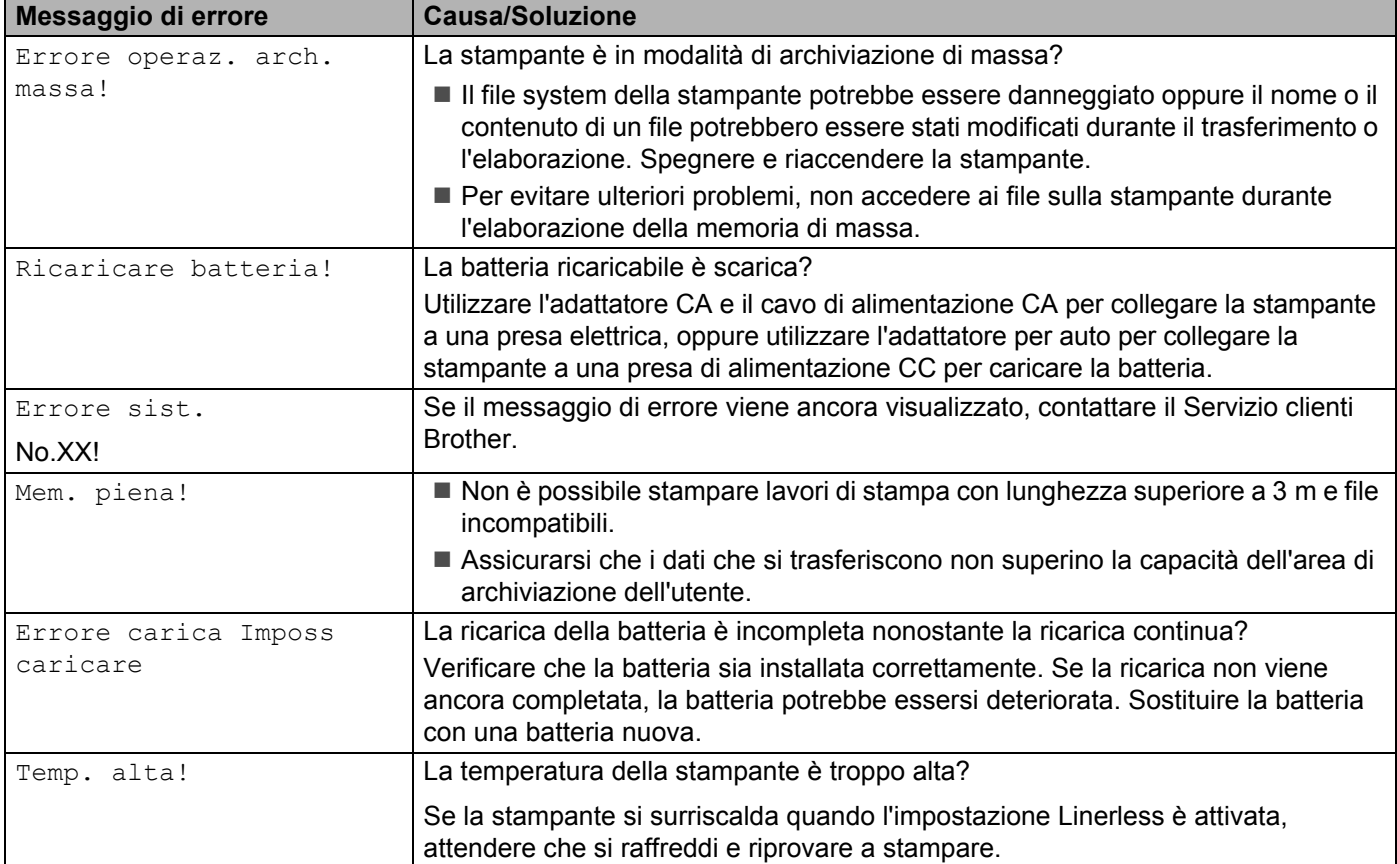

# brother